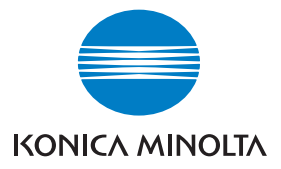

# DYNAX 7D

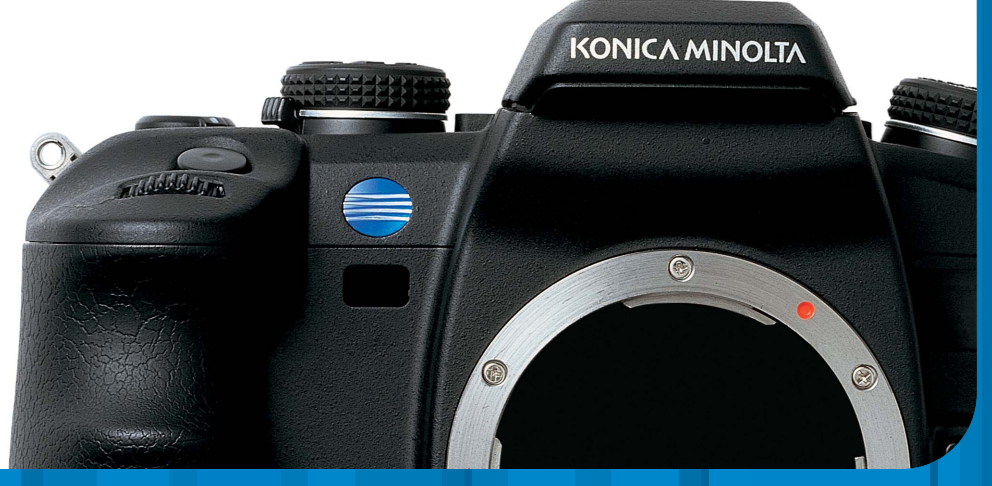

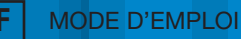

### <span id="page-2-0"></span>**AVANT DE COMMENCER**

Félicitations pour l'achat de cet appareil numérique Konica Minolta DIMAGE. Nous vous recommandons de bien lire ce mode d'emploi afin de profiter pleinement des possibilités de votre nouvel appareil.

Bien vérifier le contenu de l'emballage avant de commencer à utiliser l'appareil. Si un élément venait à manquer, contactez votre revendeur.

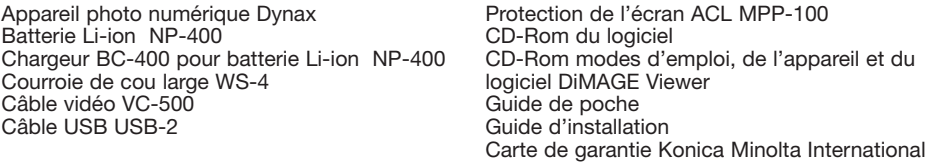

Cet appareil a été conçu pour fonctionner avec des accessoires fabriqués et distribués par Konica Minolta. L'utilisation d'accessoires ou équipements d'autres constructeurs risque d'entraîner des performances non satisfaisantes ou des dégradations matérielles.

Utiliser uniquement la batterie indiquée dans ce manuel et fabriquée par Konica Minolta. Attention aux contrefaçons de batteries ; l'utilisation de ces batteries risquerait d'endommager et pourrait provoquer un incendie.

Ce mode d'emploi contient des informations sur les produits et accessoires disponibles au moment de son impression. Pour obtenir des informations sur la compatibilité des produits non présentées dans ce manuel, contacter le SAV Konica Minolta.

Malgré l'attention portée à la précision et à la clarté de ce mode d'emploi, Konica Minolta décline toute responsabilité en cas d'erreurs ou d'omissions.

Konica Minolta est une marque commerciale de Konica Minolta Holdings, Inc. Dynax. et DiMAGE sont des marques commerciales de Konica Minolta Photo Imaging, Ltd. Apple, Macintosh, et Mac OS sont des marques déposées d'Apple Computer Inc. Microsoft et Windows sont des marques déposées de Microsoft Corporation. Le nom officiel de Windows est Microsoft Windows Operating System. Microdrive est une marque commerciale d'Hitachi Global Storage Technologies. Adobe est une marque déposée d'Adobe Systems Incorporated. Toutes les autres marques et noms de produits sont des marques commerciales ou déposées par leurs propriétaires respectifs.

## <span id="page-3-0"></span>**PRÉCAUTIONS D'UTILISATION**

#### **BATTERIE NP-400 LITHIUM-ION**

Cet appareil fonctionne avec une puissante batterie Lithium-Ion. Toute utilisation incorrecte de la batterie au Lithium-Ion peut provoquer des dégâts ou des blessures par brûlure, électrocution ou fuite de produit chimique.

# **ADANGER**

- Ne pas mettre en court-circuit, ni démonter ou endommager la batteries.
- Ne pas l'exposer au feu ou à une température de plus de 60°C.
- Ne pas exposer la batterie à l'eau ou à l'humidité. Il pourrait se produire une oxydation de ses composants internes entraînant des risques de détérioration, de surchauffe, de fuite ou d'incendie.
- Ne pas soumettre la batterie à des chocs. Ceux-ci pourraient endommager ses composants internes entraînant des risques de détérioration, de surchauffe, de fuite ou d'incendie.
- Ne pas ranger la batterie dans des boîtes en métal ou à proximité d'autres objets métalliques.
- Ne pas utiliser la batterie d'origine avec d'autres appareils.
- Utiliser uniquement le chargeur d'origine avec la tension indiquée. Un chargeur ou une tension de courant inadaptés pourraient détériorer le chargeur ou entraîner des risques d'électrocution ou d'incendie.
- Ne pas utiliser une batterie qui a fuit. Si du liquide ayant coulé de la batterie a été en contact avec vos yeux, les rincer immédiatement avec de l'eau claire et consulter un médecin. Si du liquide ayant coulé de la batterie a été en contact avec la peau ou les vêtements, les laver à l'eau.
- Utiliser et charger uniquement la batterie dans un lieu exposé à des températures ambiantes comprises entre 0° et 40°C. Ranger la batterie uniquement dans un endroit exposé à des températures ambiantes comprises entre -20° et 30°C et un taux d'humidité compris entre 45% et 85% d'humidité relative.

# **AVERTISSEMENT**

- Recouvrir les contacts des batteries Lithium-Ion de ruban adhésif avant de les recycler afin d'éviter les risques de court-circuit. Respecter la réglementation en vigueur concernant l'élimination et/ou le recyclage de ces batteries.
- Si la charge de la batterie n'est pas complète une fois la période de charge théorique écoulée, débrancher le chargeur et cesser immédiatement la charge.

## **AVERTISSEMENTS GÉNÉRAUX ET PRÉCAUTIONS D'UTILISATION.**

Veuillez lire les avertissements et mesures de précaution suivants pour utiliser l'appareil photo numérique et ses accessoires en toute sécurité.

# **AVERTISSEMENTS**

- Utiliser uniquement la batterie mentionnée dans ce mode d'emploi.
- Utiliser uniquement l'adaptateur secteur ou le chargeur mentionné avec la tension indiquée. Un adaptateur ou une tension de courant inappropriés pourraient détériorer l'appareil ou entraîner des risques d'électrocution ou d'incendie.
- Utiliser uniquement le cordon du chargeur du pays pour lequel il a été créé. Un voltage inadapté peut causer des dommages, un incendie ou un choc électrique.
- Ne pas démonter l'appareil ou le chargeur : risque d'électrocution si un circuit à haute tension est touché.
- Retirer immédiatement la batterie ou débrancher l'adaptateur secteur et cesser d'utiliser l'appareil s'il est tombé et laisse apparaître ses circuits internes et notamment ceux du flash. L'utilisation d'un appareil endommagé peut entraîner des risques pour l'utilisateur ou provoquer un incendie.
- Éloigner des enfants la batterie, la carte mémoire ou des petits éléments qui pourraient être avalés. En cas d'ingestion accidentelle, consulter immédiatement un médecin.
- Ranger cet appareil hors de portée des enfants. Se montrer prudent lors de son utilisation en leur présence.
- Ne pas déclencher le flash directement en direction des yeux d'un personne très proche. Cela pourrait altérer sa vue.
- Ne pas déclencher le flash vers une personne en train de conduire un véhicule. Cela pourrait l'éblouir et causer un accident.
- Ne pas utiliser ni regarder l'écran ACL en marchant ou en conduisant. Risque d'accident.
- Ne pas viser directement le soleil ou une forte source lumineuse, cela pourrait altérer votre vue.
- Ne pas utiliser cet appareil dans un environnement humide ou le manipuler avec les mains mouillées. Si un liquide est entré dans l'appareil, retirer immédiatement la batterie ou débrancher l'adaptateur secteur et cesser de l'utiliser. L'utilisation d'un appareil qui a été exposé à un liquide peut entraîner des risques de court-circuit ou d'électrocution et d'incendie.
- Ne pas utiliser cet appareil à proximité d'un gaz ou d'un liquide inflammable (essence alcool, benzène, diluant, etc.). Ne pas utiliser d'alcool, de nettoyants inflammables ou de solvants pour le nettoyer. Risque d'explosion ou d'incendie.
- Pour débrancher l'adaptateur secteur, ou le chargeur, ne pas tirer sur leur cordon d'alimentation mais saisir le connecteur pour le retirer de la prise secteur.
- Ne pas tordre, enrouler, rallonger ou raccourcir, ni exposer à la chaleur le cordon de l'adaptateur secteur. Un cordon endommagé peut entraîner des risques d'électrocution ou d'incendie.
- Cesser immédiatement d'utiliser cet appareil s'il dégage une odeur étrange, s'il chauffe ou émet de la fumée. Retirer la batterie en faisant attention de ne pas se brûler si elle est très chaude. L'utilisation d'un appareil endommagé fait prendre des risques à l'utilisateur.
- En cas de panne, confier l'appareil au SAV Konica Minolta.

# **ATTENTION**

- Ne pas viser directement le soleil avec l'objectif. Si le soleil est focalisé sur une surface inflammable, il y a risque d'incendie. Replacer soigneusement le bouchon sur l'objectif après utilisation de l'appareil.
- Ne pas ranger cet appareil dans un endroit soumis à la chaleur comme la boîte à gants d'une voiture par exemple. L'appareil pourrait être endommagé ainsi que le chargeur, la batterie et présenter des risques de brûlure, d'explosion, d'incendie ou de fuite de liquides de la batterie.
- Si la batterie fuit, cesser d'utiliser l'appareil.
- La température de l'appareil, du chargeur et de la batterie peuvent augmenter fortement en cas d'utilisation intensive. Attention aux risques de brûlure.
- Des risques de brûlures sont possibles si la batterie ou la carte mémoire sont retirées de l'appareil immédiatement après une période d'utilisation intensive. Mettre l'appareil hors tension et attendre qu'il refroidisse.
- Ne pas déclencher le flash lorsque son réflecteur est en contact avec une personne ou un objet. La forte énergie dissipée pourrait causer une brûlure.
- Ne pas appuyer sur la surface de l'écran ACL, cela pourrait l'endommager, voire le briser d'où un risque de blessure. Si du liquide s'est échappé d'un écran brisé et a été en contact avec la peau, rincer l'endroit touché avec de l'eau. Si le liquide a été en contact avec les yeux, les rincer immédiatement avec beaucoup d'eau claire et consulter un médecin.
- Lors de l'utilisation de l'adaptateur secteur et du chargeur, insérer correctement leur connecteur dans la prise secteur.
- Ne pas utiliser de transformateurs ou d'adaptateurs de voyage avec le chargeur. L'usage de ces produits peut causer un incendie ou détériorer le produit.
- Ne pas les utiliser si leur cordon secteur est endommagé.
- Ne pas recouvrir l'adaptateur ou le chargeur. Risque d'incendie.
- Ne pas obstruer l'accès à l'adaptateur ou au chargeur. Ils doivent pouvoir être débranchés d'urgence si nécessaire.
- Les débrancher lorsqu'ils ne sont pas en service ou avant de les nettoyer.

## **TABLE DES MATIÈRES**

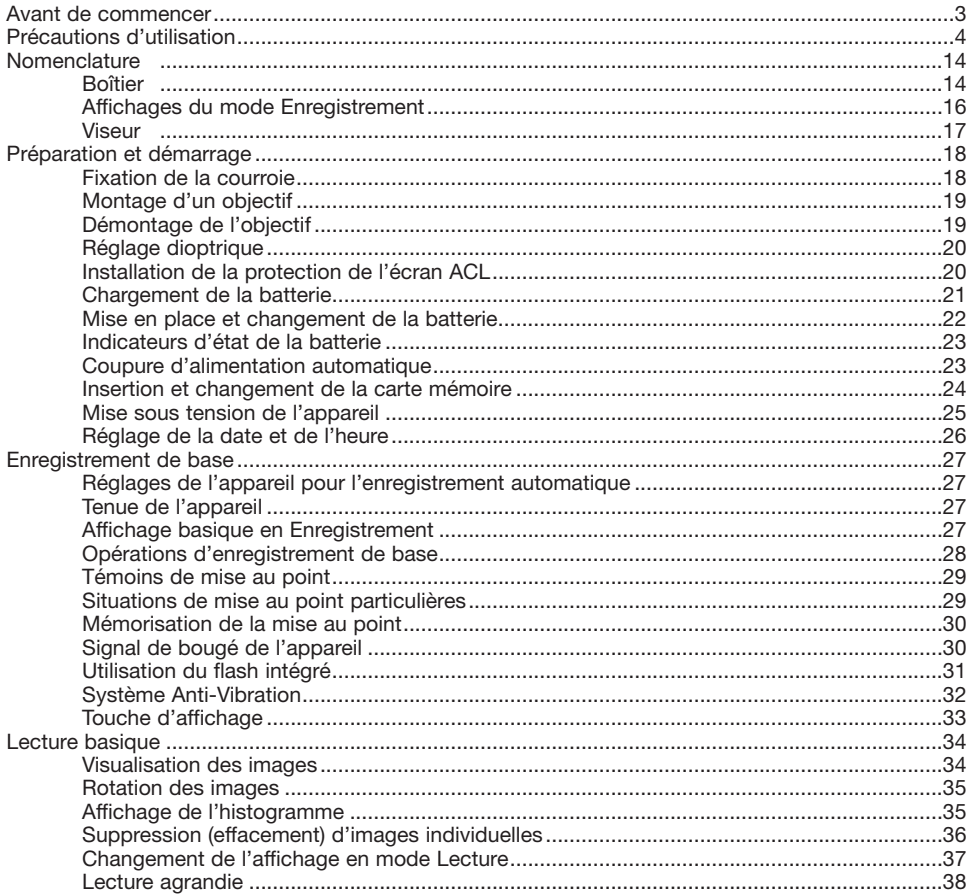

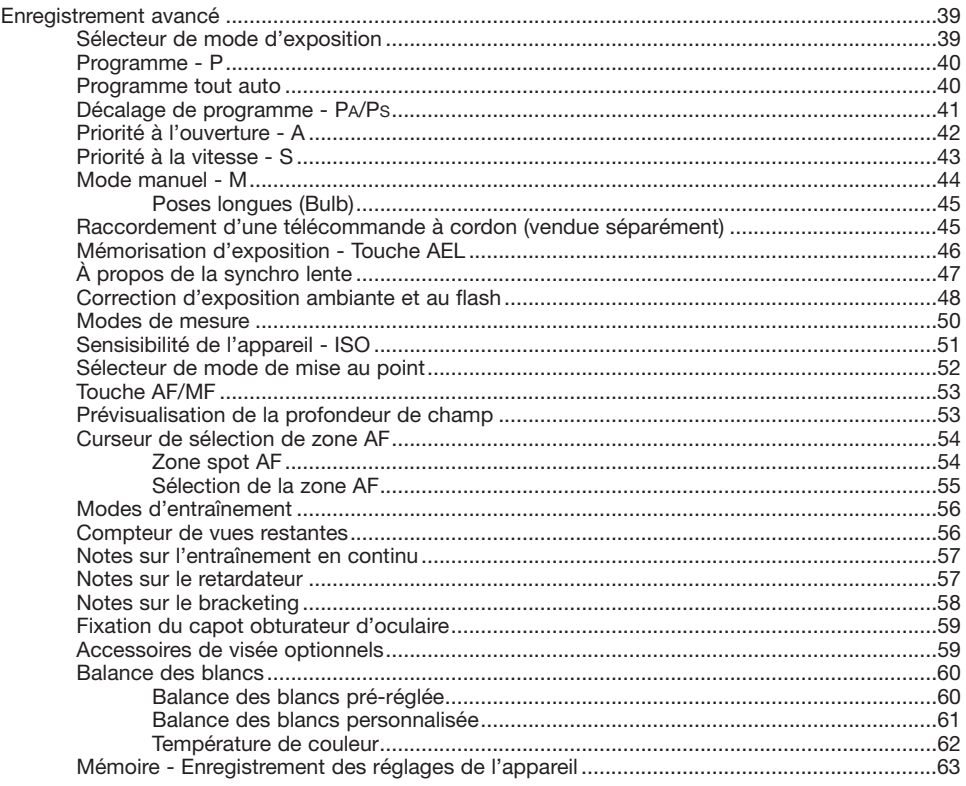

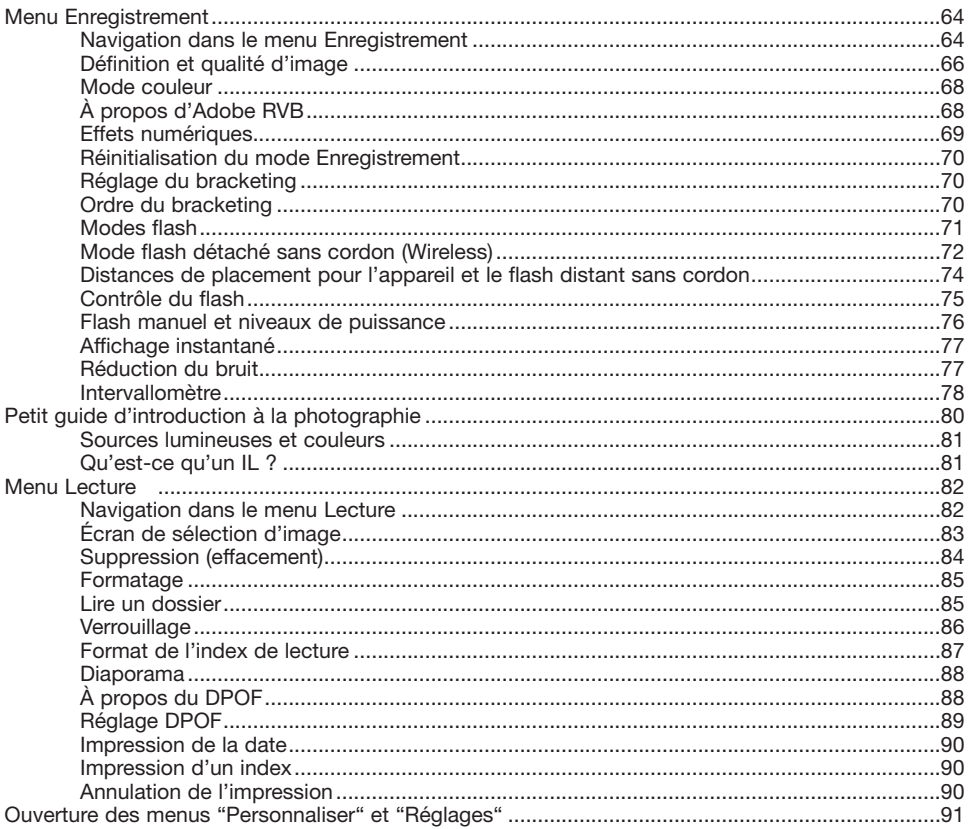

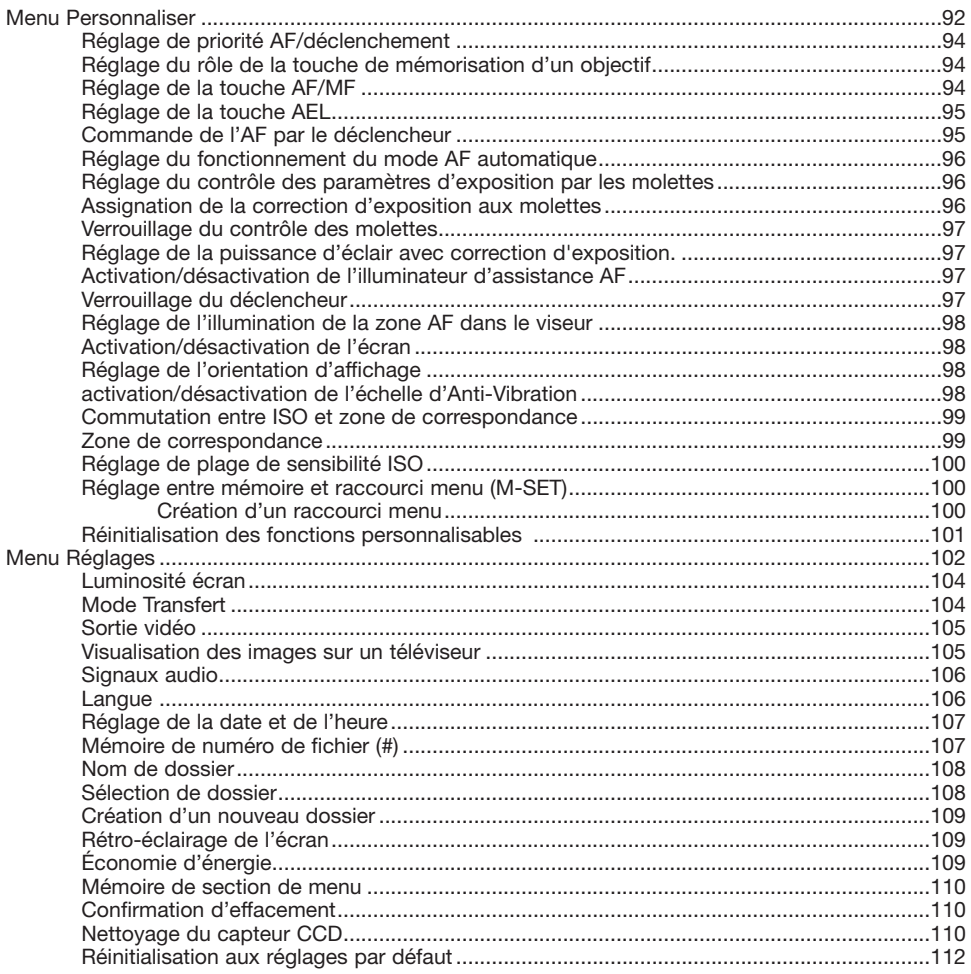

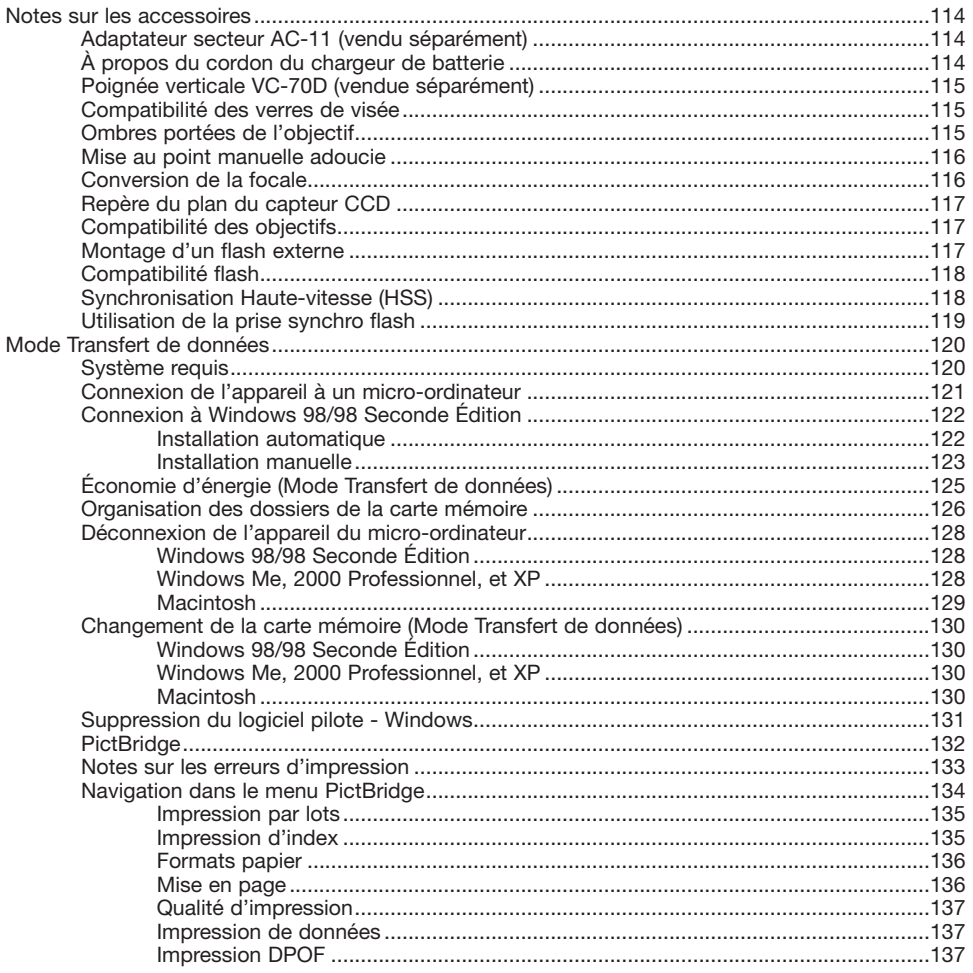

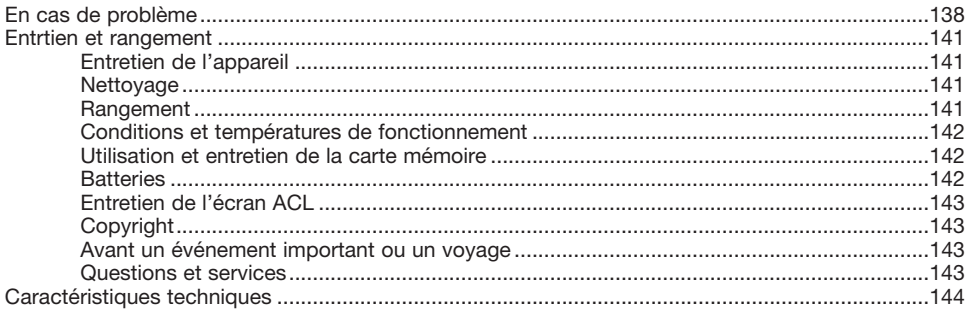

## <span id="page-13-0"></span>**NOMENCI ATIIRE**

#### **BOÎTIER**

\* Cet appareil est un instrument de précision optique. Conserver les surfaces optiques propres. Lire à ce sujet le chapitre consacré au nettoyage et au rangement (p. 141).

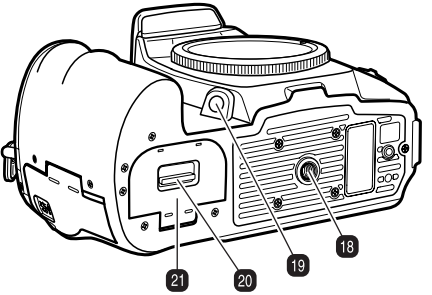

- 1. Molette de sélection AV
- 2. Déclencheur
- 3. Sélecteur de mode d'exposition (p. 39)
- 4. Touche du sélecteur
- 5. Flash intégré (p. 31)
- 6. Sélecteur de correction d'exposition (p. 48)
- 7. Sélecteur de correction d'expo au flash (p. 48) 18. Ecrou de pied
- 8. Prise synchro flash (p. 119)
- 9. Oeillet de courroie (p. 18)
- 10. Prise alimentation secteur (p. 114)
- 11. Connecteur de télécommande (p. 45)

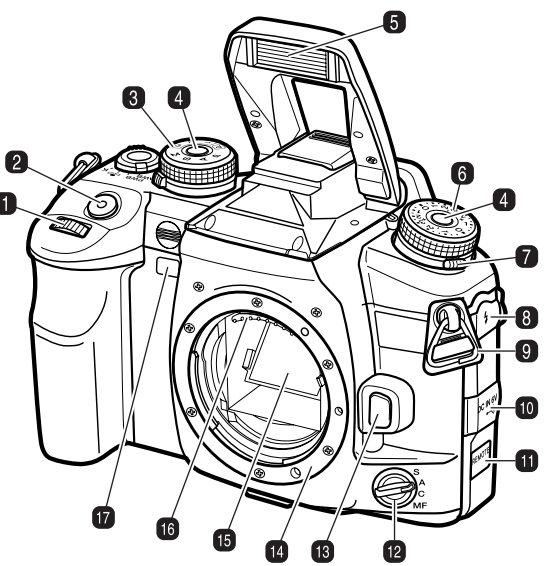

- 12. Sélecteur de mode de mise au point (p. 52)
- 13. Déverrouillage de l'objectif (p. 19)
- 14. Monture de l'objectif
- 15. Miroir\*
- 16. Contacts de l'objectif\*
- 17. Témoin de retardateur (p. 57)
- - 19. Touche de prévisualisation de prof. de champ (p. 53)
	- 20. Verrou de logement de batterie (p. 22)
	- 21. Logement de batterie (p. 22)

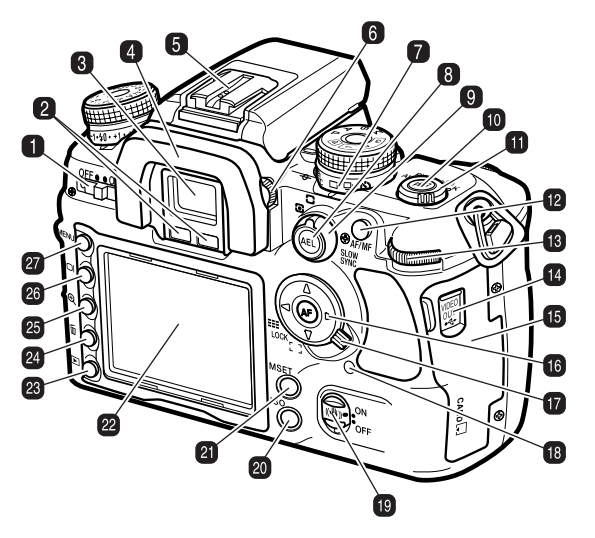

- 1. Interrupteur principal
- 2. Capteurs\*
- 3. Viseur\* (p. 17)
- 4. Oeilleton du viseur (p. 59)
- 5. Griffe porte-accessoire
- 6. Réglage dioptrique (p. 20)
- 7. Sélecteur de mode d'entraînement (p. 56)
- 8. Touche AEL (mémoire d'exposition) (p. 46)
- 9. Sélecteur de mode de mesure (p. 50)
- 10. Touche de balance des blancs (p. 60)
- 11. Sélecteur de balance des blancs (p. 60)
- 12. Touche AF/MF (p. 53)
- 13. Molette arrière
- 14. Port USB/ sortie vidéo (p. 105, 121)
- 15. Porte du logement de carte (p. 24)
- 16. Touche centrale du contrôleur et spot AF (p. 54)
- 17. Curseur de sélection de zone AF (p. 54)
- 18. Lampe témoin d'accès
- 19. Touche Anti-Vibration (p. 32)
- 20. Touche de sensibilité ISO (p. 51)
- 21. Touche de réglage mémoire M-SET (p. 63)
- 22. Affichage ACL\* (p. 16, 34)
- 23. Touche Lecture(p. 34)
- 24. Touche d'effacement (p. 36)
- 25. Touche agrandissement (p. 38)
- 26. Touche d'affichage (p. 33, 37)
- 27. Touche Menu

#### <span id="page-15-0"></span>**AFFICHAGES DU MODE ENREGISTREMENT**

Les affichages du mode Enregistrement présentent les réglages de l'appareil photo en cours sous forme de tableaux afficheurs. Les informations affichées varient en fonction des réglages.

Lorsque l'appareil est en position verticale. l'écran s'affiche automatiquement en vertical pour compenser la rotation de l'appareil.

- 1. Mémoire / mode d'exposition / valeur exposition
- 2. Mode flash
- 3. Type d'effets numériques
- 4. Mode de mesure / zone AF / mode AF / Priorité déclenchement / mode d'entraînement
- 5. Mémoire d'exposition / état de la batterie
- 6. Échelle IL
- 7. Mode couleur / sensibilité
- 8. Définition / qualité
- 9. Balance des blancs
- 10. Compteur de vues

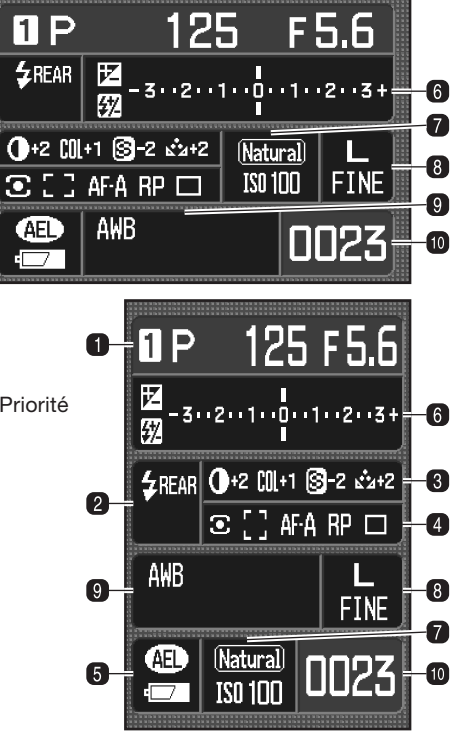

#### **Notes**

Les fonctions personnalisables de réglage de l'affichage écran et d'affichage en Enregistrement de la section 3 du menu Personnaliser contrôlent l'écran d'affichage (p. 92, 98).

A

A

 $\blacksquare$ 

A

#### <span id="page-16-0"></span>**VISEUR**

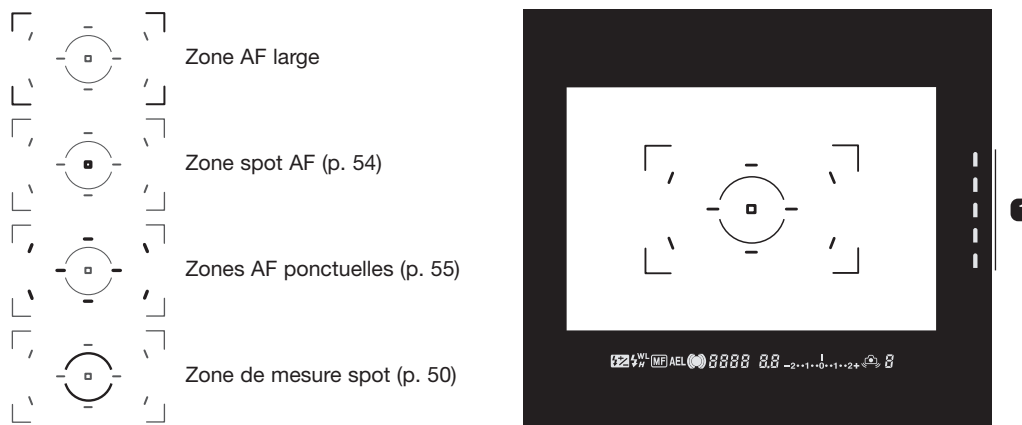

La zone spot AF et les zones AF ponctuelles s'illuminent brièvement pour indiquer la zone de mise au point lorsque la mise au point est mémorisée.

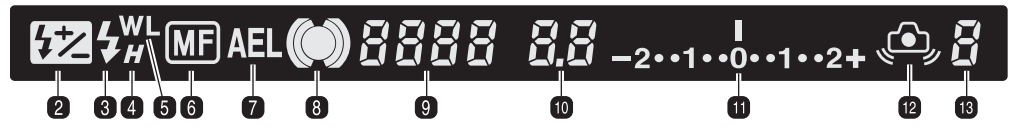

- 1. Échelle d'Anti-Vibration (p. 32)
- 2. Correction d'exposition au flash (p. 48)
- 3. Témoin de flash (p. 31)
- 4. Synchro haute-vitesse (HSS) (p. 118)
- 5. Mode flash sans cordon (Wireless) (p. 72)
- 6. Mode de mise au point manuelle (p. 52)
- 7. Mémorisation d'exposition (AEL) (p. 46)
- 8. Témoin de mise au point (p. 29)
- 9. Vitesse d'obturation
- 10. Ouverture
- 11. Échelle IL
- 12. Signal de bougé de l'appareil (p. 30)
- 13. Compteur de vues restantes (p. 56)

## <span id="page-17-0"></span>**PRÉPARATION ET DÉMARRAGE**

Ce chapitre indique comment préparer l'appareil photo, charger la batterie, charger la carte mémoire monter les objectifs et utiliser les alimentations externes.

#### **FIXATION DE LA COURROIE**

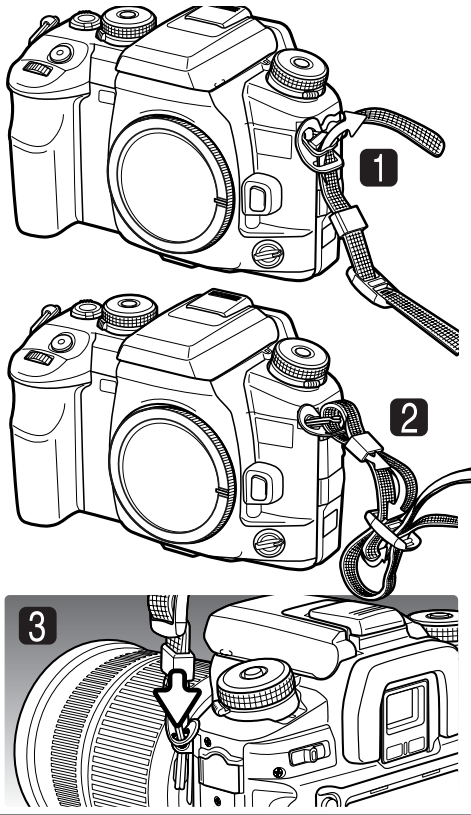

Toujours garder la courroie autour du cou afin d'éviter la chute de l'appareil s'il venait à vous glisser des mains.

Passer l'extémité de la courroie à travers l'œillet de l'appareil comme indiqué ci-contre (1). Attacher la courroie de façon à faire passer l'extrémité entre la courroie et l'appareil. Le côté de la courroie équipé du clip de cordon de télécommande (p. 45) devra être attaché sur le côté de l'appareil photo où se trouve la prise de télécommande.

Engager l'extrémité de la courroie à travers le passant, puis à l'intérieur de la boucle et tirer pour la serrer et la bloquer (2). Relâcher un peu la courroie de l'appareil pour que son extrémité puisse être engagée facilement à travers la boucle.

Pousser le passant vers l'œillet de la courroie pour sécuriser sa fixation à l'appareil photo (3). Répéter l'opération avec l'autre extrémité de la courroie.

#### <span id="page-18-0"></span>**MONTAGE D'UN OBJECTIF**

Cet appareil utilise avec des objectifs interchangeables. Voir page 117 pour les objectifs compatibles. Ne jamais toucher l'intérieur de l'appareil, et plus particulièrement les contacts de l'objectif et le miroir. Prendre soin de ne pas laisser pénétrer la poussière à l'intérieur du boîtier.

Enlever le bouchon du boîtier de l'appareil et le bouchon arrière de l'objectif.

Aligner les points/indicateurs rouges de l'objectif avec ceux de l'appareil photo. Engager précautionneusement l'objectif dans la monture et le faire tourner dans le sens des aiguilles d'une montre jusqu'au clic indiquant la position de verrouillage. Ne pas engager l'objectif en biais. S'il ne s'enclique pas, vérifier son orientation à l'aide des indicateurs. Ne jamais forcer le montage.

#### **Remarques**

Dès que l'appareil est activé, il règle automatiquement la mise au point sur l'infini, même s'il était en mode de mise au point manuel. Cette opération est nécessaire pour assurer des expositions correctes.

#### **DÉMONTAGE DE L'OBJECTIF**

Appuyer et maintenir la pression sur la touche de déverrouillage de l'objectif en tournant simultanément l'objectif dans le sens inverses des aiguilles d'une montre jusqu'au cran d'arrêt. Retirer précautionneusement l'objectif.

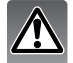

Remettre en place les bouchons de l'objectif ainsi que le bouchon de boîtier ou insérer un autre objectif aussi rapidement que possible. Ne pas laisser l'appareil exposé à la poussière. Vérifier la propreté du bouchon du boîtier : il ne doit pas être recouvert de poussière avant d'être remis en place sur la monture.

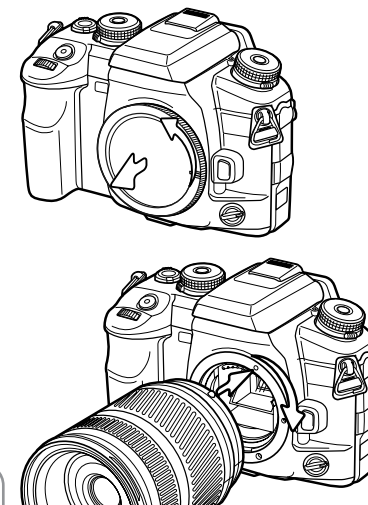

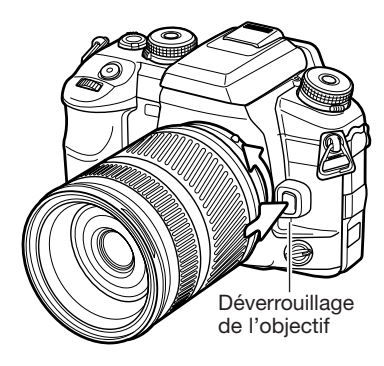

#### <span id="page-19-0"></span>**RÉGLAGE DIOPTRIQUE**

Le viseur électronique peut être aiusté de -3.0 à +1,0 dioptries. En regardant dans le viseur, tournez la molette d'ajustement dioptrique jusqu'à ce que l'image soit nette.

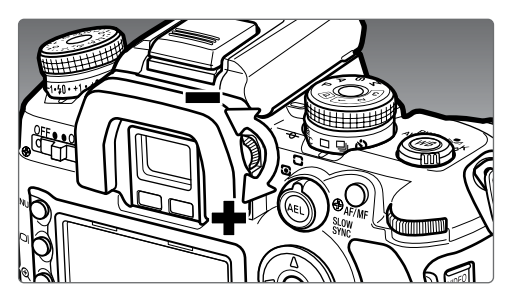

#### **INSTALLATION DE LA PROTECTION DE L'ÉCRAN ACL**

Installer la protection de l'écran ACL en plaçant le haut du panneau sur le haut du cadre de l'écran de l'appareil et encliqueter le bas du panneau sur le bas du cadre de l'écran.

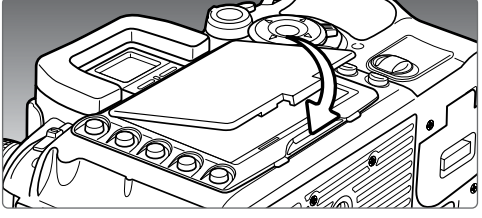

Pour retirer la protection, la désencliquer par le bas.

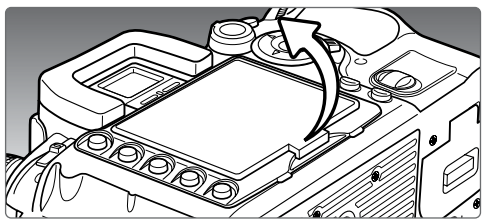

#### <span id="page-20-0"></span>**CHARGEMENT DE LA BATTERIE**

La batterie Lithium-Ion doit être chargée avant d'utiliser l'appareil. Prenez connaissance des instructions de sécurité à la page 4 de ce manuel. Ne recharger la batterie qu'avec le chargeur de batterie fourni. La batterie doit être chargée avant chaque séance de prise de vues. Voir page 142 pour les conseils d'utilisation et de stockage de la batterie

Connecter le cordon au chargeur (1). Brancher l'autre extrémité du cordon à une prise électrique. Le cordon fourni est adapté au voltage de votre pays : ne l'utiliser que pour ce pays. Pour plus d'informations sur ce cordon, voir page 114.

Avec les contacts de batterie du côté du chargeur, aligner les repères sur le haut de la batterie marques sur le chargeur. Faire glisser la batterie dans le chargeur.

La lampe témoin s'allume pour montrer que la batterie est en charge. Elle s'éteint quand la batterie est chargée. La durée d'une charge est d'environ 150 minutes.

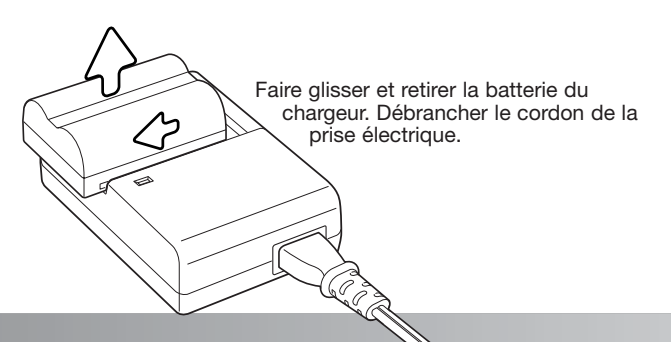

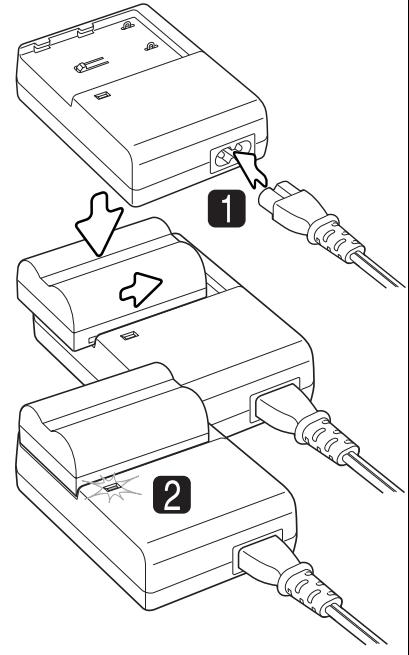

#### <span id="page-21-0"></span>**MISE EN PLACE ET CHANGEMENT DE LA BATTERIE**

Cet appareil utilise une batterie Lithium-Ion NP400. Avant d'utiliser la batterie, lisez attentivement les conseils de sécurité page 4 de ce manuel. Lors du changement de batterie, l'appareil doit être hors tension.

Ouvrir la porte du logement de la batterie en faisant glisser son verrou vers l'arrière de l'appareil.

Insérer la batterie, les contacts en premier. Pousser la batterie jusqu'à son encliquetage.

Pour enlever une batterie, pousser le verrou vers l'extérieur du logement. La batterie s'éjecte.

Fermer la porte du logement de la batterie jusqu'à encliquetage.

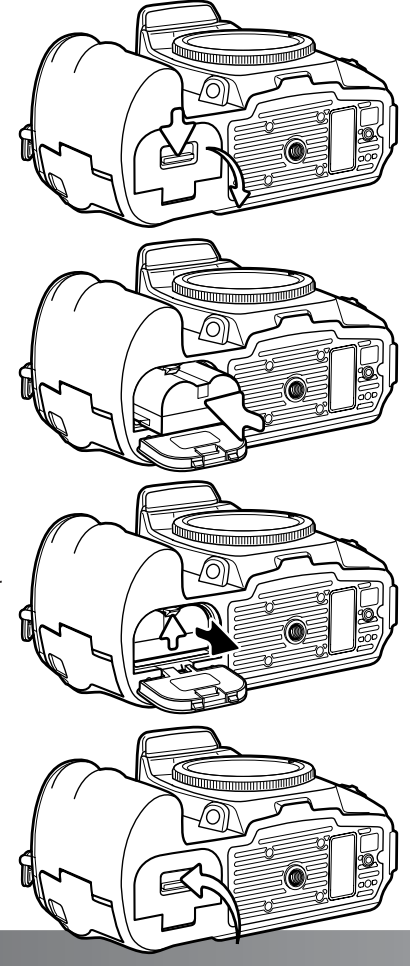

#### <span id="page-22-0"></span>**INDICATEURS D'ÉTAT DE LA BATTERIE**

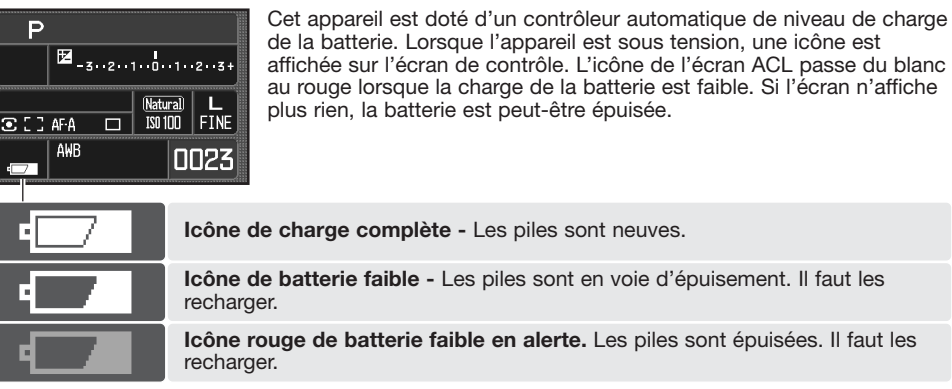

Lorsque l'icône de batterie passe en dessous du niveau d'alerte de batterie faible, le message d'épuisement de la batterie s'affiche juste avant que l'appareil ne se mette hors tension. Il ne pourra fonctionner à nouveau que lorsque la batterie aura été rechargée.

#### **COUPURE D'ALIMENTATION AUTOMATIQUE**

Pour économiser l'énergie de la batterie, l'appareil photo se désactive automatiquement en cas de non-utilisation au bout de trois minutes. Pour rétablir les affichages, appuyer à mi-course sur le déclencheur. La durée de temporisation avant la coupure d'alimentation automatique peut être programmée dans la section 3 du menu Réglages (p. 102).

Le rétro-éclairage de l'écran ACL s'éteint au bout de cinq secondes. Appuyer sur une touche de l'appareil pour rétablir l'affichage. La durée de cette période peut être programmée dans la section 3 du menu Réglages (p. 102).

#### **Système d'accessoires**

L'appareil photo peut être alimenté directement à partir d'une prise de courant avec l'adaptateur secteur AC-11 optionnel. Voir page 114 comment connecter l'adaptateur à l'appareil photo. Contacter un revendeur local Konica Minolta pour davantage d'informations

#### <span id="page-23-0"></span>**INSERTION ET CHANGEMENT DE LA CARTE MÉMOIRE**

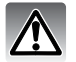

Toujours mettre l'appareil hors tension avant de charger et de retirer une carte mémoire sous peine de risque de détérioration de la carte et de perte des données.

Une carte mémoire doit être insérée dans l'appareil pour lui permettre de fonctionner. Si aucune carte mémoire n'a été insérée, "----" s'affiche sur l'écran. Les cartes CompactFlash de type I et II et les Microdrives sont compatibles avec l'appareil. Pour plus de détails sur les précaution dans la manipulation des cartes mémoire, voir page 142.

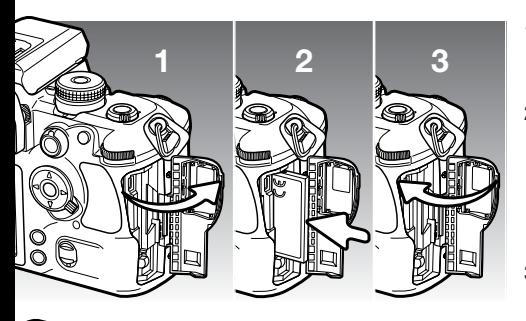

- 1. Ouvrir la porte du logement carte dans la direction indiquée.
- 2. Insérer une carte mémoire à fond dans le logement. La face avant de la carte doit être dirigée vers l'avant de l'appareil. Pousser la carte bien dans l'axe. Ne pas forcer : si la carte ne s'engage pas, vérifier qu'elle est bien orientée.
- 3. Fermer la porte du logement de carte.
- 4. Pour éjecter une carte, ouvrir la porte du logement, puis appuyer et relâcher le levier d'éjection pour le mettre en extension.
- 5. Appuyer (3) sur ce levier pour éjecter la carte (3). Elle peut ensuite être retirée de son logement. Attention, après une utilisation intensive, la carte peut être chaude. Le levier d'éjection doit rester à l'intérieur du corps de l'appareil. S'il dépasse, le repousser dans l'appareil.
- 6. Insérer une nouvelle carte mémoire et refermer la porte du logement carte.

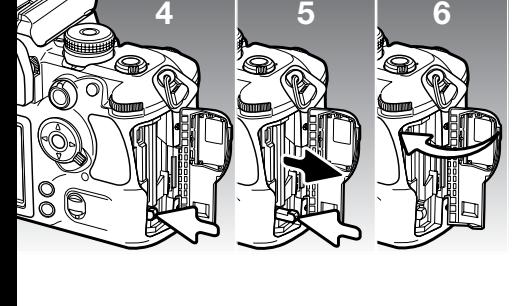

<span id="page-24-0"></span>Si le message "Carte inutilisable" apparaît, cela signifie que la carte doit être formatée par l'appareil. Utiliser les touches gauche/droite du contrôleur pour surligner "Oui". Appuyer sur la touche centrale pour lancer le formatage de la carte. Cette opération peut prendre plusieurs minutes selon la carte à formater. Le formatage détruit toutes les données préalablement présentes sur la carte. Le choix de "Non" annule l'opération de formatage. Retier la carte de l'appareil. Une carte mémoire déjà utilisée dans un autre appareil peut nécessiter d'être reformatée pour être utilisable dans cet appareil.

Si un message d'erreur carte apparaît, appuyer sur la touche centrale pour refermer la fenêtre. Consulter le site Internet Konica Minolta pour avoir des information récentes sur les compatibilités cartes :

Amérique du Nord : http://www.konicaminolta.us/<br>Europe: http://www.konicaminoltasupport.com http://www.konicaminoltasupport.com

#### **MISE SOUS TENSION DE L'APPAREIL**

Placer l'interrupteur principal en position ON pour mettre l'appareil sous tension. La lampe témoin d'accès s'allume brièvement pour indiquer la mise sous tension de l'appareil.

Lorsqu'il n'est pas utilisé, mettre l'appareil hors tension afin d'économiser l'énergie.

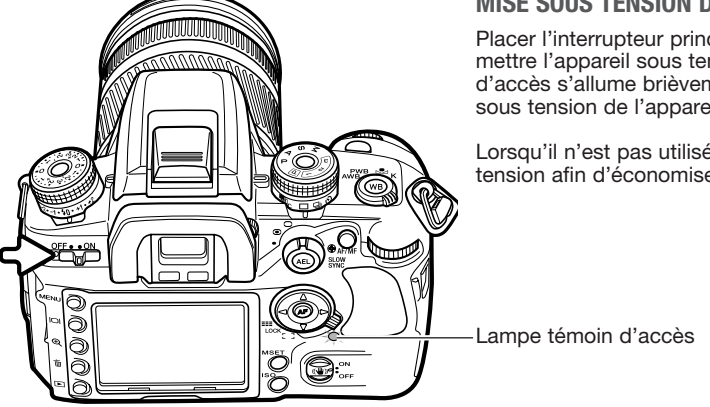

#### <span id="page-25-0"></span>**RÉGLAGE DE LA DATE ET DE L'HEURE**

Les batteries et la carte mémoire ayant été insérées, un message apparaît pour indiquer que l'horloge et le calendrier de l'appareil doivent être réglés. Les images sont enregistrées avec les données de date et d'heure de l'enregistrement. Selon le pays, le menu langues devra également être réglé. Pour changer la langue, voir la section du menu Réglages en pages 102 et 107.

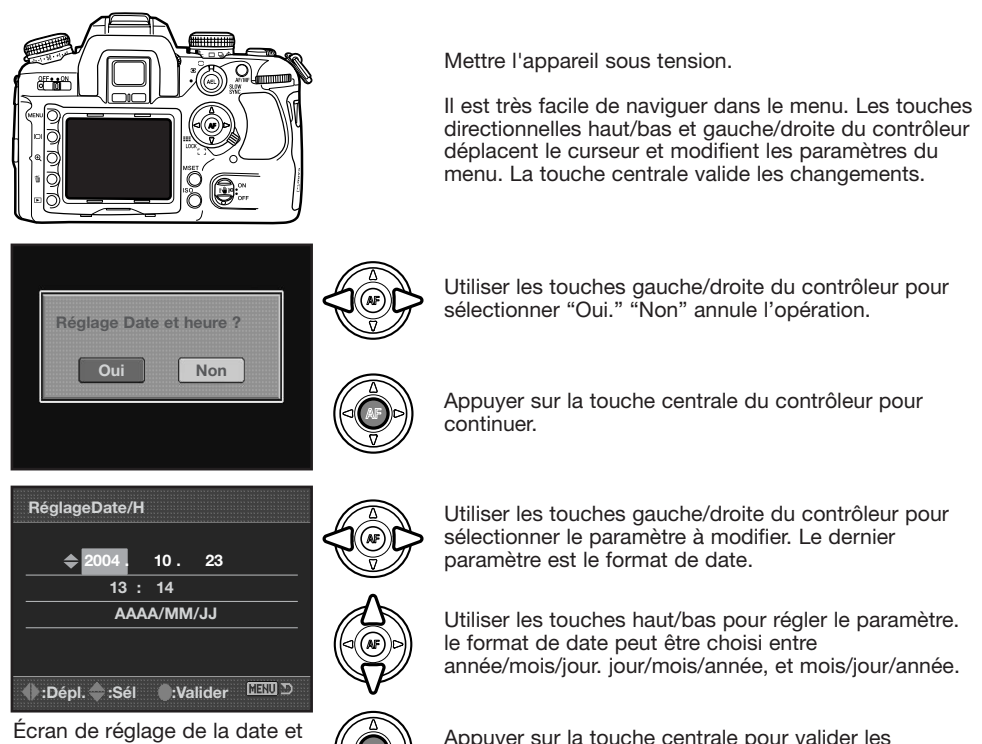

réglages de calendrier et d'horloge.

de l'heure

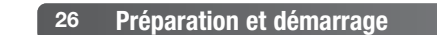

## <span id="page-26-0"></span>**ENREGISTREMENT DE BASE**

#### **RÉGLAGES DE L'APPAREIL POUR L'ENREGISTREMENT AUTOMATIQUE**

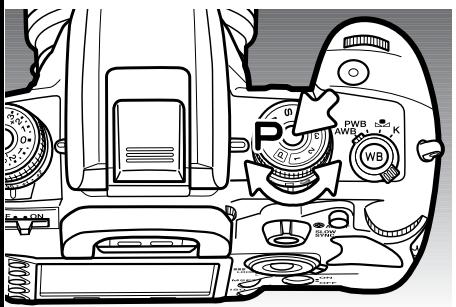

Tout en appuyant sur la touche du sélecteur, placer le sélecteur de mode d'exposition en position mode Programme (P). L'appareil assure alors le contrôle entièrement automatique de la prise de vues.

Le mode exposition automatique agit comme comme le mode Programme, excepté que la plupart des fonctions d'enregsitrement sont réinitialisées chaque fois qu'on le sélectionne, voir page 40 pour davantage d'informations.

#### **TENUE DE L'APPAREIL**

Tenir fermement l'appareil de la main droite, la paume de la main gauche soutenant le boîtier. Placer les coudes latéralement le long du corps, l'écartement des pieds étant à peu près celui des épaules pour tenir l'appareil de manière stable. L'utilisation d'un trépied ou d'un monopode est recommandée pour utiliser l'appareil en conditions de faible lumière ou avec un téléobjectif.

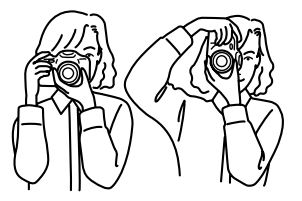

#### **AFFICHAGE BASIQUE EN ENREGISTREMENT**

Le viseur et l'écran affichent les mêmes indications que celles du mode Enregistrement de base.

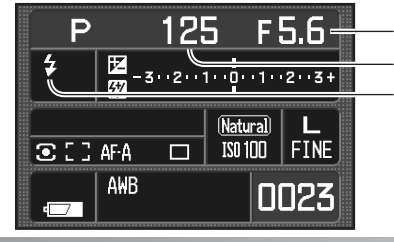

Ouverture Témoin de mise au point Vitesse Affichage de flash Échelle d'Anti-Vibration Témoin de flash

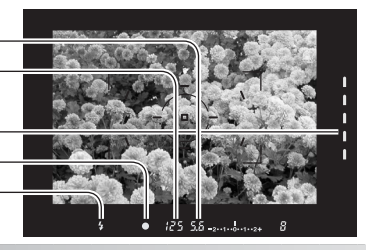

<span id="page-27-0"></span>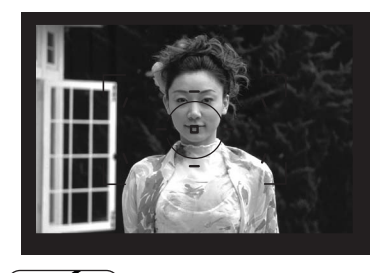

#### **OPÉRATIONS D'ENREGISTREMENT DE BASE**

Cadrer le sujet au centre de la plage de mise au point. Le sujet principal doit être situé à une distance compatible avec la plage de mise au point de l'objectif. Avec un zoom, changer la focale afin de cadrer idéalement le sujet.

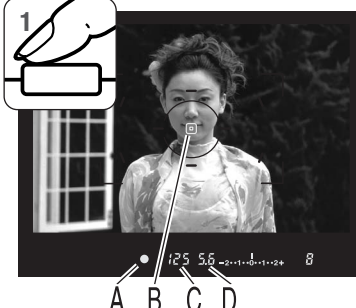

Appuyer à mi-course sur le déclencheur pour activer les systèmes de mise au point autofocus et de mesure de l'exposition (1). Le témoin de mise au point du viseur (A) confirme la bonne mise au point et la zone AF spot ou ponctuelle activée (B) s'illumine brièvement pour indiquer l'endroit de la mise au point. Si le témoin de mise au point clignote, renouveler la procédure de mise au point.

La vitesse (C) et l'ouverture (D) déterminées pour l'exposition sont affichées dans le viseur et sur l'écran ACL.

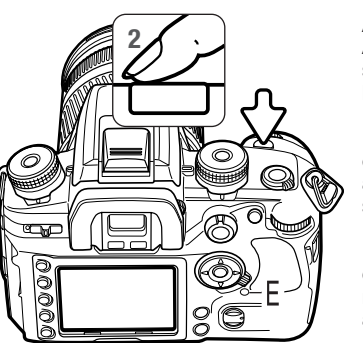

**2** Appuyer à fond sur le déclencheur (2) pour prendre la photo.<br>Appuyer doucement et progressivement sur le déclencheur sans à-coup pour ne pas faire bouger l'appareil pendant l'obturation.

> L'image acquise s'affiche à l'écran pendant son enregistrement. Appuyer à mi-course sur le déclencheur pour annuler l'affichage de l'image. Pour davantage d'informations sur la lecture instantanée, voir page 77.

La lampe témoin d'accès (E) s'allume pour indiquer que les données images sont en cours d'enregistrement sur la carte mémoire. Ne jamais retirer la carte lorsque cette lampe est allumée.

#### <span id="page-28-0"></span>**TÉMOINS DE MISE AU POINT**

Le témoin de mise au point du viseur indique le statut de l'autofocus. La mise au point peut être plus longue avec un objectif macro ou un téléobjectif, ou par faible lumière ambiante.

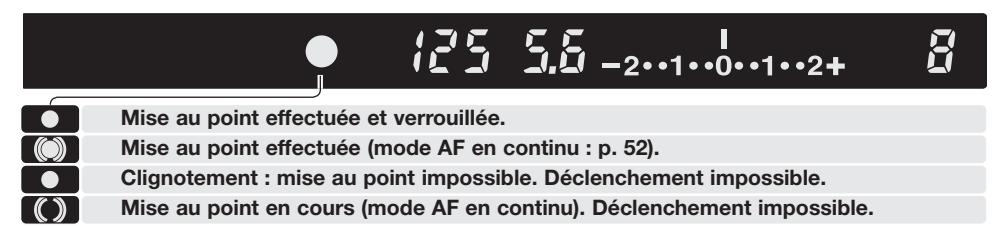

Lorsque l'appareil ne peut pas faire la mise au point, c'est peut-être parce que le sujet est trop proche ou qu'une situation particulière empêche le bon fonctionnement du système autofocus. Utiliser la mémorisation de mise au point après avoir fait le point sur un sujet situé à la même distance que le sujet principal, faire le point en manuel (p. 52), ou ériger le flash afin de faire fonctionner l'illuminateur d'assistance AF (p. 97).

La priorité à la mise au point autofocus ou au déclenchement peut être définie dans la section 1 du menu Personnaliser (p. 94).

#### **SITUATIONS DE MISE AU POINT PARTICULIÈRES**

Dans certaines conditions, l'appareil peut ne pas être en mesure de faire la mise au point en autofocus. Utiliser la mémorisation de mise au point ou faire le point en manuel.

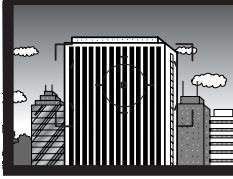

Le sujet est composé de lignes verticales.

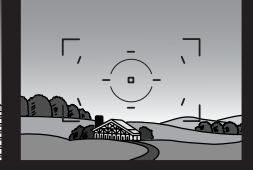

Le sujet est uniforme et manque de contraste.

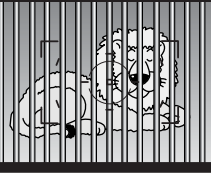

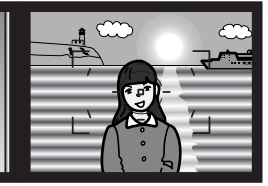

Deux sujets à des distances différentes se superposent dans la zone AF.

Le sujet est proche d'une objet ou d'une zone très lumineuse.

#### <span id="page-29-0"></span>**MÉMORISATION DE LA MISE AU POINT**

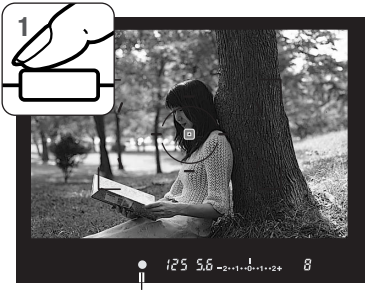

Témoin de mise au point

La fonction de mémorisation de mise au point est utilisée lorsque le sujet est décentré et en dehors de la zone de mise au point. Elle peut également être utile lorsqu'une situation particulière empêche une mise au point sur le sujet principal.

Placer le sujet principal dans la zone de mise au point. Appuyer à mi-course sur le déclencheur et maintenir la pression. Les signaux de mise au point indiquent la mémorisation de la mise au point.

Lorsque la mise au point est effectuée, un capteur AF s'illumine brièvement pour indiquer la zone de mise au point.

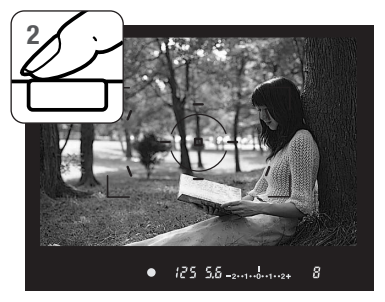

Sans relâcher le déclencheur, recadrer la scène pour décentrer le sujet principal dans le viseur. Appuyer ensuite à fond sur le déclencheur (sans l'avoir préalablement relâché) pour prendre la photo.

#### **SIGNAL DE BOUGÉ DE L'APPAREIL**

Si la vitesse d'obturation atteint le seuil inférieur limite pour lequel l'appareil n'est plus dans des condition de tenue à main levée stable, le signal de bougé de l'appareil s'affiche dans le viseur. Le bougé de l'appareil est le résultat d'un tremblement causé par d'imperceptibles tremblements des mains. Il est davantage prononcé avec les téléobjectifs que les grands-angles. Le déclenchement reste possible quand le témoin est affiché. si le témoin apparaît, monter l'appareil sur un trépied ou mettre en service le flash intégré.

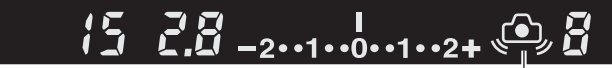

Signal de bougé de l'appareil

#### <span id="page-30-0"></span>**UTILISATION DU FLASH INTÉGRÉ**

Le flash intégré à été conçu pour pouvoir être utilisé avec des focales de 24 mm et plus. En cas d'utilisation d'un grand-angle de focale inférieure à 24 mm, les coins de l'image ne seront pas correctement éclairés. De même, le paresoleil de certains objectifs peut masquer une partie de la couverture de l'éclairage et provoquer une ombre portée, voir page 115. Le déclencheur est bloqué pendant la charge du flash.

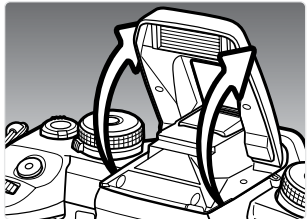

Pour utiliser le flash, le soulever simplement à l'aide des deux onglets situés de chaque côté. La position du flash doit être réglée manuellement et dès lors, il fonctionnera quelle que soit la lumière ambiante. Le mode flash est changé dans le menu Enregistrement (p. 71).

Rabattre le flash quand l'appareil n'est plus utilisé. Le flash peut également être utilisé comme illuminateur d'assitance AF, voir page 97.

Le témoin de flash du viseur indique l'état (de charge) du flash.

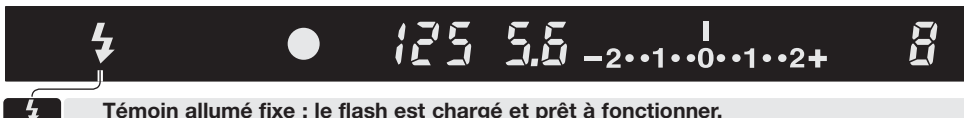

**Témoin clignotant : la portée de l'éclair a été suffisante pour une bonne exposition.**

Si le témoin de flash ne clignote pas après le déclenchement, cela indique que le sujet est en dehors de la zone de portée du flash. Cette zone de portée dépend de l'ouverture sélectionnée. Le tableau ci-dessous indique les portées en fonction des différentes ouvertures Lorsque l'appareil est réglé sur la sensibilité 100 ISO. Voir page 51 pour la portée avec d'autres réglages de sensibilité.

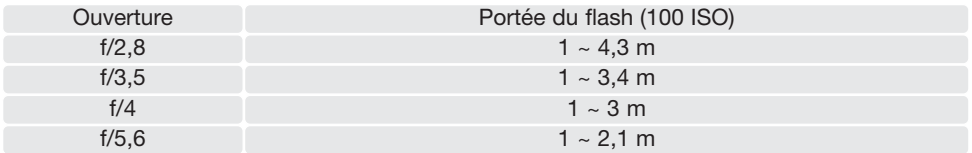

<span id="page-31-0"></span>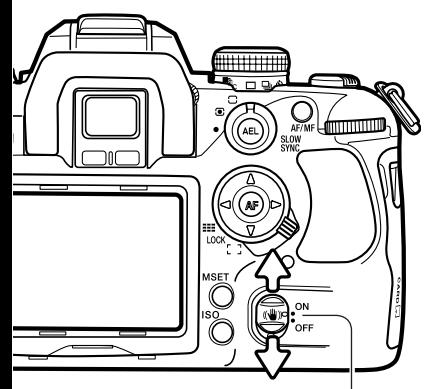

Commutateur Anti-Vibration

Echelle Anti-Vibration

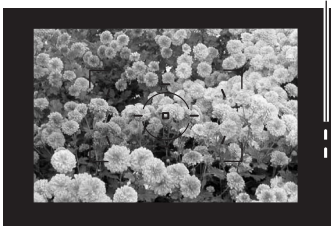

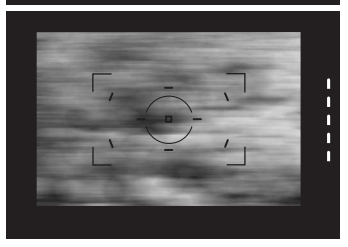

#### **SYSTÈME ANTI-VIBRATION**

Le système Anti-Vibration réduit l'effet des vibrations auxquelles est soumis l'appareil et qui sont à l'origine d'effet de flou de bougé ou de manque de netteté de certaines photos. L'effet de ces vibrations est plus prononcé avec les téléobjectifs. L'Anti-Vibration est moins efficace avec des sujets en mouvement, lorsque l'appareil est déplacé panoramiquement, avec des vitesses de 1/4 sec. ou plus longues et sur des sujets situés à courte distance. La fonction Anti-Vibration est désactivée en pose longue (pose B / bulb, p. 45).

Lorsque le système est actif, l'échelle d'Anti-Vibration du viseur est allumée. Elle peut être désactivée dans la section 3 du menu Personnaliser (p. 98). La fonction Anti-Vibration peut être désactivée ou activée à partir du commutateur d'Anti-Vibration.

Cadrer le sujet comme indiqué au chapitre Enregistrement de base. Appuyer à mi-course sur le déclencheur pour faire la mise au point et mesurer l'exposition.

L'échelle d'Anti-Vibration indique le degré de stabilisation. Plus il y a de DEL allumées, plus l'image est instable. Vérifier la stabilisation de l'image grâce à cette échelle et appuyer à fond sur le déclencheur pour prendre la photo.

La fonction Anti-Vibration ne peut pas être utilisée avec certains objectifs, voir page 117. Désactiver l'Anti-Vibration lors du montage de l'appareil sur un trépied. L'exposition peut changer selon que la fonction Anti-Vibration est active ou non.

#### <span id="page-32-0"></span>**TOUCHE D'AFFICHAGE**

Appuyer sur la touche d'affichage pour commuter entre affichage écran complet, basique et pas d'affichage. Voir page 16 pour l'affichage complet.

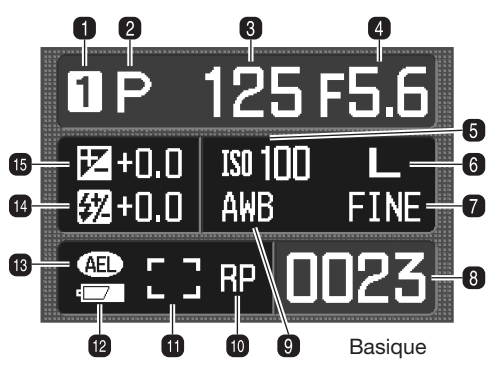

- 1. Registre mémoire (p. 63)
- 2. Mode d'exposition (p. 39)
- 3. Vitesse
- 4. Ouverture
- 5. Sensibilité (p. 51)
- 6. Définition (p. 66)
- 7. Qualité d'image (p. 66)
- 8. Compteur de vues (p. 67)

9. Balance des blancs (p. 60)

n p

- 10. Indicateur de priorité (p. 94)
- 11. Zone AF (p. 55)

 $\bullet$  ON

┌

- 12. Témoin d'état de la batterie (p. 23)
- 13. Témoin de mémorisation d'exposition (p. 46)

125

12 00 + 1 3 - 2 x2 + 2 | Natural

AWB

 $\overline{32}$   $\overline{2}$   $\overline{2}$   $\overline{4}$   $\overline{6}$   $\overline{8}$   $\overline{P}$   $\overline{1}$   $\overline{1}$   $\overline{30}$   $\overline{100}$   $\overline{5}$   $\overline{5}$   $\overline{1}$   $\overline{1}$   $\overline{1}$   $\overline{2}$   $\overline{2}$   $\overline{4}$   $\overline{5}$   $\overline{2}$   $\overline{4}$   $\overline{5}$   $\overline{2}$ 

 $\frac{12}{52}-3 \cdot 2 \cdot 1 \cdot 0 \cdot 1 \cdot 2 \cdot 3 +$ 

 $F5.6$ 

T.

**NO23** 

 $\overline{10}$ 

**MSET** 

- 14. Correction d'exposition au flash (p. 48)
- 15. Correction d'exposition ambiante (p. 48)

L'affichage complet utilise une échelle pour indiquer le degré de correction d'exposition ambiante et au flash ainsi que le niveau d'exposition mesurée (IL) en mode manuel. En affichage basique ce sont des valeurs numériques qui sont utilisées.

L'extinction de l'affichage permet d'économiser l'énergie de la batterie.

AFT<br>SLOW<br>CYNC

## <span id="page-33-0"></span>**LECTURE BASIQUE**

Les images peuvent être visualisées en mode Lecture. Ce chapitre présente les fonctions du mode lecture basique. Le mode Lecture comporte des menus de fonctions complémentaires, voir page 82.

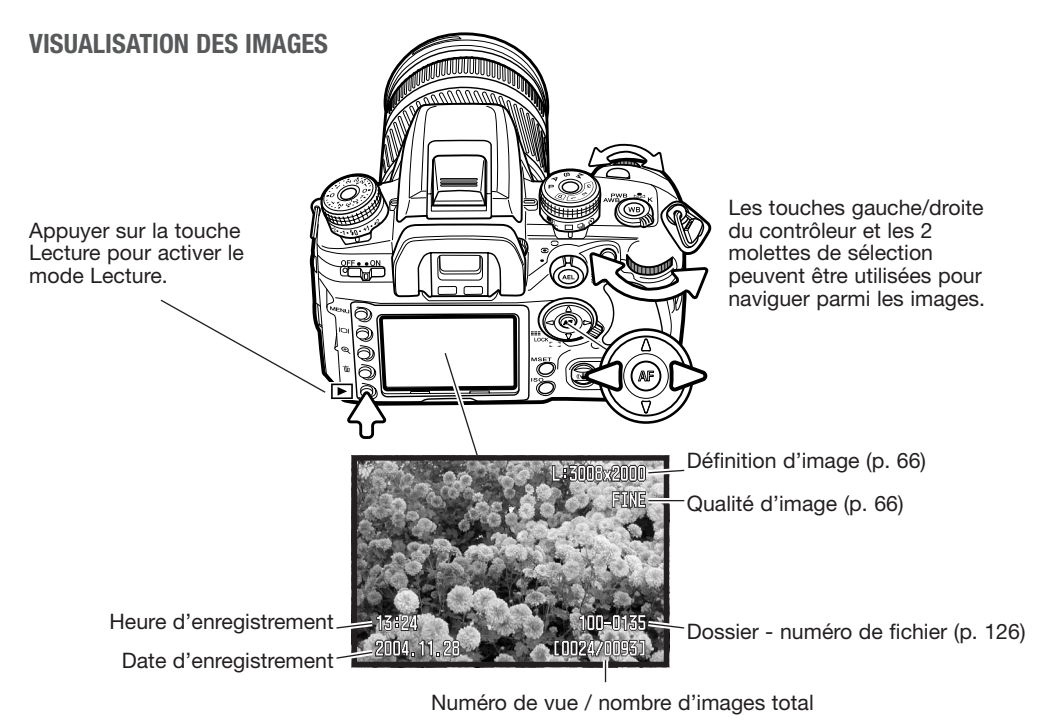

Pour revenir en mode Enregistrement, appuyer sur la touche Lecture ou sur le déclencheur.

#### **ROTATION DES IMAGES**

Appuyer sur la touche bas du contrôleur pour faire tourner l'image affichée sur 90 degrés vers la gauche ou la droite ou horizontalement.

<span id="page-34-0"></span>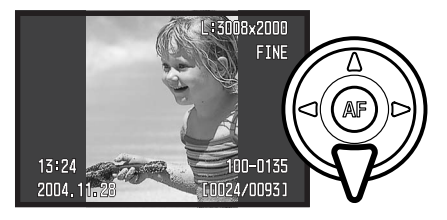

#### **AFFICHAGE DE L'HISTOGRAMME**

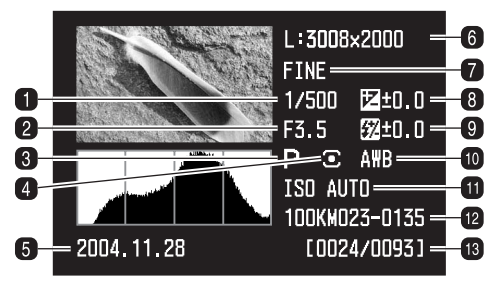

- 1. Vitesse
- 2. Ouverture
- 3. Mode d'exposition (p. 39)
- 4. Mode de mesure (p. 50)
- 5. Date d'enregistrement
- 6. Définition (p. 66)
- 7. Qualité (p. 66)
- 8. Correction d'exposition (p. 48)
- 9. Correction d'exposition. au flash (p. 48)
- 10. Mode Balance des blancs (p. 60)
- 11. Sensibilité de l'appareil (ISO) (p. 51)
- 12. Nom de dossier Numéro de fichier (p. 126)
- 13. Numéro de vue / nombre total d'images

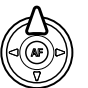

Pour visualiser l'histogramme d'une image en cours de lecture, appuyer sur la touche haut. Appuyer sur la touche bas pour revenir en lecture simple.

La partie noire de l'histogramme indique la distribution de la luminance de l'image enregistrée du noir (à gauche) au blanc (à droite). Chacune des 256 lignes verticales indique la proportion relative de "lumière" correspondante dans l'image. L'histogramme peut être utilisé pour évaluer l'exposition et le contraste mais il n'apporte pas d'information sur les couleurs.

Les zones de l'image proche des limites de luminosité correspondant aux ombres et aux hautes lumières sont indiquées sur l'imagette. C'est-à-dire les parties de l'image dont les niveaux sont proches de 0 et de 255.

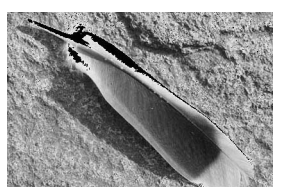

Affichage de la limite de luminance.

#### <span id="page-35-0"></span>**SUPRESSION (EFFACEMENT) D'IMAGES INDIVIDUELLES**

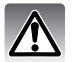

L'image affichée peut être effacée. Une fois supprimée, une image ne peut pas être récupérée.

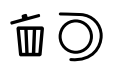

Appuyer sur la touche d'effacement pour supprimer l'image affichée. Un écran de confirmation s'ouvre.

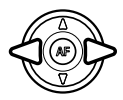

Agir sur les touches gauche/droite du contrôleur pour surligner "Oui". "Non" annule controleur pour surligner "Oui". "Non" annule<br>l'opération de suppression.<br>**Effacer de la control de la control de la control de la control de la control de la control de la control de l** 

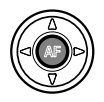

Appuyer sur la touche centrale du contrôleur pour confirmer la suppression de l'image. L'appareil revient en mode lecture.

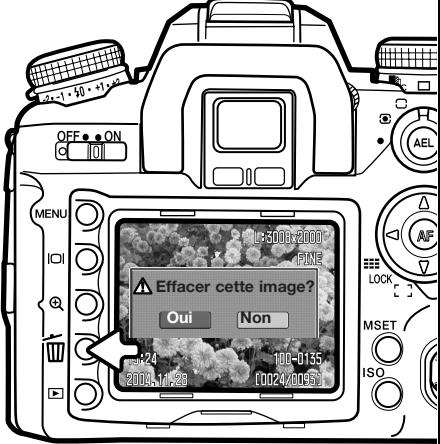

#### **Notes**

L'appareil permet la lecture des images sur un téléviseur. Voir page 105 sur la manière de connecter l'appareil au téléviseur à l'aide du câble vidéo fourni.
## **CHANGEMENT DE L'AFFICHAGE EN MODE LECTURE**

L:3008x2000 FINE

100-0135 [ 0024/0093 ]

La touche d'affichage commande le format d'affichage. À chaque pression sur la touche, l'affichage passe au format suivant : affichage complet, image seule, planche-index. Le type d'affichage d'une planche-index peut être modifié dans la section 1 du menu Lecture

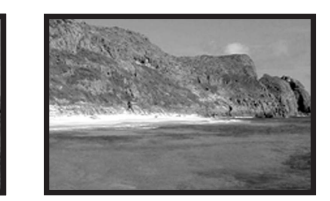

Affichage complet Image seule

 $13:24$ 

2004.11.28

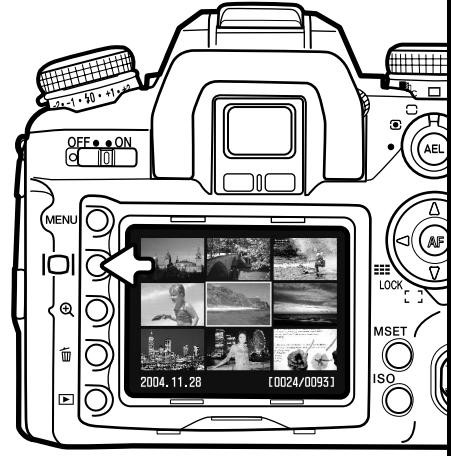

En planche-index, les 4 touches du contrôleur commandent le déplacement du cadre jaune vers une image adjacente. Lorsque l'image est encadrée, la date d'enregistrement, l'icône de verrouillage et le statut d'impression ainsi que le numéro de vue sont affichés au bas de l'écran. L'image encadrée peut être supprimée par la touche d'effacement (p. 36)

Une nouvelle pression sur la touche d'affichage permet d'afficher l'image encadrée en mode lecture simple. Il est possible d'afficher un index de 4, 9 ou 16 images ainsi qu'un gestionnaire de fichiers. Ce format de la planche-index peut être modifié dans la section 1 du menu Lecture (p. 36).

Planche-index

# **LECTURE AGRANDIE**

Il est possible d'agrandir une image pour l'observer de manière détaillée. Le taux d'agrandissement maxi dépend de la définition de l'image. Il va de 2,4x pour les plus petites images jusqu'à 4,7x pour les plus grandes. Les images RAW ne peuvent pas être agrandies.

Appuyer sur la touche d'agrandissement (1) pour activer la lecture agrandie.

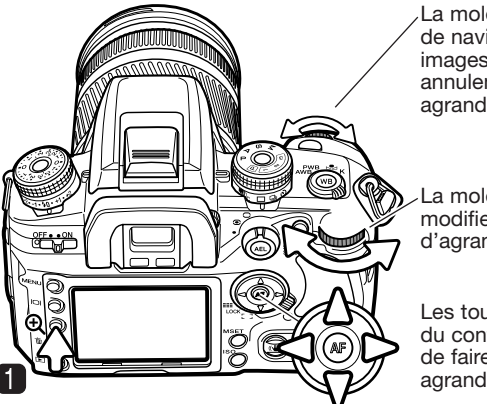

La molette avant permet de naviguer parmi les images; Les images RAW annulent la lecture agrandie.

La molette arrière permet de modifier le taux d'agrandissement.

Les touches directionnelles du contrôleur permettent de faire défiler la zone agrandie.

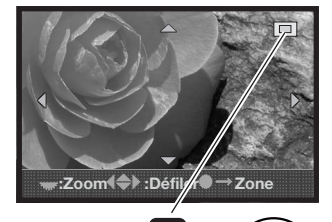

Le localiseur (2) indique la partie de l'image en cours d'affichage. La molette arrière permet de modifier le taux d'agrandissement.

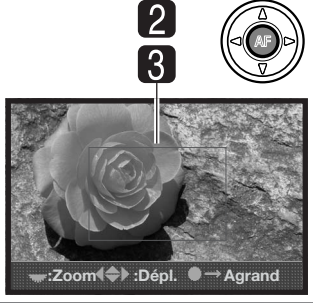

Appuyer sur la touche centrale du contrôleur pour afficher l'image en entier. Une seconde pression sur la touche affiche l'image agrandie.

La zone agrandie (3) montre la partie agrandie de l'image. Les touches directionnelles du contrôleur permettent de faire défiler la zone agrandie. La molette arrière change la taille de la zone.

# **ENREGISTREMENT AVANCÉ**

Ce chapitre contient des informations détaillées sur les fonctions d'enregistrement. Lire les sections concernées en fonction de votre intérêt et de vos attentes.

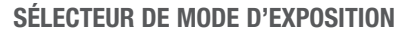

Le sélecteur de mode d'exposition permet de sélectionner les modes d'exposition souhaités ou des réglages de l'appareil mémorisés. Voir les chapitres suivants pour davantage d'informations sur les modes d'exposition.

Tout en appuyant sur la touche du sélecteur, tourner celui-ci dans la position souhaitée.

M Mode manuel (p. 44)

 $\mathbf{S}$ Priorité vitesse (p. 43)

- **△** Priorité à l'ouverture (p. 42)
- P Programme d'exposition (p. 40)

Programme tout auto (p. 40)  $\Box$ 

- Registre mémoire 1 (p. 63)  $\mathbf 1$
- 2 Registre mémoire 2 (p. 63)
- 3 Registre mémoire 3 (p. 63)

L'écran affiche le mode d'exposition en

cours.

೯

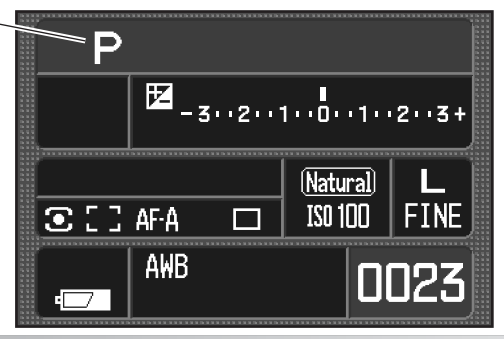

#### **PROGRAMME - P**

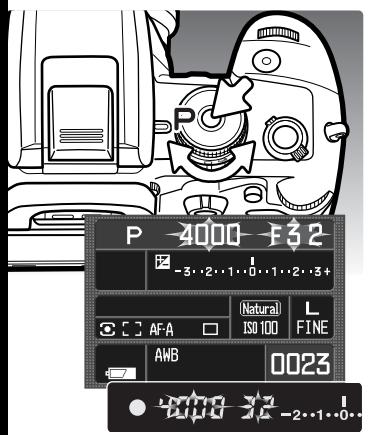

#### **PROGRAMME TOUT AUTO**

Le programme d'exposition est sélectionné avec le sélecteur mode d'exposition (p. 39). Comme pour le programme tout auto, il contrôle à la fois la vitesse et l'ouverture pour la bonne exposition. Son fonctionnement est le même que celui décrit dans le chapitre consacré à l'enregistrement de base en page 28. Cependant, contrairement au mode programme tout auto, les fonctions réglées dans ce mode ne sont pas réinitialisées lorsque la position du sélecteur de mode d'exposition est modifiée.

Si l'exposition nécessaire est en dehors de la gamme de vitesses et d'ouvertures disponibles, les valeurs de vitesse et d'ouverture clignotent à l'écran et dans le viseur.

En conditions de très forte luminosité, utiliser un filtre neutre monté sur l'objectif ou sélectionner une sensibilité de l'appareil moins élevée. Sous éclairage artificiel, réduire l'intensité des sources lumineuses. En conditions de pénombre, utiliser le flash intégré ou augmenter la sensibilité de l'appareil.

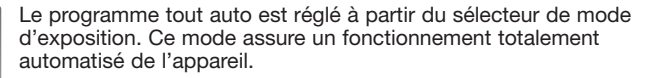

Le programme tout auto fonctionne de la même manière que le mode programme à la différence près que lorsque le sélecteur de mode d'exposition est placé sur une autre position, les réglages des fonctions commandées par les molettes et les menus sont réinitialisés à leurs réglages par défaut. Les réglages par les molettes peuvent donc ne pas correspondre à l'état du réglage en cours : vérifier. La mise hors tension de l'appareil ne le réinitialise pas.

Les fonctions sont réinitialisées de la manière suivante : mode flash forcé ou réduction des yeux rouges, mesure de la lumière sur 14 zones, mode AF auto, Zone AF large, entraînement vue par vue, correction d'exposition et d'exposition au flash à 0, mesure flash ADI, balance des blancs auto, sensibilité auto (ISO), définition : large, qualité : fin, mode couleur naturel, effets numériques réinitialisés à 0 bracketing 0,3 IL / 3 vues, réduction du bruit active.

# **mum** ೯

# **DÉCALAGE DE PROGRAMME - PS/PA**

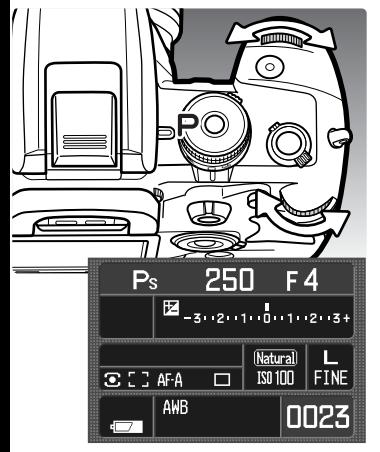

En mode programme et programme tout auto, le décalage de programme permet de modifier le couple vitesse / ouverture choisi par l'appareil. Le flash intégré ne peut pas être utilisé en mode de décalage de programme. Si le flash est érigé, tous les changement apportés par le décalage de programme sont annulés.

Appuyer à mi-course sur le déclencheur jusqu'à ce que la vitesse et l'ouverture soient affichées.

Tourner la molette de contrôle avant ou arrière pour décaler le couple vitesse / ouverture; chaque combinaison donne une exposition équivalente. Les paramètres sont décalés selon la position du sélecteur de correction d'exposition, voir les notes ci-dessous. La molette avant modifie la vitesse (PS) celle de l'arrière modifie l'ouverture (PA). Si l'éclairage change, le paramètre décalé reste fixe et l'autre change pour assurer une bonne exposition.

#### **Notes**

Lors du réglage de l'exposition dans n'importe quel mode d'exposition, la position du sélecteur de mode de correction d'exposition détermine l'incrément de réglage entre 0,5 et 0,3 IL. Pour plus de détails sur les IL, voir page 81.

Lors du changement de position du sélecteur de correction d'exposition, vérifier qu'il est bien à l'origine sur la position 0 faute de quoi l'exposition en serait affectée. Voir page 48 pour davantage d'informations à ce sujet.

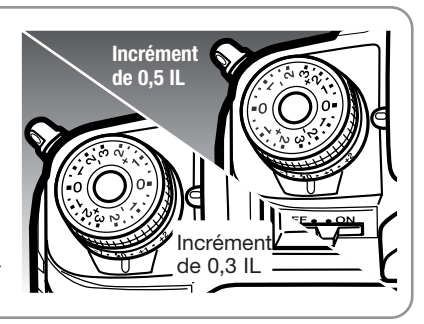

# **PRIORITÉ À L'OUVERTURE - A**

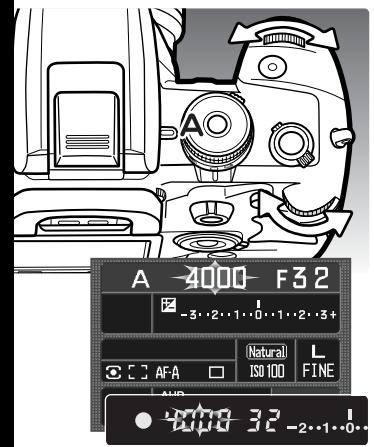

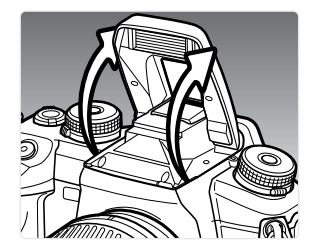

La priorité à l'ouverture est choisie avec le sélecteur de mode d'exposition (p. 39). L'utilisateur sélectionne l'ouverture de son choix et l'appareil adapte la vitesse en conséquence afin d'assurer la bonne exposition.

Tourner l'une ou l'autre des molettes pour régler l'ouverture. Les valeurs d'ouverture changent selon la position du sélecteur de correction d'exposition, voir notes en page 41. la gamme d'ouvertures disponibles dépend de l'objectif utilisé. La valeur d'ouverture peut être lue sur l'écran et dans le viseur.

Une pression à mi-course sur le déclencheur affiche la vitesse correspondante pour la bonne exposition. Avec le sensibilité de l'appareil réglée sur auto, il est possible que la valeur de vitesse ne change pas lors de la modification du réglage d'ouverture car les paliers de variation de vitesse ont une incrémentation très fine. Appuyer à fond sur le déclencheur pour prendre la photo.

Si l'exposition nécessaire est en dehors de la gamme de vitesses disponibles, l'affichage de la vitesse clignote. Modifier alors l'ouverture jusqu'à ce que le clignotement cesse.

Avec le flash, la vitesse ne peut pas excéder le vitesse limite de synchronisation. Si l'affichage de la vitesse clignote, modifier l'ouverture jusqu'à ce que le clignotement cesse. La portée du flash est dépendante de l'ouverture, voir page 51.

# **Vitesse de synchro-flash**

Il y a une limite pour la vitesse rapide maximale à laquelle il est possible d'utiliser le flash intégré. Lorsque l'Anti-Vibration est actif, la vitesse maximale utilisable est 1/125 sec. Sans l'Anti-Vibration, elle est de 1/160 sec. Il n'y a en revanche aucune limite en vitesses lentes.

# **PRIORITÉ À LA VITESSE - S**

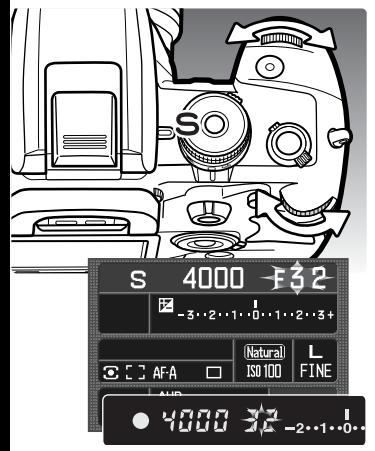

La priorité à la vitesse est choisie avec le sélecteur de mode d'exposition (p. 39). Dans ce mode, l'utilisateur sélectionne la vitesse de son choix et l'appareil adapte l'ouverture en conséquence afin d'assurer la bonne exposition.

Tourner l'une ou l'autre des molettes pour régler la vitesse entre 30 and 1/4000 sec. Les valeurs de vitesse changent selon la position du sélecteur de correction d'exposition, voir notes en page 41. La valeur de vitesse peut être lue sur l'écran et dans le viseur.

Une pression à mi-course sur le déclencheur affiche l'ouverture correspondante pour la bonne exposition. Appuyer à fond sur le déclencheur pour prendre la photo.

Si l'exposition nécessaire est en dehors de la gamme d'ouvertures disponibles, l'affichage de l'ouverture clignote. Modifier alors la vitesse jusqu'à ce que le clignotement cesse.

Avec le flash, la vitesse ne peut pas excéder la vitesse rapide limite de synchronisation, voir page 42. La portée du flash est dépendante de l'ouverture, voir page 51.

# **À propos des vitesses**

La vitesse utilisée pour chaque expostion est affichée sur l'écran et dans le viseur. la notation symbolique suivante est en usage :

Le chiffre de la valeur sans la fraction est utilisé pour les vitesses de 1/4000 sec. à 1/3 sec. Exemple 125 indique la vitesse 1/125 sec.

Pour les vitesses plus longues qu'une demi seconde, le symbole " est utilisé pour indiquer qu'il s'agit de valeurs de secondes entières. Exemple : 1"5 pour 1 seconde et demie et 15" pour 15 secondes.

#### **MODE MANUEL - M**

Le mode d'exposition Manuelle (M) permet la sélection individuelle des vitesses et des ouvertures. Ce mode outrepasse le système d'exposition automatique et donne au photographe, le contrôle total de l'exposition. Il est également possible d'effectuer des poses longues (Bulb) Le mode manuel est sélectionné par le sélecteur de mode d'exposition (p. 39).

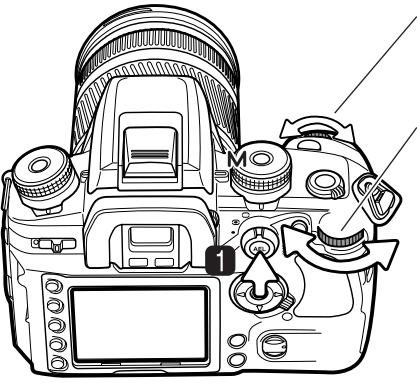

La molette avant permet de sélectionner les vitesses.

La molette arrière permet de sélectionner les ouvertures.

Appuyer et maintenir la touche AEL (1) tout en tournant l'une des molettes pour décaler la vitesse et l'ouverture sans modifier le niveau d'exposition.

L'échelle IL de l'écran et du viseur indique la différence entre l'exposition correspondant aux paramètres sélectionnés et l'exposition théorique déterminée par le posemètre de l'appareil. Appuyer à mi-course sur le déclencheur pour activer la mesure. Les incréments de l'échelle dépendent de la position du sélecteur de correction d'exposition. Les exemples ci-dessous sont basés sur un incrément de 0,5 IL. Pour davantage d'informations sur les IL, voir en page 81.

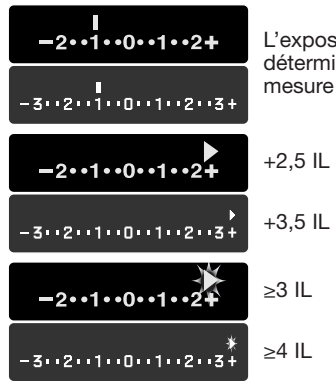

L'exposition réglée manuellement est de 1 IL inférieure (-) à l'exposition déterminée par l'appareil. L'échelle de l'écran utilise l'indicateur de mesure manuelle (M.M.).

La flèche indique que l'exposition réglée manuellement est de 0,5 IL supérieure (+) ou inférieure (–) à la plus grande valeur de l'échelle par rapport au niveau d'exposition déterminé par l'appareil.

La flèche clignotante indique que l'exposition réglée manuellement est de 1 IL supérieure (+) ou inférieure (–) à la plus grande valeur de l'échelle par rapport au niveau d'exposition déterminé par l'appareil.

Les valeurs de vitesse et d'ouverture changent en fonction de la position du sélecteur de correction d'exposition, voir les notes en page 41. L'affectation des commandes des molettes de sélection en mode manuel peut être modifiée dans le menu Personnaliser (p. 96). Lors de l'utilisation du flash la vitesse ne peut pas dépasser le vitesse de synchro maxi, voir page 42. La plage de portée du flash dépend de l'ouverture, voir page 51.

#### **Poses longues (Bulb)**

Des prises de vues en poses longues peuvent être réalisées en mode manuel (M). L'utilisation d'un trépied, d'une télécommande et d'un obturateur d'oculaire (p. 59) est recommandée. Le système de mesure de l'exposition de l'appareil ne peut pas être utilisé pour déterminer l'exposition en poses longues. L'usage d'un posemètre indépendant est recommandé. L'Anti-Vibration est désactivé.

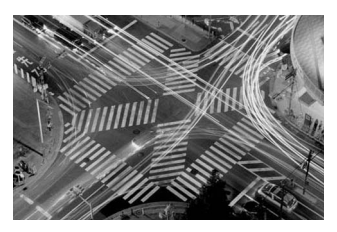

Utiliser la molette avant pour diminuer la vitesse jusqu'à ce que "BULB" soit affiché

Utiliser la molette arrière pour régler l'ouverture souhaitée.

Pour prendre la photo, appuyer sur le déclencheur et le maintenir enfoncé pendant toute la durée de la pose. Le relâchement du déclencheur termine l'exposition.

L'écran est sans affichage durant la pose longue et le reste durant 30 secondes pendant que le traitement de réduction du bruit est appliqué à l'image.

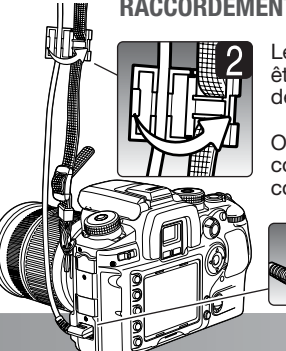

# **RACCORDEMENT D'UNE TÉLÉCOMMANDE À CORDON (VENDUE SÉPARÉMENT)**

Les télécommandes à cordon optionnelles (RC-1000S ou RC-1000L) peuvent être utilisées pour éviter de provoquer des vibrations lors de l'action sur le déclencheur.

Ouvrir le couvercle de la prise télécommande et engager le connecteur du cordon dans la prise (1). Ouvrir le clip de cordon de télécommande fixé sur la courroie et insérer le cordon de télécommande dans l'encoche. Refermer le clip et vérifier son encliquetage (2).

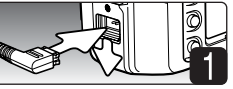

## **MÉMORISATION D'EXPOSITION - TOUCHE AEL**

La touche AEL commande la mémorisation de l'exposition sur le niveau en cours sans activer le système autofocus. Cette fonction permet de de régler l'exposition en fonction d'une mesure sur un carton gris situé en dehors de la scène cadrée. Lors de l'utilisation du flash en mode P ou A, la synchro lente est activée (p. 47). Le fonctionnement de la touche AEL peut être modifié dans la section 1 du menu Personnaliser (p. 95).

> Cadrer la cible de mesure d'exposition dans le viseur en fonction du mode de mesure en cours (p. 50). Presser et maintenir la touche AEL (1) pour mémoriser l'exposition. la vitesse et l'ouverture sont affichées et l'indicateur de mémorisation d'exposition apparaît sur l'écran et dans le viseur. Relâcher la touche pour annuler la mémorisation.

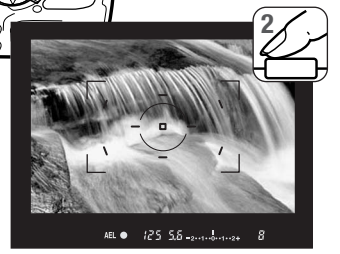

Tout en maintenant la touche AEL, placer le sujet dans la zone de mise au point et appuyer à mi-course sur le déclencheur ,pour faire la mise au point (2). Appuyer à fond sur le déclencheur pour prendre la photo.

L'exposition reste mémorisée après le déclenchement si la touche AEL n'est pas relâchée.

Pendant que l'exposition est mémorisée, le posemètre de l'appareil reste actif. L'échelle IL de l'écran et du viseur indique alors la différence entre le niveau d'exposition mémorisé et celui correspondant à la nouvelle partie de l'image en cours de mesure. La mesure spot est utilisée.

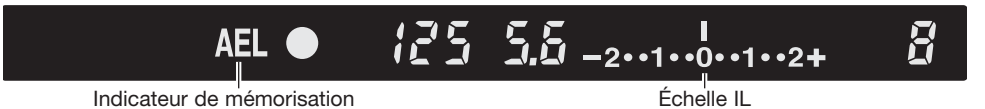

Lorsque l'échelle IL indique 0, le niveau d'exposition mémorisée indiqué par les affichages de vitesse et d'ouverture est le même que le niveau d'exposition déterminé à partir de la mesure d'exposition en cours dans la zone de mesure spot.

les incréments de l'échelle IL dépendent de la position du sélecteur de correction d'exposition. Voir les notes en page 41. Les exemples ci-dessous sont basés sur un incrément de 0,5 IL.

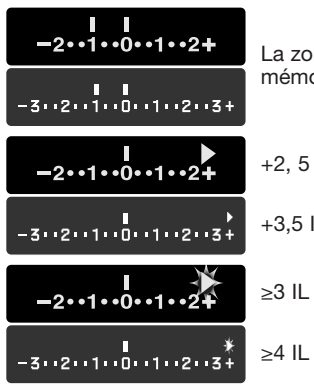

La zone en cours de mesure est de 1 IL inférieure (–) à l'exposition mémorisée.

La flèche indique que la zone en cours de mesure est de 0,5 IL supérieure (+) ou inférieure (–) à la plus grande valeur de l'échelle en comparaison avec l'exposition mémorisée.  $+2.5$  IL  $+3.5$  IL

La flèche clignotante indique que la zone en cours de mesure est de 1 IL supérieure (+) ou inférieure (–) à la plus grande valeur de l'échelle en comparaison avec l'exposition mémorisée.

# **À PROPOS DE LA SYNCHRO LENTE**

Lors de l'utilisation du flash, une pression sur la touche AEL active la synchro lente en modes programme, programme tout auto et priorité ouverture. La synchro lente assure l'équillibre d'exposition entre la lumière ambiante et l'éclair de flash afin que le fond (ambiant) et le sujet (au flash) soient tous deux bien exposés.

Lorsque la touche AEL est pressée et maintenue l'exposition pour la lumière ambiante et déterminée et l'exposition par l'éclair de flash est basée sur l'ouverture mémorisée. L'utilisation d'un trépied est recommandée en synchro lente.

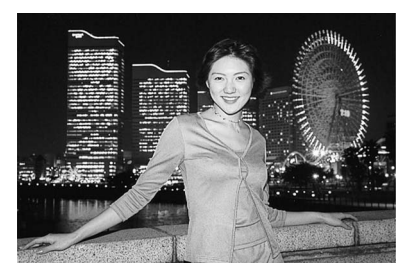

## **CORRECTION D'EXPOSITION AMBIANTE ET AU FLASH**

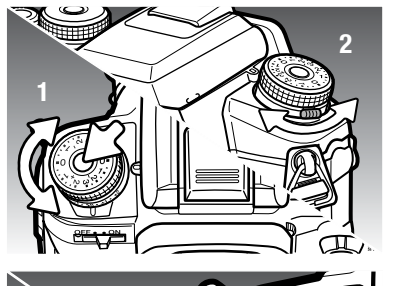

L'exposition pour la lumière ambiante pour l'éclair de flash peuvent être corrigée afin d'éclaicir (surex) ou d'assombrir (sous-ex) volontairement l'image .

Pour corriger l'exposition ambiante, appuyer sur la touche du sélecteur de correction d'exposition et tourner celui-ci pour l'amener dans la position souhaitée (1). Pour corriger l'exposition au flash, tourner le sélecteur de correction d'exposition au flash en utilisant le curseur à l'avant de l'appareil sous le sélecteur (2).

**Incrément de 0,5 IL Incrément de 0,3 IL** 

Le sélecteur de correction d'exposition comporte 2 échelles. L'échelle orange corrige l'exposition jusqu'à ±2 IL par incréments de 0,3 IL. L'échelle argentée permet de corriger l'exposition jusqu'à ±3 IL par incréments de 0,5 IL.

La position du sélecteur affecte aussi les modes d'exposition. Voir les notes en page 41. Avec des incréments de 0,3 IL, les ouvertures maximale et minimale peuvent ne pas s'afficher correctement.

$$
-2 \cdot 1 \cdot 0 \cdot 1 \cdot 2 +
$$
\n
$$
-\frac{1}{2} \cdot 1 \cdot 0 \cdot 1 \cdot 2 \cdot 3 +
$$
\n
$$
\frac{1}{2} \cdot 3 \cdot 2 \cdot 1 \cdot 0 \cdot 1 \cdot 2 \cdot 3 +
$$

Correction d'exposition au flash

Correction d'exposition ambiante

$$
-2 \cdot \cdot 1 \cdot 0 \cdot \cdot 1 \cdot 2 + \left[ -2 \cdot \cdot 1 \cdot 0 \cdot 1 \cdot 2 + \right]
$$
  
+2,5 IL +3 IL

Lors du réglage de correction d'exposition ambiante ou au flash, la modification en IL est indiquée sur l'écran. La correction au flash est indiquée uniquement lorsque le flash est érigé. L'échelle IL du viseur indique uniquement les modifications de correction d'exposition ambiante : ±2,5 IL est indiqué par une flèche, ±3 IL par une flèche clignotante. Une fois les réglages effectués, les affichages de vitesse et d'ouverture indiquent l'exposition réelle.

#### **Note**

La correction d'exposition peut être affectée aux molettes dans la section 2 du menu Personnaliser (p. 96).

Dans certaines conditions exceptionnelles, la mesure effectuée par l'appareil peut être trompée par des sujets très lumineux ou très sombres. Par exemple, une scène très lumineuse comme un paysage de neige ou une plage de sable blanc peuvent tromper le posemètre et l'image sera trop sombre. Avant la prise de vue, il est donc conseillé de corriger l'exposition de +1 ou + 2 IL.

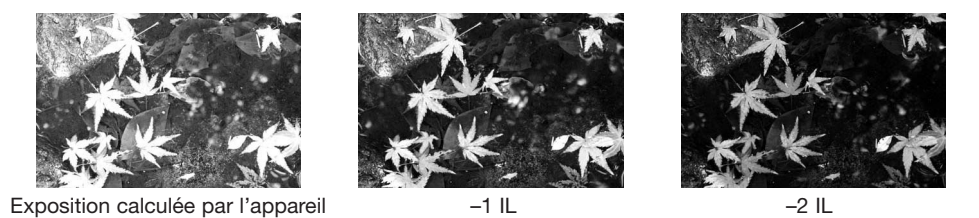

Dans l'exemple ci-dessus, l'eau sombre a amené l'appareil à surexposer l'image, la rendant claire et délavée. En corrigeant l'exposition, du détail apparaît dans les feuilles et les pierres ainsi que l'eau sont mieux définies.

Si le mode flash forcé est utilisé pour réduire les ombres fortes présentes sur le visage d'un sujet et dues à un éclairage ou à une lumière du jour intenses, la correction d'exposition au flash doit être utilisée afin de modifier le ratio entre ombres et hautes lumières. Le mode flash forcé adoucit la densité des ombres sans affecter les zones éclairées par la source d'éclairage principale. En réduisant la puissance de l'éclair de flash à l'aide d'une correction d'exposition en sous-ex, les ombres recevront moins de lumière qu'avec le mode flash forcé normal et seront plus denses mais aussi plus détaillées. Avec un réglage en surex, les ombres s'adouciront et pourront même disparaître.

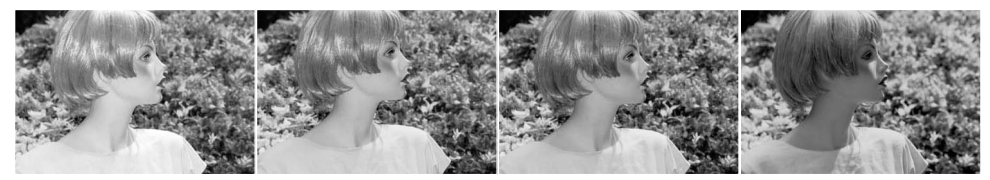

Correction positive (surex) Pas de correction Correction négative (sous-ex) Sans flash

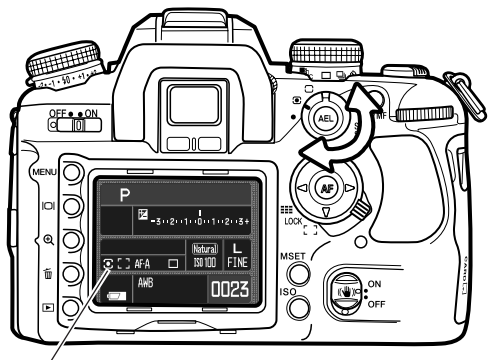

# **MODES DE MESURE**

Le mode de mesure définit la méthode de mesure de la lumière.

Tourner le sélecteur de mode de mesure pour le placer sur le mode de mesure souhaité.

**Mesure multizones sur 14 zones en nid d'abeilles :** C'est le mode de mesure le mieux adapté à la plupart des situations photographiques courantes. En associant les informations sur la distance appareil-sujet et sa position dans le cadrage fournies par l'autofocus, ce mode est moins influencé par des lumières ponctuelles ou des contre-jours.

**Moyenne à prépondérance centrale :** La mesure est le résultat d'une moyenne des différents niveaux de luminosité de l'image avec une prépondérance appliquée à sa partie centrale.

**Mesure Spot –** La mesure est effectuée sur une petite zone de l'image. Avec ce type de mesure, un petit cercle apparaît au centre de l'image pour indiquer la zone de mesure effective. La mesure spot permet d'effectuer des mesures ponctuelles très précises sur des zones particulières de la scène cadrée sans que la luminosité environnante ne soit prise en compte.

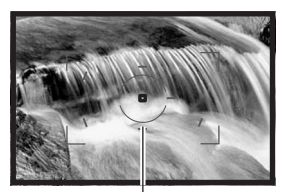

Zone de mesure spot

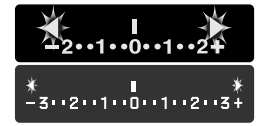

Si la luminosité de la scène cadrée est en dehors de la place de mesure, les 2 flèches aux extrémités de l'échelle IL clignotent. En conditions de pénombre utiliser le flash intégré. En trop forte luminosité, utiliser un filtre neutre monté sur l'objectif.

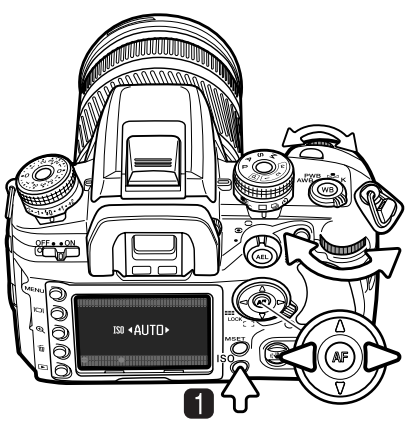

# **SENSIBILITÉ DE L'APPAREIL - ISO**

7 réglages peuvent être sélectionnés pour la sensibilité de l'appareil : auto, 100, 200, 400, 800, 1600, et 3200\*. Ces valeurs sont basées sur des équivalents ISO pour les films argentiques : plus la valeur est grande, plus la sensibilité est élevée.

Appuyer sur la touche ISO (1) pour ouvrir l'écran de réglage.

Les touches gauche/droite du contrôleur permettent de modifier le réglage.

Appuyer au centre du contrôleur ou sur le déclencheur pour terminer l'opération.

Le réglage auto régle automatiquement la sensibilité de l'appareil entre 100 et 400 ISO en fonction des conditions d'éclairage. La sensibilité de l'appareil double quand la valeur ISO double soit un changement de 1 IL. Comme pour la montée du grain avec les films argentiques, en photo numérique, le bruit électronique augmente avec la sensibilité. Un réglage à 100 ISO présente très peut de bruit alors qu'un réglage à 3200 en induit le plus.

Une modification de sensibilité affecte la portée du flash qui dépend elle-même de l'ouverture :

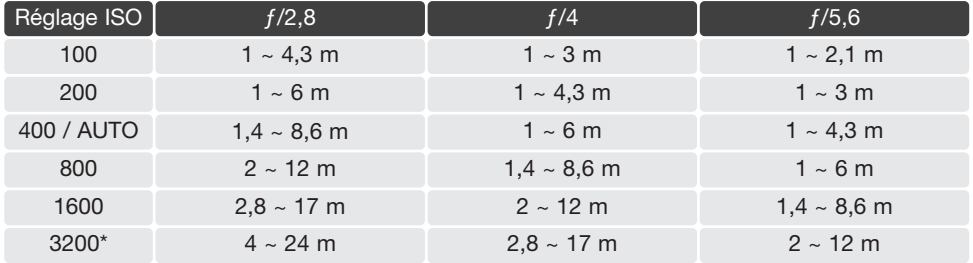

\* Activable par l'option du menu réglage ISO de la section 4 du menu Personnaliser (p. 100).

Þ  $\mathbb{Z}_{-3 \times 2 \times 1 \times 0 \times 1 \times 2 \times 3+}$  $\begin{array}{|c|c|c|c|c|}\n\hline\n\textbf{R} & \textbf{Matural} & \textbf{L} \\
\hline\n\textbf{R} & \textbf{R} & \textbf{L} & \textbf{I} & \textbf{I} & \textbf{I}\n\end{array}$ /w<sub>R</sub> **DD23 AF Vue par vue (Simple) :** mode d'usage très général. Il est décrit dans la section enregistrement de base.  $AF-<sub>A</sub>$ AF-C

**SÉLECTEUR DE MODE DE MISE AU POINT**

Le sélecteur de mode de mise au point permet de choisir entre autofocus AF vue par vue (simple), AF en continu, AF automatique, et mise au point manuelle.

Tourner le sélecteur (1) sur la position appropriée afin de sélectionner le mode de mise au point souahité. Le mode de mise au point actif est indiqué sur l'écran.

Le système AF est activé au moment de la pression à mi-course sur le déclencheur. La mise au point est confirmée par les témoins de mise au point du viseur, voir page 29.

**AF automatique :** ce mode commute automatiquement entre AF vue par vue (simple) et

AF en continu selon la mobilité du sujet. Ce mode AF peut être changé en mode de mise au point manuelle directe (DMF) dans la section 1 du menu Personnaliser (p. 96).

**AF en continu :** ce mode est utilisé pour photographier des sujets en mouvement. L'appareil fait le point en continu sur un sujet qui se déplace tant que le déclencheur est maintenu pressé à mi-course. Les zones AF spot et ponctuelles s'illuminent lorsque le sujet circule dans la zone AF large pour indiquer le capteur AF actif. la mémorisation de mise au point n'est pas disponible.

**Mise au point manuelle :** l'indicateur "MF" est affiché dans le viseur et sur l'écran pour indiquer ce mode manuel. Le témoin de mise au point apparaît lorsqu'un sujet situé dans la zone AF spot ou une zone AF ponctuelle est net. Toutes les zones sont actives lorsque la zone AF large. Une zone AFponctuelle peut être choisie avec la fonction de sélection de zone AF (p. 55).

MF.

(MF)

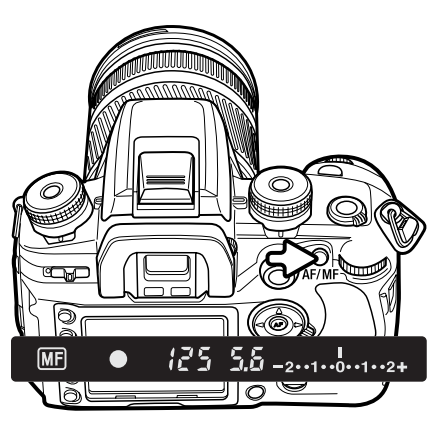

# **TOUCHE AF / MF**

Presser et maintenir la touche AM/MF pour commuter entre autofocus et mise au point manuelle. Relâcher la touche pour revenir au mode d'origine. Cette fonction n'est pas utilisable avec les objectifs xi AF Power Zoom, ni avec l'objectif STF 135 mm f/2,8 [T/4,5].

Le mode de mise au point commuté dépend de la position du sélecteur de mode de mise au point. S'il est en position Manuel, le mode passe en AF simple. Si le sélecteur est sur l'une des positions de modes AF, la mise au point passe en manuel et l'indicateur MF s'affiche dans le viseur. la fonctionnement de la touche AM/MF peut être changé dans la section 1 du menu Personnaliser (p. 94).

# **PRÉVISUALISATION DE LA PROFONDEUR DE CHAMP**

L'ouverture conditionne la profondeur de champ, c'est-à-dire l'étendue de la zone de netteté de l'image. Plus l'ouverture est petite, plus la profondeur de champ est importante. La prévisualisation de la profondeur de champ ferme le diaphragme de l'objectif à l'ouverture sélectionnée pour l'exposition et permet de contrôler la profondeur de champ dans le viseur.

Appuyer à mi-course sur le déclencheur pour mémoriser la mise au point et l'exposition. Appuyer sur la touche de prévisualisation de profondeur de champ pour fermer le diaphragme et contrôler la profondeur de champ.

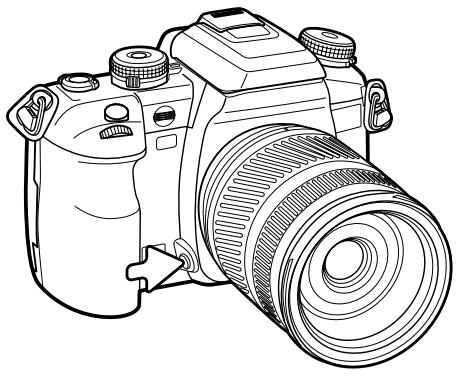

#### **Notes**

Certains objectifs Konica Minolta sont équipés d'une touche de mémorisation du point. La section 1 du menu Personnaliser permet d'utiliser cette touche pour prévisualiser la profondeur de champ (p. 94).

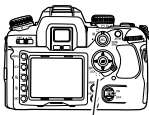

# **CURSEUR DE SÉLECTION DE ZONE AF**

Le curseur de sélection de zone AF permet de sélectionner la zone AF à activer. Il offre 3 positions :

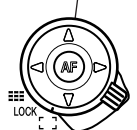

**Zone AF large :** pour utiliser la zone AF large du viseur pour faire la mise au point. Voir les instructions en page 28. La pression maintenue sur les touches directionnelles du contrôleur permet également d'activer et de mémoriser la mise au point pour la zone AF large. La zone spot AF peut être utilisée, voir ci-dessous. L'illuminateur AF est actif (p. 97).

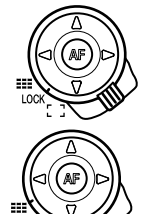

**Verrouillage de la zone AF :** pour fixer la zone AF active. Le contrôleur ne peut pas être utilisé pour activer le système AF.

**Sélection d'une zone AF :** une zone AF ponctuelle spécifique peut être sélectionnée, voir ci-dessous. L'illuminateur AF est actif (p. 97).

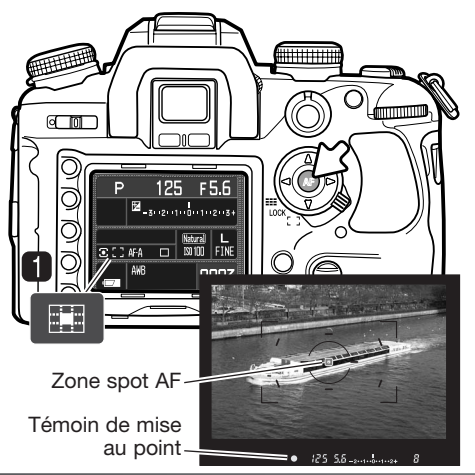

#### **Zone spot AF**

La zone spot AF peut être utilisée alors que c'est la plage AF large qui est active. La zone spot AF superposant le sujet, appuyer sur la touche centrale du contrôleur et la maintenir enfoncée pour faire la mise au point. Le témoin de mise au point du viseur confirme la mise au point et l'indicateur de zone spot AF (1) s'affiche à l'écran.

Composer l'image dans le viseur et appuyer à fond sur le déclencheur pour prendre la photo. La mise au point reste mémorisée après le déclenchement jusqu'à ce que la touche centrale du contrôleur soit relâchée.

# **Sélection de la zone AF**

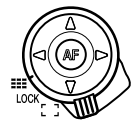

Placer le curseur de sélection de zone AF sur la position "sélection de zone AF ponctuelle".

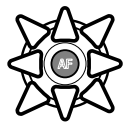

Utiliser le contrôleur pour sélectionner la zone AF ponctuelle souhaitée. L'appareil fait le point à chaque fois q'une nouvelle zone AF ponctuelle est sélectionnée. Les 8 touches directionnelles permettent de sélectionner la zone ponctuelle et la touche centrale sélectionne la zone spot AF.

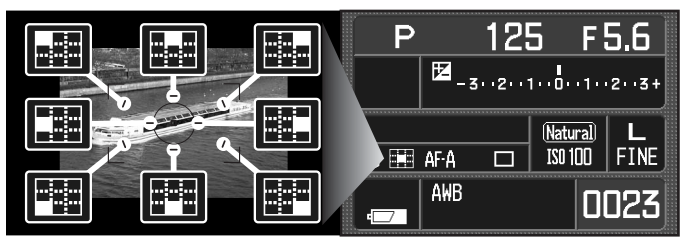

La zone AF active est indiquée sur l'écran et s'illumine brièvement dans le viseur.

Lorsque la touche appropriée du contrôleur est pressée et maintenue, la mise au point est mémorisée. Le témoin du viseur confirme la mise au point. Composer l'image dans le viseur et appuyer à fond sur le déclencheur pour prendre la photo. La mise au point reste mémorisée après le déclenchement jusqu'à ce que le contrôleur soit relâché.

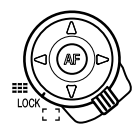

Le placement du curseur de sélection de zone AF sur la position de verrouillage fixe la zone AF sélectionnée. Appuyer à mi-course sur le déclencheur pour faire la mise au point.

**Notes**

Avec les objectifs AF Reflex 500 mm f/8 et AF Power Zoom 35-80 mm f/4-5,6 , la zone spot AF peut être uniquement utilisée.

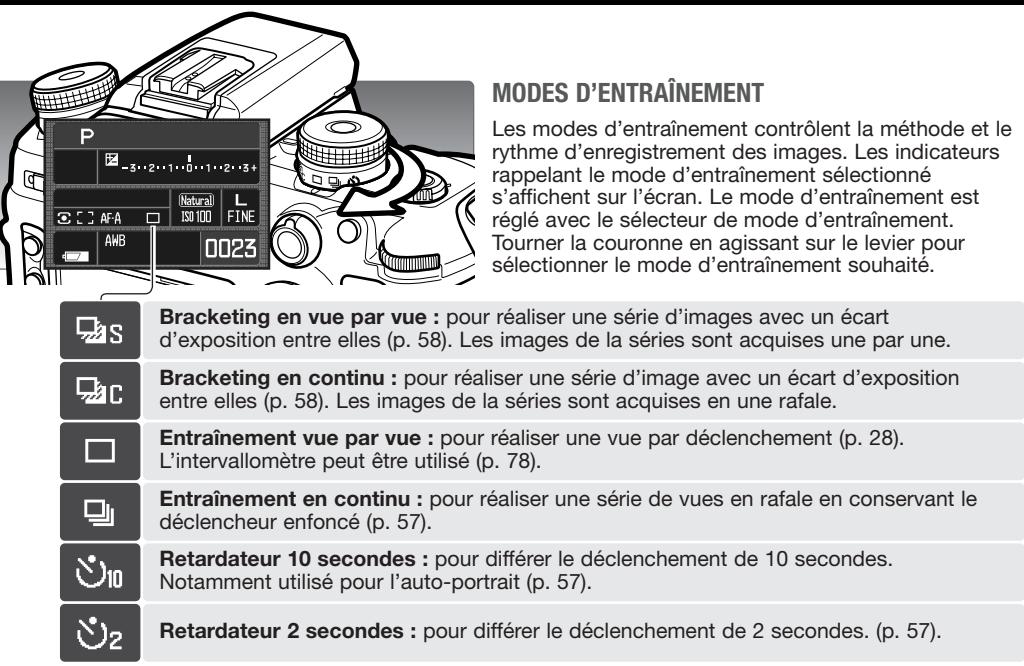

#### **COMPTEUR DE VUES RESTANTES**

Le compteur de vues restantes indique le nombre approximatif de vues pouvant encore être enregistrées dans la mémoire tampon de l'appareil au cours d'une séquence d'enregistrement. Ce nombre change au rythme des images acquise et de leur enregistrement sur la carte mémoire.

$$
i\vec{r}^2 = 5.5 - 1
$$

Compteur de vues restantes

Le mode d'entraînement en continu permet d'acquérir une série de vues consécutives en maintenant le déclencheur enfoncé à fond. La cadence d'acqusition maximale est de 3 images par seconde. Le nombre de vues maximum pouvant être enregistrées dépend des réglages de définition et de la qualité d'image. Environ 9 images RAW et RAW & JPEG peuvent être acquises. Voir le tableau pour les autres combinaisons. Les valeurs données sont approximatives et dépendent du sujet photographié.

Avec les zooms AF xi et Power Zoom, il n'est pas possible de zoomer pendant la prise de vues en continu. La cadence peut être diminuée par la recharge du flash entre les vues. En AF en continu et en AF automatique, la mise au point et l'exposition sont recalculées entre chaque vue.

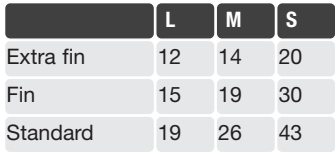

# **NOTES SUR LE RETARDATEUR**

L'appareil étant monté sur un trépied, composer l'image comme indiqué en page 28. Appuyer à micourse sur le déclencheur pour mémoriser la mise au point et l'exposition. Appuyer à fond sur le déclencheur pour lancer le décompte du retardateur. Comme la mise au point et l'exposition sont déterminées à la pression sur le déclencheur, ne pas se placer devant l'objectif pour lancer une prise de vue au retardateur. Toujours vérifier la mise au point par le témoin avant de lancer le décompte. Fixer le capot d'oculaire sur l'oculaire si une source lumineuse éclaire l'arrière de l'appareil. Voir page 59.

Avec le retardateur 10 secondes, la lampe de retardateur située en façade de l'appareil et un signal

sonore indiquent le décompte. La lampe se stabilise juste avant l'obturation. Pour arrêter le décompte, changer la position du sélecteur de mode d'entraînement ou l'état du flash (le rabattre ou l'ériger selon le cas), ou mettre l'appareil sous tension. Le signal sonore peut être désactivé dans la section 1 du menu Réglages (p. 102). Le miroir remonte juste avant l'obturation.

Avec le retardateur 2 secondes, il n'y pas de témoin durant le décompte. Le miroir remonte dès le début du décompte.

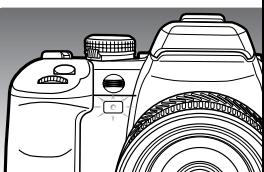

# **NOTES SUR LE BRACKETING**

Le bracketing est une méthode qui assure la réalisation d'une série de vues successives d'une même scène où chaque vue présente un léger décalage d'exposition. Le bracketing peut être appliqué pour l'exposition ambiante ou au flash.

Sélectionner le bracketing en continu ou le bracketing en vue par vue à partir du sélecteur de mode d'entraînement (p. 56). Le bracketing en continu crée automatiquement une série d'images bracketées lorsque le déclencheur est enfoncé à fond et maintenu. Avec le bracketing en vue par vue, le déclencheur doit être pressé pour chaque vue de la série.

Le nombre de vues et l'écran d'exposition du bracketing sont affichés sur l'échelle IL de l'écran. Ce réglage peut être modifié dans la section 2 du menu Enregistrement (p. 64, 70). L'ordre de la séquence de bracketing peut également être réglé dans ce menu (p. 70).

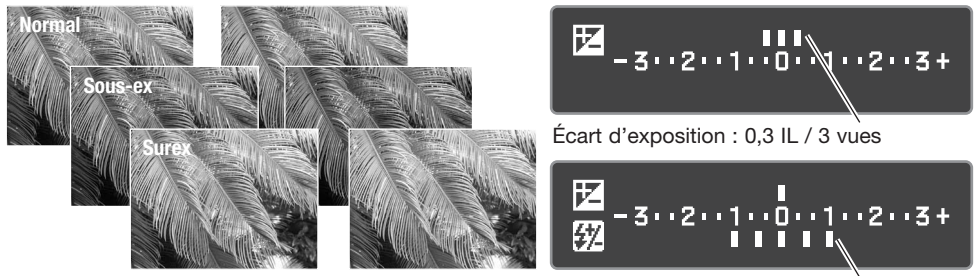

Bracketing de 0,3 IL Bracketing de 0,5 IL Ecart d'exposition flash : 0,5 IL / 5 vues

Pour réaliser une série de bracketing d'exposition au flash, ériger le flash intégré. L'exposition ambiante ne sera pas bracketée. Le flash se recharge entre les vues. Le bracketing d'exposition ambiante est effectué lorsque le flash n'est pas en service.

Composer l'image comme indiqué en page 28. Une fois la série de bracketing effectuée, l'index de l'échelle IL disparaît. En bracketing en continu, si le déclencheur est relâché avant la fin de la série, la séquence est réinitialisée. Si l'AF en continu ou l'AF auto sont sélectionnés pour suivre des sujets en mouvement (p. 52), l'appareil refait le point entre chaque vue.

Lorsque le bracketing d'exposition est effectué en mode S, le bracketing s'effectue par modification de l'ouverture. En modes d'exposition A et M, il s'effectue par modification de la vitesse; en mode M, une pression sur la touche AEL durant le bracketing permet de passer à un bracketing par modification de l'ouverture. En modex P et programme tout auto, le bracketing s'effectue par modification à la fois de l'ouverture et de la vitesse.

# **FIXATION DU CAPOT OBTURATEUR D'OCULAIRE**

Le capot obturateur d'oculaire fourni evite l'entrée de lumière parasite dans le viseur, laquelle pourrait influencer la mesure d'exposition notamment lors de l'utilisation du retardateur ou lors de prise de vues en pose longue.

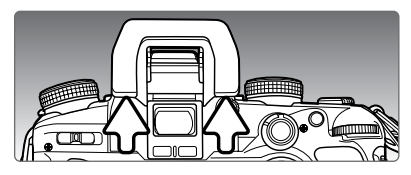

Faire coulisser l'œilleton vers le haut en appuyant sur ses 2 côtés et le dégager.

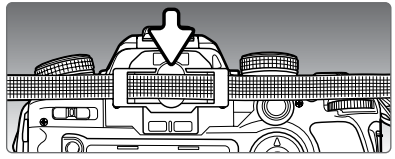

Engager le capot d'oculaire à la place de l'œilleton. Le capot d'oculaire doit être fixé à la courroie afin déviter de le perdre. Remettre l'œilleton en place après la prise de vues.

# **ACCESSOIRES DE VISÉE OPTIONNELS**

Un viseur d'angle et une loupe de visée Vn peuvent être utilisés avec cet appareil. Le viseur d'angle facilite le cadrage lorsque l'appareil est utilisé en position très basse (proche du sol) ou sur un statif de reproduction. La loupe de visée agrandit le centre de l'image du viseur afin de permttre une mise au point ultra-précsie, notamment en macro.

Des correcteurs dioptriques de la série 1000 peuvent être montés sur l'oculaire si la correction dioptrique intégrée n'est pas suffisante.

Ces accessoires se montent sur l'oculaire comme indiqué ci-dessus. Pour davantage d'informations sur ces accessories et d'autres, merci de contacter un revendeur Konica Minolta.

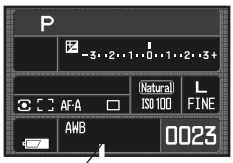

# **BALANCE DES BLANCS**

La balance des blancs est la capacité de l'appareil à rendre naturels différents types d'éclairage. Le mode de balance des blancs actif est indiqué sur l'écran d'affichage de balance des blancs.

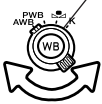

Tourner le sélecteur de balance des blancs dans la position souhaitée.

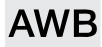

**Balance des blancs automatique :** ce mode détecte automatiquement le type de source d'éclairage et adapte la balance de blancs en conséquence. Avec le flash intégré, la balance des blancs est déterminée pour la température de couleur du flash. Tourner le sélecteur en position AWB

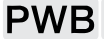

**Balance des blancs pré-réglée :** pour adapter la balance à une source lumineuse spécifique.

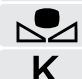

**Balance des blancs personnalisée :** pour calibrer l'appareil sur un éclairage spécifique.

**Température de couleur :** pour régler la balance sur une température de couleur spécifique.

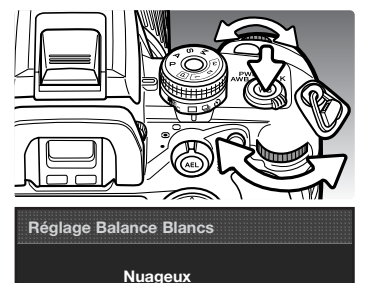

厌

# **Balance des blancs pré-réglée**

Le sélecteur étant en position PWB position, appuyer sur la touche de balance des blancs pour ouvrir l'écran de réglage.

La molette avant et les touches gauche/droite du contrôleur sélectionnent le réglage de balance pré-réglée.

La molette arrière et les touches haut/bas du contrôleur règlent la balance des blancs sur 7 niveaux : +3 à –3 (+4 à –2 en fluorescent). Excepté pour le réglage fluorescent, la modification d'une unité correspond approximativement à un décalage de 10 mired.

Appuyer sur la touche centrale du contrôleur pour terminer l'opération. Pour davantage d'informations sur les sources lumineuses, voir page 81.

**:Sél. :Modifier :Valider**

A 2.+7

#### **Balance des blancs personnalisée**

La fonction de balance des blancs personnalisée permet de calibrer l'appareil en fonction d'une source d'éclairage spécifique. Trois réglages peuvent être mémorisés dans l'appareil.

Le sélecteur de balance des blancs étant en position Personnaliser, appuyer sur la touche de balance des blancs pour ouvrir l'écran de réglage.

Les molettes et les touches gauche/droite du contrôleur sélectionnent un précédent réglage personnalisé et enregistré dans un registre mémoire 1, 2, ou 3, ou bien, l'option de réglage pour calibrer l'appareil.

Appuyer sur la touche centrale du contrôleur pour appliquer un réglage de registre personnalisé ou continuer l'opération de calibration.

Si l'option de réglage a été sélectionnée, l'indicateur rouge de réglage personnalisé est affiché à l'écran.

Cadrer un objet blanc ou neutre de manière à ce qu'il remplisse la zone de mesure spot (la mise au point n'est pas nécessaire) puis appuyer sur le déclencheur pour calibrer l'appareil.

Dans l'écran de sélection de registre, utiliser les molettes ou les touches gauche/droite du contrôleur pour sélectionner le registre dans lequel enregistrer le réglage. Tout réglage antérieur est remplacé. Appuyer sur la touche centrale du contrôleur pour terminer l'opération.

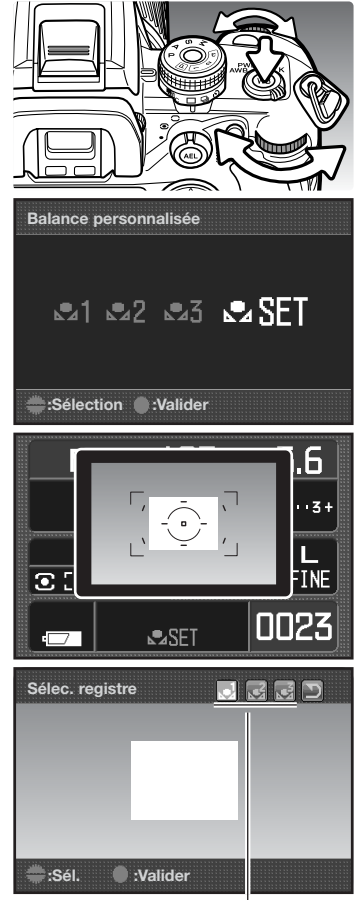

Registres personnalisés

Une erreur de calibration peut se produire avec des sources extrêmement lumineuses, particulièrement avec des éclairages par flashes. Si une erreur se produit durant la calibration, un message d'erreur s'affiche sur les écrans et l'indicateur de balance des blancs devient jaune. Surligner le bouton de retour et appuyer au centre du contrôleur. Refaire la calibration en utilisant un carton gris comme référence afin de réduire l'intensité d'éclairement.

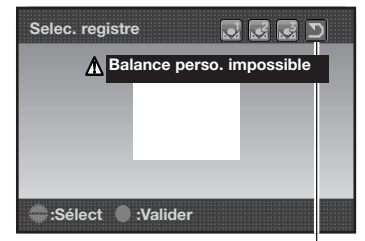

Touche retour

#### **Température de couleur**

La balance des blancs peut être réglée pour une température de couleur connue ou en fonction de la température de couleur mesurée par un thermocolorimètre .

Le sélecteur de balance des blancs étant en position K, appuyer sur la touche de balance des blancs pour ouvrir l'écran de réglage.

La molette avant ou les touches gauche/droite du contrôleur règlent la température de couleur en milliers de degrés kelvin. La molette arrière ou les touches haut/bas du contrôleur règlent la température de couleur en centaines de degrés kelvin.

Appuyer sur la touche centrale du contrôleur pour terminer l'opération. Pour davantage d'information sur les sources lumineuses, voir page 81.

# **À propos de la température de couleur**

La température de couleur définit la couleur d'une lumière émise par un radiateur noir à une température donnée exprimée en degrés Kelvin. C'est une méthode précise pour mesurer la lumière émise par des sources à spectre continu telles que le soleil et les sources incandescentes ou tungstène. Cependant, la température de couleur peut être imprécise pour des sources à spectre discontinu comme les éclairages fluorescents ou à vapeur de mercure.

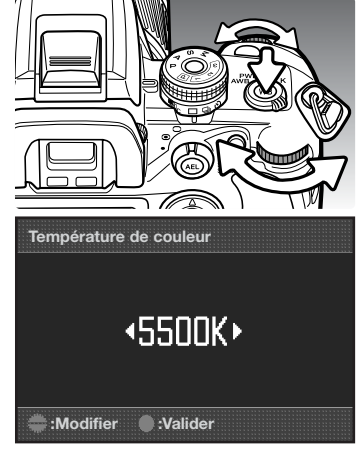

# **MÉMOIRE - ENREGISTREMENT DES RÉGLAGES DE L'APPAREIL**

Trois jeux de réglages peuvent être mémorisés. Ceci permet de gagner du temps lorsqu'il s'agit de ramener l'appareil dans une configuration de réglages types. Les réglages de l'appareil ne sont pas effacés de la mémoire par la mise hors tension de l'appareil. Ils sont effacés par la fonction de réinitialisation de la section 3 du menu Réglages.

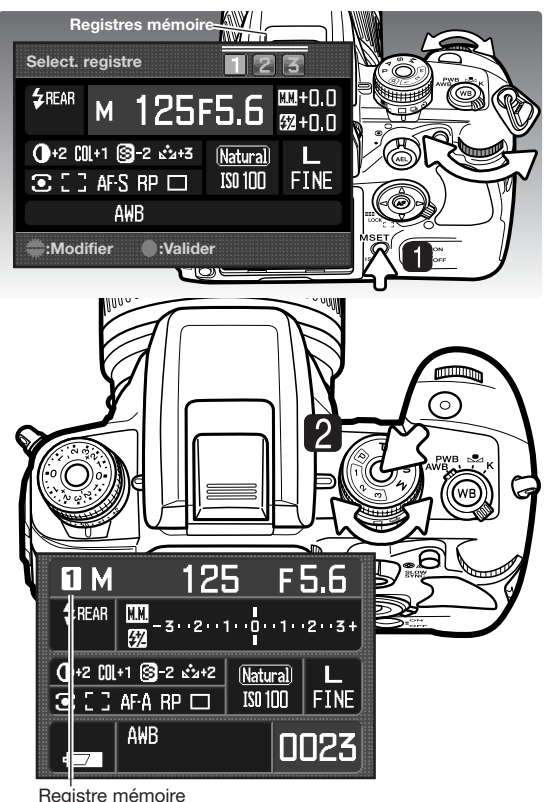

Pour enregistrer les réglages en cours de l'appareil, appuyer sur la touche de réglage de mémoire M SET (1) : les réglages apparaissent sur l'écran d'enregistrement.

Utiliser les molettes ou les touches gauche/droite du contrôleur pour sélectionner le registre mémoire dans lequel enregister les réglages. Tout enregistrement précédent est remplacé. Appuyer sur la touche centrale du contrôleur pour terminer l'opération.

Les réglages de l'appareil sont rappelés par l'intermédiaire du sélecteur de mode d'exposition.

Appuyer sur la touche du sélecteur et le tourner pour l'amener sur le registre mémoire approprié (2).

Les réglages de l'appareil sont affichés à l'écran. La position des molettes de sélection peut ne pas correspondre à ces réglages.

La touche M SET peut être utilisée comme un raccourci de menu. La fonction de racourci est réglée dans la section 4 du menu Personnaliser.

**63**

# **MENU ENREGISTREMENT**

En mode Enregistrement, appuyer sur la touche Menu pour ouvrir ou fermer le menu. Les quatre touches du contrôleur et les molettes sont utilisées pour déplacer le curseur dans le menu. Une fois un réglage effectué, appuyer au centre du contrôleur pour le valider.

#### **NAVIGATING THE RECORDING MENU**

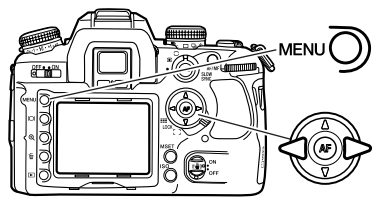

Activer le menu Enregistrement par la touche Menu. L'onglet 1, en haut du menu apparaît en surbrillance.

Utiliser les touches gauche/droite du contrôleur pour surligner l'option de menu dont le réglage doit être modifié.

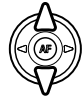

Lorsque le sous-menu souhaité est affiché, les touches haut/bas du contrôleur permettent de faire défiler les options. Surligner l'option dont le réglage doit être modifié.

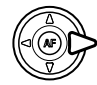

Appuyer sur la touche droite du contrôleur pour afficher les réglages. Le réglage en cours est indiqué par une flèche. Pour revenir au menu des options, appuyer sur la touche gauche.

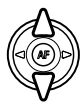

Surligner le nouveau niveau de réglage à l'aide des touches haut/bas. Si Valider s'affiche, appuyer sur la touche centrale du contrôleur pour ouvrir l'écran suivant.

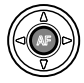

Appuyer au centre du contrôleur pour sélectionner le réglage surligné.

Une fois le niveau de réglage sélectionné, le curseur revient au menu des options et le nouveau réglage est affiché. Il est alors possible de continuer à faire des modifications. Pour revenir en mode Enregistrement, appuyer sur la touche Menu.

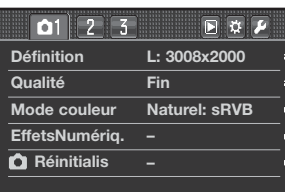

Résolution de l'image (p. 66).

Type de fichier et compression (p. 66).

- Sélection du mode couleur et de l'espace couleurs (p. 68).
- Réglages de contraste, netteté, saturation et teinte (p. 69).
- Réinitialisation des fonctions du mode Enregistrement (p. 70).

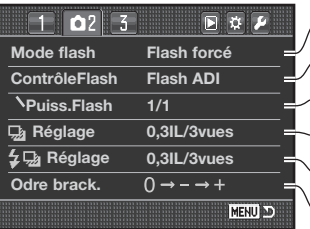

MENU D

同立声

MENU DD

- Réglage du mode flash du flash intégré (p. 71).
- Réglage automatique ou manuel du flash (p. 75).
- Réglage dela puissance de flash en manuel (p. 76).
- Réglages des paramètres de bracketing d'exposition (p. 70).
- Réglages des paramètres de bracketing d'exposition au flash (p. 70). Réglage de l'ordre des vues du bracketing (p. 70).
- Lecture des images après leur enregistrement (p. 77).
- Réglage du format de lecture instantanée (p. 77).
- Application de la réduction de bruit aux poses longues (p. 77).
- -Réglage et lancement du mode intervallomètre (p. 78)

#### **Notes**

**Affichag.inst 2 sec. Réglage Image&Info. Reduct. bruit Avec Intervallomtr. –**

 $0<sub>1</sub>$ 

Les molettes permettent de déplacer le curseur dans les menus. La molette avant le déplace de haut en bas, la molette arrière de gauche à droite.

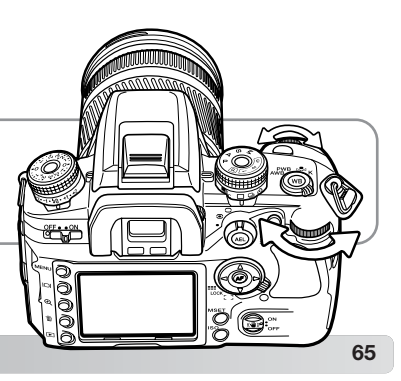

# **DÉFINITION ET QUALITÉ D'IMAGE**

La définition et la qualité d'image sont réglées dans la section 1 du menu Enregistrement (p. 80). Les modifications sont affichées sur l'écran ACL et l'écran de contrôle.

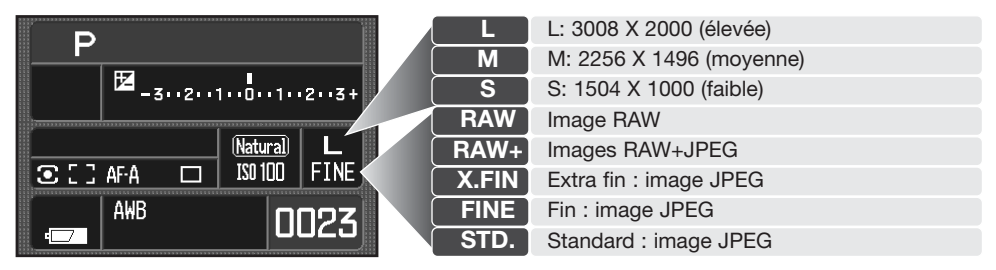

Le changement de définition d'image affecte le nombre de pixels qui composent l'image. Plus l'image est de définition élevée, plus le fichier-image est volumineux. Le choix de la définition d'image doit donc tenir compte de l'utilisation ultérieure de cette image. Les image de faible résolution sont bien adaptées à une utilisation pour les sites Web. Les images de haute résolution permettent de produire des impressions photos de qualité.

La qualité d'image contrôle à la fois le type de fichier et le taux de compression. TIFF et RAW sont des formats de haute qualité. Les modes Très fin, Fin et Standard produisent des fichiers JPEG à différents taux de compression. Plus l'image est de qualité élevée, plus le taux de compression est bas et plus le fichier est volumineux. Si l'économie de place est un critère important, utilisez le mode Standard. L'option "RAW+JPEG" crée deux fichiers-images en même temps, un fichier RAW 3008 x 200 et un fichier fin JPEG avec la définition d'image sélectionnée dans le menu. Les fichiersimages sont enregistrés avec le même nom de fichier mais avec des extensions différentes (p. 126).

En mode qualité d'image RAW, seule la définition élevée est disponible. La définition d'image n'est pas affichée sur l'écran. Les fonctions de lecture agrandie et d'impression ne peuvent pas être utilisées.

Contrairement aux autres mode de qualité d'image, les données des fichiers RAW demandent un traitement spécial avant d'être utilisées. Pour appliquer ce traitement, le logiciel DIMAGE Viewer ou le logiciel optionnel DIMAGE Viewer Master sont nécessaires.

Le nombre de photos pouvant être enregistré sur une carte mémoire dépend du volume (poids en Ko ou Mo) du fichier-image et de la capacité de la carte. Une carte mémoire peut contenir des images de définition et de qualité différentes. Le volume du fichier est également déterminé par la scène photographiée, certains sujets pouvant être plus compressés que d'autres.

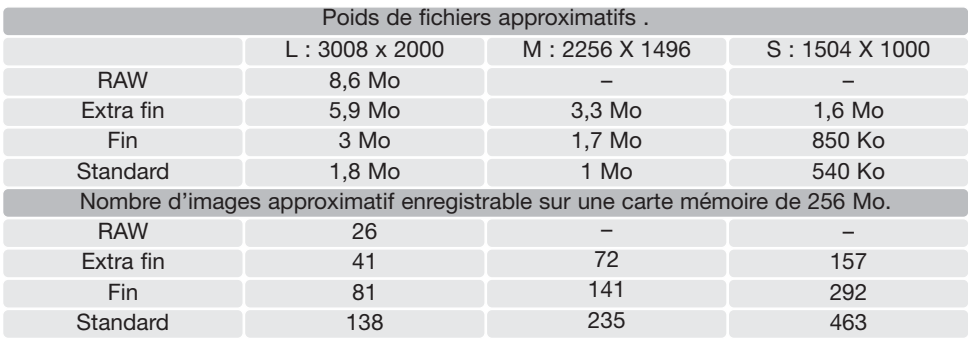

#### **Notes**

Le compteur de vues indique un nombre approximatif de vues pouvant être enregistrées sur la carte mémoire avec les réglages de définition et de qualité d'image en cours. Si ces réglages sont modifiés, le compteur s'adapte en conséquence. Cependant, le calcul du nombre de vues étant basé sur une moyenne du poids des fichiers, l'enregistrement de l'image qui vient d'être effectuée peut ne pas entraîner de changement au niveau du compteur ou même le faire diminuer d'une vue. Lorsque le compteur affiche 0, cela signifie qu'il n'est plus possible d'enregistrer d'autres images de taille et qualité identiques. Si les réglages sont modifiés, il peut être possible d'enregistrer davantage d'images sur la carte.

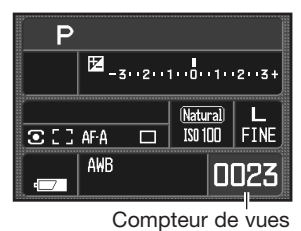

#### **Notes sur DiMAGE Viewer**

Lors de l'ouverture d'un fichier RAW avec DiMAGE Viewer, le curseur de filtre, comme indiqué dans le mode d'emploi, n'apparaît pas sur l'écran de traitement RAW. Il est remplacé par le curseur de teinte.

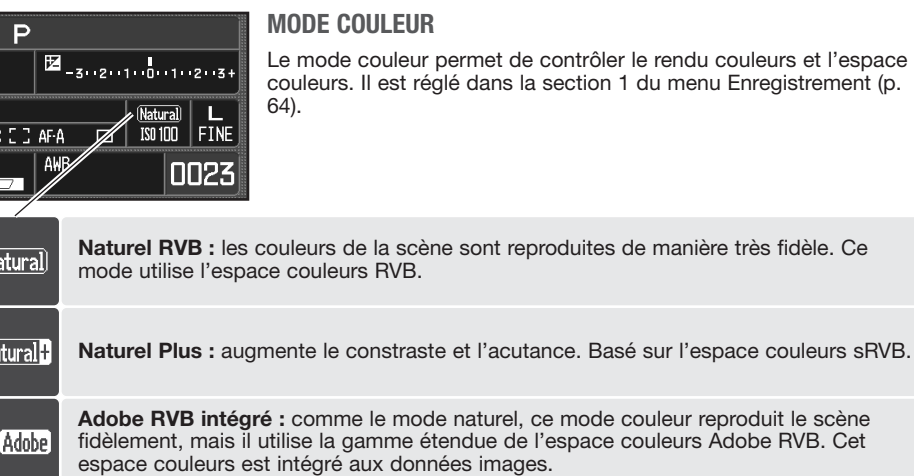

# **À PROPOS DE ADOBE RVB**

F

 $\overline{\mathbf{N}}$ 

 $\overline{\mathbf{R}}$ 

G

L'espace couleur Adobe RVB possède une palette de couleur plus vaste que les espaces couleurs traditionnels sRVB. La taille de la palette limite les couleurs à reproduire. Plus vaste est la palette, plus les teintes sont nombreuses. Pour des impressions d'images de haute qualité, le mode couleur Adobe RVB est recommandé plutôt que les autres modes sRVB ou Naturel et Naturel +.

La fonction de correspondance des couleurs doit être utilisée dès l'ouverture des fichiers Adobe-RVB. Avec le logiciel DiMAGE Viewer, la fonction de correspondance des couleurs doit être activée et l'espace couleur réglé sur Espace couleur d'origine (Adobe RVB) ou Adobe RVB sélectionné dans la fenêtre des préférences couleur. Voir le mode d'emploi du logiciel DiMAGE Viewer. Le logiciel DiMAGE Viewer fourni avec cet appareil ou des versions ultérieures est nécessaire pour ouvrir des images RAW Adobe RVB réalisées avec cet appareil.

et de contrôler le rendu couleurs et l'espace ns la section 1 du menu Enregistrement (p.

# **EFFETS NUMÉRIQUES**

Les effets numériques permettent de régler le contraste, la saturation, le netteté et la teinte d'une image. Ces réglages sont accessibles dans la section 1 du menu Enregistrement (p. 64).

Surligner "Valider" dans l'option EffetsNumériq. de la section 1 du menu du mode Enregistrement. Appuyer sur la touche centrale du contrôleur pour ouvrir l'écran des effets numériques.

Utiliser les touches haut/bas du contrôleur ou la molette avant pour sélectionnner le paramètre à modifier.

Utiliser les touches gauche/droite du contrôleur ou la molette arrière pour régler le paramètre.

Appuyer sur la touche centrale pour valider l'opération.

Des combinaisons de réglages peuvent être effectuées. Les corrections restent actives jusqu'à ce qu'elles soient volontairement réinitialisées. Lorsqu'une correction est appliquée (réglage différent de 0), un indicateur et la valeur sont affichés sur l'écran.

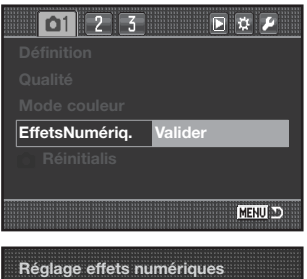

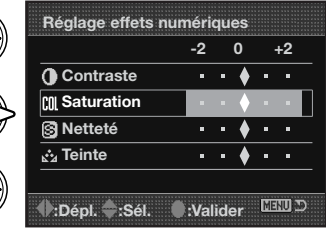

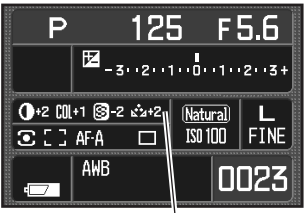

Affichage des effets numériques

# **RÉINITIALISATION DU MODE ENREGISTREMENT**

Les fonctions du mode enregistrement peuvent être réinitialisées dans la section 1 du menu Enregistrement (p. 64). Après sélection, un écran de confirmation apparaît : "Oui" réinitialise les fonctions et réglages ci-dessous, "Non annule l'opération.

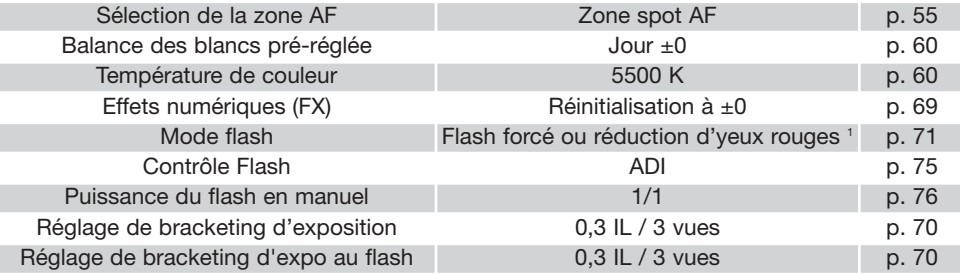

1. Le mode flash est réinitialisé indifféremment à l'un des 2 modes préalablement en fonction.

# **RÉGLAGE DU BRACKETING**

L'écart de bracketing et le nombre de vues d'une série de bracketing ambiance ou au flash est sélectionné dans la section 2 du menu Enregistrement (p. 64). L'écart de bracketing est réglé en IL (p. 81). Pour davantage d'informations sur mode d'entraînement bracketing, voir page 58.

#### **ORDRE DU BRACKETING**

L'ordre dans lequel s'effectuent les vues différemment exposées de la séquence de bracketing est sélectionné dans la section 2 du menu Enregistrement (p. 64). Pour davantage d'information sur mode d'entraînement bracketing, voir page 58.

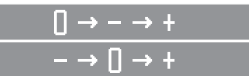

Normal - sous-exposition - surexposition\*

Sous-exposition - normal - surexposition

\* Avec un bracketing sur 5 vues, l'ordre est  $0, -, +, -, +$ .

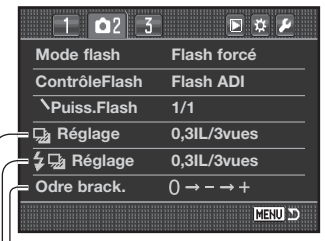

<sup>L</sup>Ordre de bracketing

- Réglage de bracketing au flash
- Réglage de bracketing ambiance

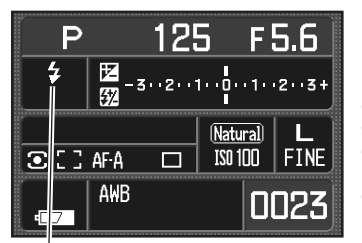

# **MODES FLASH**

Le mode flash peut être changé dans la section 2 du menu Enregistrement (p. 64). Pour que le flash intégré émette un éclair, il doit être érigé manuellement. Le réglage de balance des blancs automatique donne priorité à la température couleur de l'éclair de flash. Si un autre type de réglage de balance des blancs est en cours, la priorité est donnée à la température de couleur correspondant à ce réglage.

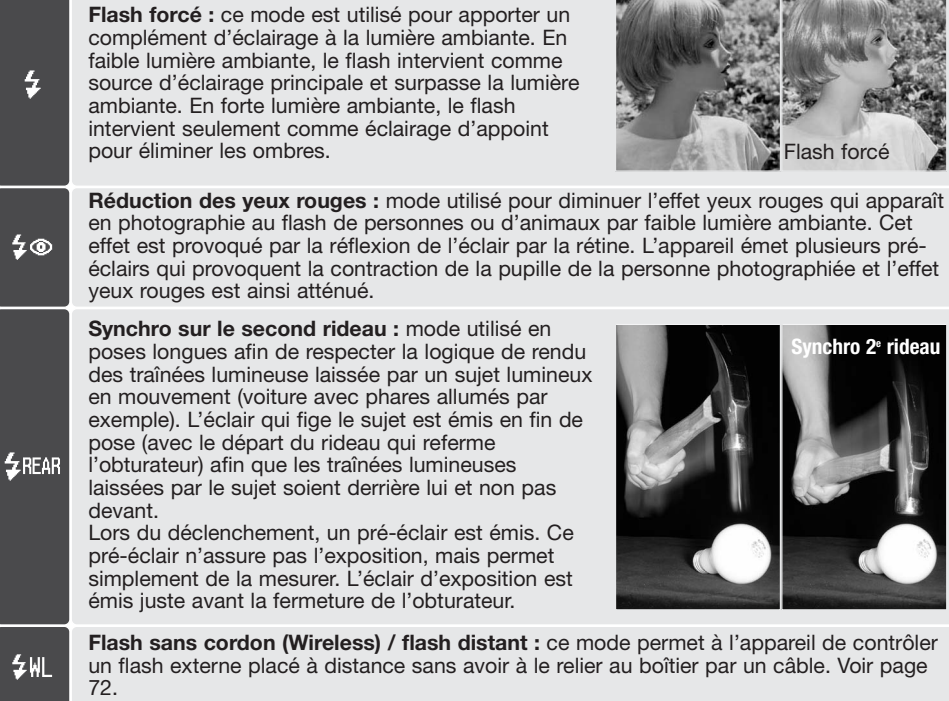

# **MODE FLASH DÉTACHÉ SANS CORDON (WIRELESS)**

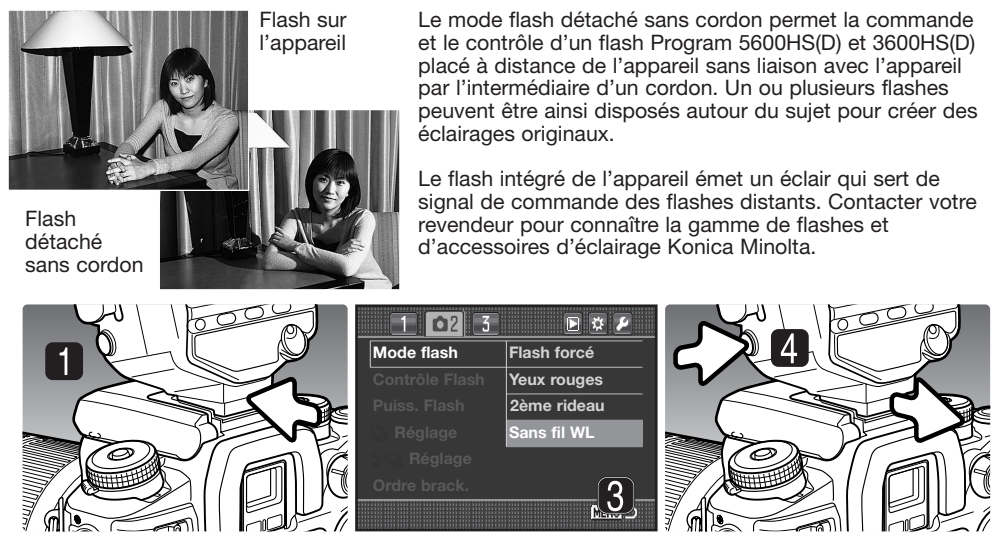

- 1. Retirer le capot de la griffe porte-accessoires (p. 117) et monter un flash Program 5600HS(D) ou 3600HS(D) dans la griffe. S'assurer de l'encliquetage de sécurité.
- 2. Mettre l'appareil et le flash sous tension.
- 3. Régler l'appareil en mode flash sans fil WL (Wireless) dans la section 2 du menu Enregistrement (p. 64). Ceci règle simultanément le flash en mode WL (Wireless) et l'appareil sur le canal du flash.
- 4. Appuyer et maintenir enfoncée la touche de déverrouillage pour libérer le flash et le retirer de la griffe accessoires.
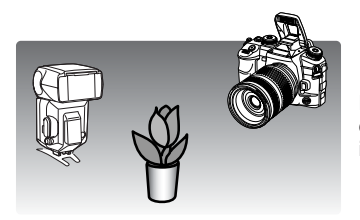

Ériger le flash intégré et disposer le flash externe et l'appareil comme souhaité autour du sujet. Voir page suivante les indications sur les distances flash-sujet et appareil-sujet.

S'assurer qu'aucun objet ne fait obstacle entre l'appareil et le flash. Le fonctionnement du flash distant peut être testé en appuyant sur la touche AEL de l'appareil. Le réglage de touche AEL dans la section 1 du menu Personnaliser doit être sur l'une des options "maintien" Si le flash n'émet pas d'éclair, modifier la position du flash, ou de l'appareil, ou du sujet. L'accès à la synchronisation en vitesses lentes est possible en modes P et A (p. 47).

Lorsque le flash 5600HS(D) ou 3600HS(D) est chargé, son illuminateur AF frontal se met à clignoter. le témoin de flash du viseur indique l'état du flash intégré (p;31). Commencer la prise de vue comme indiqué à la section enregistrement de base page 33. 28.

Le flash sans cordon/distant fonctionne mieux par lumière ambiante modérée ou en intérieur. Sous des sources d'éclairage très lumineuses, le flash peut ne pas être en mesure de détecter les signaux de commande émis par le flash intégré de l'appareil.

Lorsqu'aucun flash distant n'est utilisé, toujours désactiver le mode flash sans fil dans la section 1 du menu Enregistrement, faute de quoi des expositions au flash erronées pourraient se produire. Les flashes 5600HS(D) et 3600HS(D) peuvent être réinitialisés simultanément par l'appareil. Il suffit de monter le flash sur la griffe porte-accessoires et de remplacer le mode flash sans fil du menu par un autre réglage.

La synchro haute-vitesse est disponible. Voir page 118. L'adaptateur de commande de flash sans cordon n'est pas compatible avec cet appareil.

#### **DISTANCES DE PLACEMENT POUR L'APPAREIL ET LE FLASH DISTANT SANS CORDON**

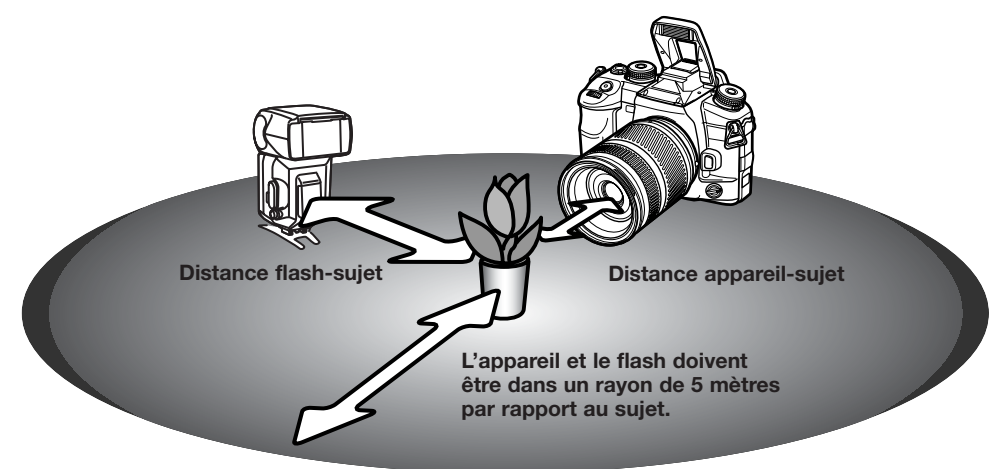

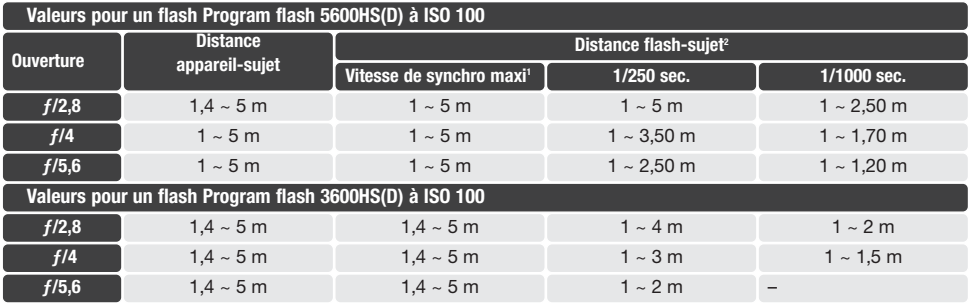

- 1. La vitesse de synchro maxi de l'appareil est 1/125 sec. avec l'Anti-Vibration et de 1/160 sec. sans l'Anti-Vibration. Les vitesses plus rapides peuvent néanmoins être utilisées.
- 2. Cette distance maximale double lorsque la sensibilité de l'appareil est égale à 400 ISO. La distance maximale ne peut excéder 5 mètres.

## **CONTRÔLE DU FLASH**

Les mesures d'exposition au flash de type ADI, pré-flash TTL et flash manuel, sont disponibles. Le contrôle de flash est modifié dans la section 2 du menu Enregistrement (p. 64). Le contrôle de flash utilisable dépend de la combinaison flash/objectif.

La mesure ADI (mesure avec intégration de la distance) associe l'information de distance fournie par un objectif série D avec l'information de mesure fournie par un pré-éclair. La mesure ADI est moins influençable par les sujets très réfléchissants.

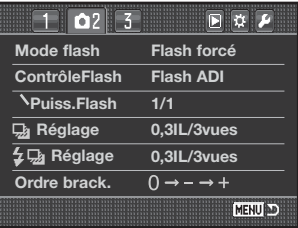

L'appareil commute automatiquement entre mesure ADI et mesure par pré-éclair TTL lorsque le système autofocus ne peut pas fonctionner normalement. Avec le flash macro à double réflecteur 2400, le flash macro annulaire 1200 ou avec un flash distant sans fil le contrôle flash est réglé en mesure par pré-éclair TTL.

Avec un flash Program 2500(D), passer à la fois le flash et l'appareil en mesure ADI.

La mesure par pré-éclair TTL calcule l'exposition uniquement à partir du pré-éclair. Ce mode doit être utilisé avec des bonnettes ou des filtres qui diminuent l'intensité de lumière qui entre dans l'objectif comme les filtres neutres par exemple. La mesure par pré-éclair TTL doit aussi être utilisée quand un diffuseur est monté sur le flash intégré ou avec le diffuseur grand-angle du flash Program 3600HS(D), en flash indirect avec le flash 2500(D), ou avec un flash externe autre que les modèles cités.

Le contrôle manuel du flash permet de commander l'émission d'un éclair à pleine puissance ou à 1/2, 1/4, 1/8, ou 1/16 de puissance. Le ratio de puissance est sélectionné dans la section 2 du menu Enregistrement (p. 64). Voir page suivante pour davantage d'informations sur le flash manuel et le ratio de puissance. Comme le pré-éclair n'est pas utilisé, il est possible de déclencher des flashes avec cellule d'auto-déclenchement. Le mode flash manuel ne peut pas être utilisé en mode flash sans fil.

#### **FLASH MANUEL ET NIVEAUX DE PUISSANCE**

La puissance d'éclair peut être sélectionnée en mode flash manuel par des niveaux de puissance.

Régler l'option ContrôleFlash de la section 2 du menu Enregistrement sur Manuel. Le niveau de puissance peut alors être sélectionné également dans la section 2. Voir page 64 pour le fonctionnment du menu.

Lorsque le flash intégré est érigé, le niveau de puissance est affiché sur l'écran.

Le tableau ci-dessous indique les nombres guides approximatifs pour le calcul d'exposition en manuel. Les fractions suivantes sont utiles pour déterminer le nombre guide, l'ouverture (ƒ-), ou la distance flash-sujet nécessaire pour la bonne exposition.

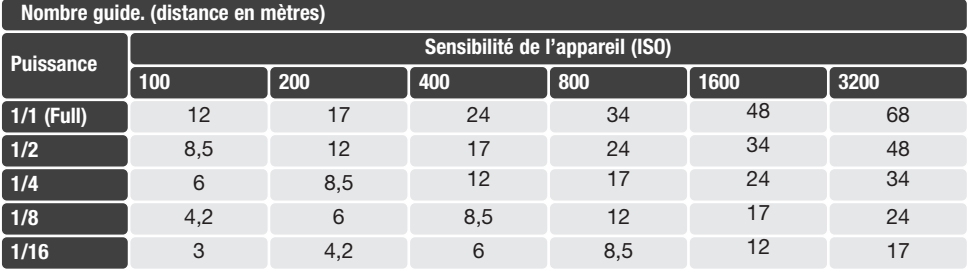

Nombre quide =  $f$  X distance Distance = Nombre quide /  $f$  $f =$  Nombre guide / distance

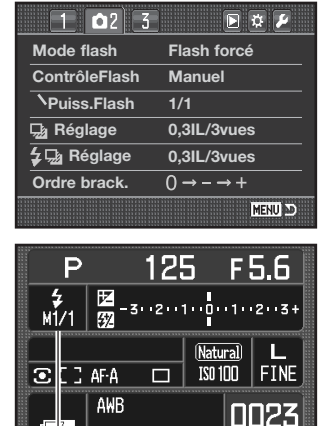

Ratio de puissance

## **AFFICHAGE INSTANTANÉ**

Après acquisition d'une image, celle-ci peut être affichée à l'écran durant 2, 5 ou 10 seondes avant d'être enregistrée. En bracketing en continu, c'est une planche-index qui est affichée. L'activation de l'affichage instantané et de la durée d'affichage sont réglées dans l'option Affichag. INST de la section 3 du menu Enregistrement (p. 64).

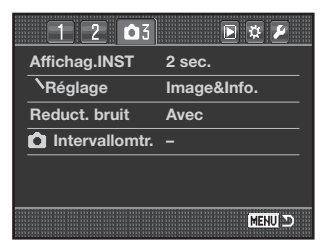

L'option de réglage sous l'affichage instantané sélectionne le format d'affichage :

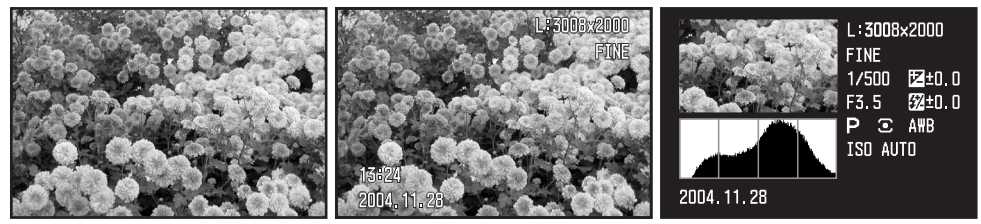

Image seule **Image et informations** Image et histogramme

Après chaque acquisition d'image, celle-ci est affichée selon le format sélectionné dans le menu. Appuyer à mi-course sur le déclencheur pour annuler l'affichage instantané.

Pendant l'affichage instantané, l'image peut être effacée par l'intermédiaire de la touche d'effacement (p. 36). Lors de l'acquisition d'une série d'images en bracketing, c'est toute la série qui est effacée. Les images non-RAW peuvent être agrandies par la touche d'agrandissment. l'image est centrée sur la zone AF utilisée, voir page 38.

## **RÉDUCTION DU BRUIT**

Cette fonction réduit l'effet du bruit électronique pour les poses longues de 1 seconde ou plus. Le traitement est appliqué à chaque image après son acquisition. L'écran reste vide pendant le traitement et pendant 30 secondes maximum. La fonction peut être désactivée dans la section 3 du menu Enregistrement (p. 64) Le procédé de réduction de bruit utilise le principe de soustraction des zones sombres. Il n'est pas appliqué à une série d'images acquises en continu.

## **INTERVALLOMÈTRE**

Le mode intervallomètre permet de réaliser une série de vues successives séparées par un intervalle de temps défini. Le principe est celui de l'animation.

Placer le sélecteur de mode d'entraînement en position Vue par vue (p. 56) avant d'ouvrir le menu. Surligner "Réglage" dans l'option Intervallomtr de la section 3 du menu Enregistrement et appuyer sur la touche centrale du contrôleur pour ouvrir l'écran de réglage.

Utiliser les touches haut/bas ou la molette avant pour sélectionner le paramètre à modifier.

Utiliser les touches gauche/droite ou la molette arrière pour régler le paramètre.

Appuyer sur la touche centrale du contrôleur pour terminer l'opération.

Vérifier les réglages, surligner l'option Commencer et appuyer sur la touche centrale du contrôleur pour configurer l'appareil en mode intervallomètre.

L'indicateur de mode intervallomètre apparaît sur l'écran.

Après avoir monté l'appareil sur un trépied, composer l'image afin que le sujet principal soit bien recouvert par les zones AF. L'appareil effectuera la mise au point, le calcul de l'exposition, la charge éventuelle du flash et le réglage de balance des blancs juste avant chaque obturation.

Indicateur d'intervallomètre

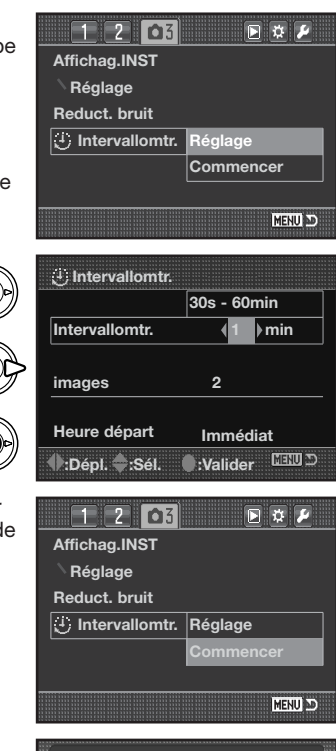

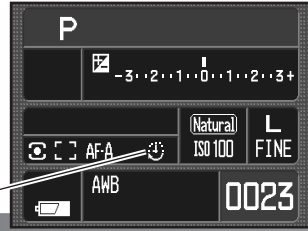

Vérifier qu'il y a assez d'espace disponible sur la carte mémoire pour enregistrer la série programmée en comparant le nombre de vues de la série avec le nombre d'images enregistrable affiché sur le compteur de vues. Les réglages de définition et de qualité d'image peuvent être modifiés pour augmenter le nombre de vues enregistrables sur la carte.

L'AF en continu peut être utilisé. Pour outrepasser les systèmes automatiques, utiliser la mise au point manuelle (p. 52), l'exposition manuelle (p. 44), et une balance des blancs préréglée ou personnalisée (p. 60).

Appuyer sur le déclencheur pour lancer la série. Pendant cette série, l'écran s'éteint entre les obturations afin d'économiser l'énergie. La lampe témoin d'accès s'allume lorsqu'une image est enregistrée.

L'appareil arrête l'enregistrement lorsque la série est terminée ou lorsque la carte mémoire est pleine. L'utilisation d'un adaptateur secteur est recommandée pour de longues séries d'enregistrements ou pour des séries comportant beaucoup de vues. Pour annuler une série d'intervallomètre, mettre l'appareil hors tension, ou appuyer à mi-course sur le déclencheur.

## **PETIT GUIDE D'INTRODUCTION À LA PHOTOGRAPHIE**

La photographie peut être une perpétuelle récompense. C'est une vaste discipline qui va du simple loisir à une forme d'art plus élaborée pour laquelle certains deviennent des maîtres. Mais c'est avant tout le plaisir de faire des photos et la joie de les redécouvrir ultérieurement qui est important. Ce petit guide de conseils présente les principes de base de la photographie.

L'ouverture de l'objectif (le diaphragme) contrôle non seulement l'exposition mais aussi la profondeur de champ. C'est-à-dire, la répartition de la zone de netteté en avant et en arrière du sujet mis au point. Plus l'ouverture est petite (grand chiffre), plus la profondeur de champ est importante et plus la vitesse nécessaire à la bonne exposition est longue. Inversement, plus l'ouverture est grande (petit chiffre), moins la profondeur de champ est importante et plus la vitesse nécessaire à l'exposition est rapide. Habituellement, on recherche une grande profondeur de champ pour les photographies de paysages afin d'obtenir la netteté à la fois pour le premier et l'arrière plan. À l'inverse, on préfère une profondeur de champ réduite en portrait afin de bien détacher la personne photographiée sur un fond flou.

La profondeur de champ varie avec la focale. Elle est plus grande en position grand-angle et plus réduite en téléobjectif.

La vitesse d'obturation contrôle non seulement l'exposition mais aussi le rendu des mouvements des sujets photographiés. Les vitesses rapides sont utilisées en photo de sport pour figer les mouvements. Les vitesses lentes peuvent être utilisées pour suggérer le mouvement par des effets de flou de bougé (effets de filé) comme pour cette photo de cascade. L'utilisation d'un trépied est alors recommandée.

Pour des prises devues délicates, il est possible de faire une photo d'essai et d'en visualiser immédiatement le résultat en mode lecture (p. 34). Si l'image ne paraît pas acceptable, il suffit de l'effacer et d'en reprendre une autre.

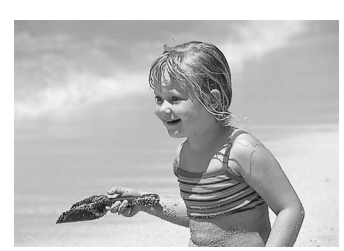

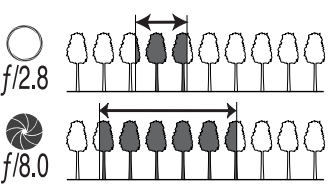

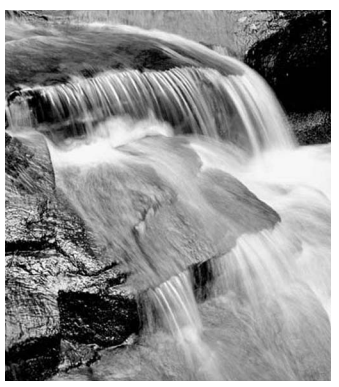

#### **SOURCES LUMINEUSES ET COULEURS**

L'œil humain s'adapte de lui-même très bien aux différentes conditions d'éclairage. Le papier du mode d'emploi que vous êtes en train de lire apparaît blanc quelles que soient les conditions d'éclairage ambiantes. Les systèmes photographiques sont beaucoup moins adaptables. Quand la source de lumière change, la couleur dominante de la scène change aussi (les tubes fluorescents des plafonds des bureaux créent une dominante verte, les lampes au tungstène des maisons créent une dominante orangée). La balance des blancs d'un appareil permet de l'adapter aux différentes ambiances comme nos yeux le font naturellement.

La source de lumière la plus commune, le soleil, change de couleur en fonction de l'heure et des conditions atmosphériques. La lumière solaire est très orangée (chaude) lorsque le soleil est près de l'horizon et plus blanche à midi. La balance des blancs "Lumière du jour" correspond à un beau jour ensoleillé. Quand le temps est couvert, la lumière est plus bleutée (froide) et le réglage "Nuageux" est mieux adapté. Quand la source de lumière principale est la lumière tombant du ciel, la lumière est plutôt bleutée et la dominante résultante est très bleue De même elle est bleutée pour les zones situées à l'ombre. La balance des blancs "Ombres" est adaptée à ces conditions.

La lumière artificielle est plus stable mais connaît des variations. Les lampes au tungstène deviennent plus chaudes avec une baisse du voltage. Les tubes fluorescents sont classifiés selon leur dominante de couleur. Les réglages de balance des blancs pré-réglée peuvent être légèrement modifiés avec la molette arrière (p. 70) pour s'adapter parfaitement aux variations des sources lumineuses.

Quelques éclairages artificiels ont un spectre discontinu qui crée des couleurs peu naturelles. La balance des blancs ne peut pas corriger les dominantes induites par les lampes à haute énergie et à vapeur de sodium (lumières jaunes des autoroutes) ou à vapeur de mercure. Pour des portraits dans ces conditions d'éclairage, le flash peut être utilisé pour outrepasser les conditions d'éclairage ambiant. Pour des paysages qui contiennent ces types de lampes, utiliser le réglage de balance des blancs "Lumière du jour".

#### **QU'EST-CE QU'UN IL?**

IL signifie Indice de Lumination. Un changement de 1 IL modifie l'exposition calculée par l'appareil d'un facteur de 2. Un IL correspond à une valeur entière de vitesse ou d'ouverture

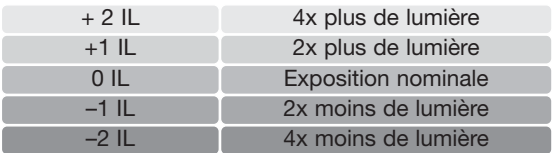

# **MENU LECTURE**

En mode Lecture, appuyer sur la touche Menu pour ouvrir ou fermer le menu. Les 4 touches directionnelles du contrôleur et les molettes permettent de déplacer le curseur dans le menu (p. 65). la pression sur la touche centrale du contrôleur valide le réglage.

#### **NAVIGATION DANS LE MENU LECTURE**

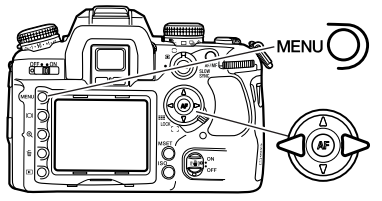

Activer le menu Lecture avec la touche Menu. L'onglet 1, en haut du menu apparaît en surbrillance.

Avec les touches gauche/droite du contrôleur, surligner l'onglet de menu souhaité. Les sous-menus changent au fur et à mesure que les onglets sont surlignés.

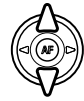

Lorsque le sous-menu souhaité est affiché, les touches haut/bas du contrôleur permettent de faire défiler les options. Surligner l'option dont le réglage doit être modifié.

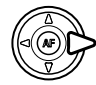

Appuyer sur la touche droite du contrôleur pour afficher les réglages. Le réglage en cours est indiqué par une flèche. Pour revenir aux options du menu, appuyer sur la touche gauche.

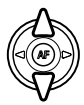

Surligner le nouveau niveau de réglage à l'aide des touches haut/bas. Si "Valider" est affiché, appuyer sur la touche centrale du contrôleur pour continuer.

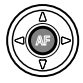

Appuyer sur le contrôleur pour sélectionner le réglage surligné.

Une fois le niveau de réglage sélectionné, le curseur revient au menu des options et le nouveau réglage est affiché. Il est alors possible de continuer à faire des modifications. Pour revenir en mode Lecture, appuyer sur la touche Menu.

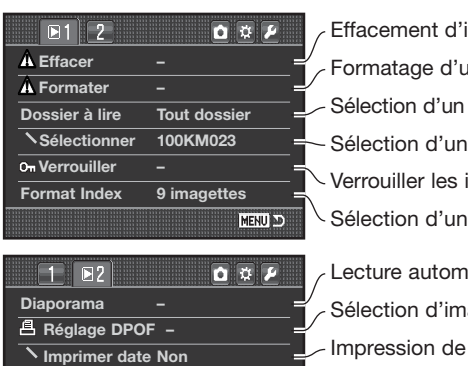

Effacement d'images de la carte mémoire (p. 84).  $\mathcal{L}_{\epsilon}$  Formatage d'une carte mémoire (p. 85).

Sélection d'un ou de tous les dossier pour les visualiser en lecture (p. 85).

Sélection d'un dossier pour le visualiser en lecture (p. 85).

Verrouiller les images contre l'effacement (p. 86).

Sélection d'un format d'index (p. 87).

Lecture automatique des images (p. 88)

Sélection d'images pour impression DPOF (p. 89).

Impression de la date d'acquisition avec chaque impression (p. 90)

Création d'une planche-index avec un ordre DPOF (p. 90)

Annulation d'ordres d'impression DPOF de la carte mémoire (p. 90).

# **ÉCRAN DE SÉLECTION D'IMAGES**

MENU D

**– Imprime index Annuler imp.**

Lorsque la fonction Sélectionner est utilisée dans un menu, l'écran de sélection d'images apparaît. Cet écran permet de sélectionner plusieurs images. Le format de l'index de visualisation peut être changé dans la section 1 du menu Lecture (p. 87).

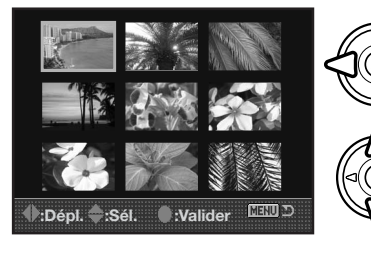

Les touches gauche/droite du contrôleur permettent de déplacer le cadre jaune pour sélectionner une image.

La touche haut du contrôleur permet de sélectionner l'image. Une fois l'image sélectionnée, une icône de sélection apparaît sur l'imagette correspondante. La touche bas permet de désélectionner l'image et supprime l'icône de sélection.

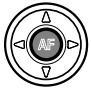

Appuyez sur la touche centrale pour terminer l'opération. La touche Menu annule toute opération effectuée.

#### **SUPPRESSION (EFFACEMENT)**

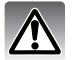

La suppression efface définitivement l'image qui ne peut plus être récupérée. Agir avec prudence lors des opérations d'effacement d'images.

Une, plusieurs ou l'ensemble des images d'un dossier peuvent être supprimées dans le menu du mode Lecture. Avant l'effacement d'une image, un message de confirmation apparaît. Le choix de l'option "Oui" valide l'opération, celui de l'option "Non" l'annule. Seules les images de l'option Dossier à lire de la section 1 du menu Lecture (p. 82) peuvent être visualisées et effacées avec les images marquées ou par l'option "Tous dossiers". L'option Effacer permet trois choix :

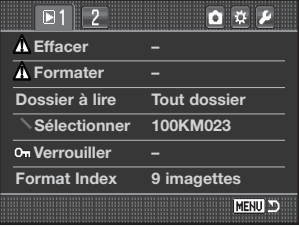

**Sélectionner :** permet la suppression de plusieurs images. Lorsque ce réglage est sélectionné, un écran de sélection de vues s'affiche. Les touches gauche/droite du contrôleur permettent de surligner la première vue à supprimer. Ensuite, la touche haut marque l'imagette d'une icône de corbeille. Pour désélectionner une image marquée pour la suppression, la surligner en l'entourant d'un cadre jaune et appuyant sur la touche bas : l'icône de corbeille disparaît. Procéder ainsi pour marquer toutes les images à supprimer. Appuyer sur le contrôleur pour confirmer l'opération (un message de confirmation apparaît) ou appuyer sur la touche Menu pour annuler l'opération et revenir au menu du mode Lecture. Lors du message de confirmation, la sélection de l'option "Oui" entraîne la suppression des images marquées.

**Tout dossier :** pour supprimer les images non verrouillées d'un dossier par l'option Dossier à lire.

**Tout carte :** pour supprimer toutes les images non verrouillées de la carte mémoire.

La fonction de suppression efface uniquement les images non verrouillées. Une image verrouillée doit être déverrouillée avant d'être supprimée.

#### **FORMATAGE**

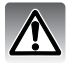

Le formatage d'une carte mémoire efface toutes les données qu'elle contient.

La fonction de formatage de la section 1 du menu Lecture permet d'effacer toutes les données d'une carte mémoire. Avant d'effectuer le formatage, copier les éventuelles données présentes sur la carte vers un autre support de stockage. Le verrouillage des images ne les protège pas de l'effacement par formatage de la carte. Toujours formater la carte à partir de l'appareil, jamais à partir d'un micro-ordinateur.

Lorsque la fonction de formatage est sélectionnée et validée, un message de confirmation apparaît. Le choix de l'option "Oui" lance le formatage. Le choix de l'option "Non" annule l'opération. Ne jamais retirer une carte en cours de formatage. Une fois le formatage effectué, un écran apparaît pour le confirmer.

#### **LIRE UN DOSSIER**

Seules les images contenues dans les dossiers spécifiés avec l'option Dossier à lire de la section 1 du menu Lecture (p. 82) peuvent être visualisées en lecture. Deux options sont disponibles:

**Tout dossier :** pour visualiser et utiliser toutes les images de la carte mémoire.

Sélectionner : pour visualiser et utiliser les images d'un dossier spécifique. Le dossier est sélectionné dans l'option Sélectionner sous l'option Dossier à lire.

Pour plus de détails sur l'organisation de la carte, voir page 126. Des dossiers peuvent être créés et sélectionnés dans la section 2 du menu Réglages (p. 108, 109).

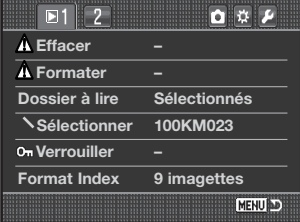

#### **VERROUILLAGE**

Une, plusieurs ou l'ensemble des images de la carte mémoire ou d'un dossier sélectionné avec l'option Dossier à lire peuvent être verrouillées. Une image verrouillée ne peut pas être supprimée, ni par la fonction suppression du menu du mode Lecture, ni par la touche d'effacement. Par sécurité, les images importantes doivent être verrouillées. Les images sont verrouillées dans la section 1 du menu Lecture (p. 82).

L'option de verrouillage propose cinq options :

**Sélectionner :** permet le verrouillage ou le déverrouillage de plusieurs images. Lorsque ce réglage est sélectionné, un écran de sélection de vues s'affiche (p. 83). Les touches gauche/droite du contrôleur permettent de surligner la première vue à verrouiller. Ensuite, la touche haut marque l'image d'une icône de verrouillage. Pour déverrouiller une image, la surligner en l'entourant d'un cadre jaune et appuyer sur la touche bas : l'icône de verrouillage disparaît. Procéder ainsi pour marquer toutes les images à verrouiller. Appuyer sur la touche centrale du contrôleur pour confirmer l'opération de verrouillage ou appuyer sur la touche Menu pour annuler l'opération et revenir au menu Lecture.

**Total Dossier :** pour verrouiller les images d'un dossier par l'option Dossier à lire.

**Total Carte :** pour verrouiller toutes les images de la carte mémoire.

**Déver.Dossier :** pour déverrouiller les images d'un dossier par l'option Dossier à lire.

**Déver.Carte :** pour déverrouiller toutes les images de la carte mémoire.

Le verrouillage d'une image la protège de tout risque de suppression accidentelle. Attention cependant, le verrouillage n'empêche pas la suppression des images lors du reformatage de la carte mémoire.

## **FORMAT DE L'INDEX DE LECTURE**

L'option de format d'index de la section 1 du menu Lecture permet de spécifier l'affichage de 4, 9 ou 16 imagettes pour un index de lecture (p. 37) et l'écran de sélection d'images (p. 83). Un explorateur de fichiers peut également être utilisé à la place de l'index de lecture. L'affichage de 9 images est alors utilisé pour les écrans de sélection.

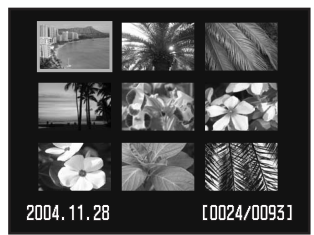

Index de 9 imagettes

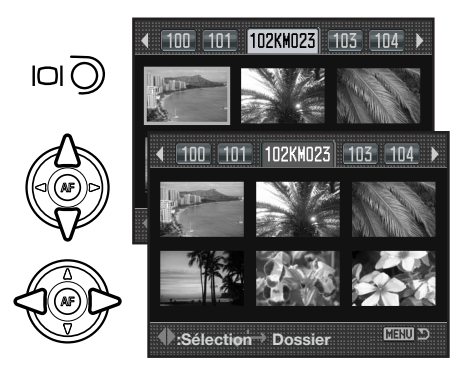

Après sélection de l'option Expl. fichier du menu, appuyer sur la touche d'affichage en mode lecture pour afficher l'explorateur de fichiers.

Les touches haut/bas du contrôleur permettent de commuter entre l'onglet dossier et les images. Un onglet ou une image est surligné.

Les touches gauche/droite du contrôleur sélectionnent les onglets dossier ou les images.

#### **DIAPORAMA**

La section 2 du menu du mode Lecture permet de contrôler la fonction Diaporama. Cette fonction affiche automatiquement au rythme d'une vue toutes les 5 secondes les images de la carte ou d'un dossier sélection avec l'option Dossier à lire dans la section 1 du menu.

Surligner Valider dans l'option Diaporama de la section 2 du menu Lecture et appuyer sur la touche centrale du contôleur pour lancer le diaporama.

Appuyer sur la touche centrale du contrôleur pour marquer une pause et relancer la présentation.

Utilisez les touches gauche/droite du contrôleur pour avancer ou reculer d'une vue.

Pour annuler la présentation, appuyer sur la touche bas du contrôleur ou sur la touche Menu.

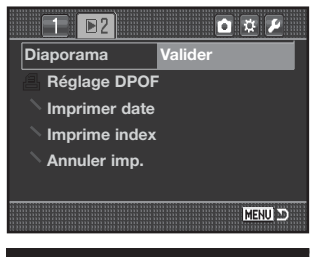

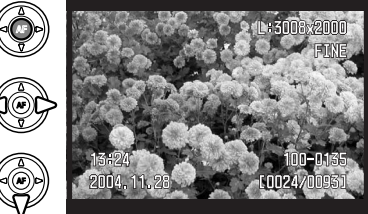

#### **À PROPOS DU DPOF**

Cet appareil est conforme au format DPOF™ version 1.1 qui permet l'impression directe de tirages photo depuis les appareils numériques. Une fois le fichier DPOF créé, il suffit de confier la carte mémoire à un comptoir de travaux photo ou de l'insérer dans le logement pour carte mémoire d'une imprimante compatible.

Lors de la création du fichier DPOF, celui-ci est enregistré dans un dossier "misc." automatiquement créé sur la carte mémoire (p. 126). Les fichiers d'impression DPOF ne peuvent pas être créés pour les images RAW ou les images intégrant le mode couleur Adobe RVB (p. 68).

## **RÉGLAGE DPOF**

L'option Réglage DPOF permet de créer un ordre pour imprimer des tirages format standard à partir des images numériques enregistrées. Une seule, plusieurs ou toutes les images de la carte mémoire ou d'un dossier spécifié avec l'option Dossier à lire peuvent être imprimées (p. 85).

Le réglage DPOF propose 3 options:

 $PI2$  $Q \oplus P$ **Diaporama – – Réglage DPOF Imprimer date Non – Imprime index Annuler imp.MENUAD** 

Sélectionner : permet de choisir un groupe de vues à imprimer ou de spécifier des quantités de tirages différents selon les vues. Lorsque ce réglage est sélectionné, un écran de sélection de vues s'affiche (p. 83). Les flèches gauche/droite du contrôleur permettent de surligner la vue à imprimer. Ensuite, la flèche haut marque l'image d'un icône d'impression. Le chiffre à côté de l'icône indique le nombre de tirages à effectuer. La flèche haut permet d'augmenter le nombre de tirages, la flèche bas permet de le diminuer. Il est possible d'imprimer jusqu'à 9 tirages. Pour désélectionner une vue, appuyer sur la flèche Bas jusqu'à ce que le chiffre atteigne 0 et que l'icône disparaisse. Procéder ainsi pour marquer toutes les images à imprimer. Appuyer sur le contrôleur pour confirmer la création du fichier DPOF ou appuyer sur la touche Menu pour annuler l'opération et revenir au menu du mode Lecture.

**Total dossier :** pour sélectionner les images d'un dossier par l'option Dossier à lire pour les imprimer.

**Total carte :** pour sélectionner toutes les images de la carte mémoire pour les imprimer.

Lorsque les options Total dossier ou Total carte sont choisies, un écran apparaît pour la saisie du nombre de tirages à effectuer pour chaque vue. 9 tirages (copies) au maximum peuvent être effectués. Utiliser les touches haut/bas du contrôleur pour sélectionner le nombre de tirages (copies) souhaité. Si l'option Total carte a été sélectionnée pour créer le fichier d'impression, les vues enregistrées dans le dossier après la création du fichier n'y seront pas inclues.

Les fichiers DPOF créés avec d'autres appareils sont annulés lors de la création d'un fichier DPOF.

#### **IMPRESSION DE LA DATE**

Pour imprimer la date d'acquisition avec chaque photo sur une imprimante compatible DPOF, activer l'option correspondante du menu. Pour annuler l'impression de la date, désactiver simplement cette même option. La manière dont la date est imprimée varie selon l'imprimante. Toutes les imprimantes ne sont pas compatibles avec cette fonction.

#### **IMPRESSION D'UN INDEX**

Pour créer un ordre d'impression d'index pour toutes les vues d'un dossier, sélectionner l'option "Oui". Pour annuler une impression d'index, passer simplement à l'option "Non".

Si un ordre d'impression d'index a été créé, les vues enregistrées dans le dossier après la création du fichier n'y seront pas inclues. Le nombre de vues imprimées par feuille diffère selon l'imprimante utilisée. Les informations imprimées avec les imagettes peuvent varier.

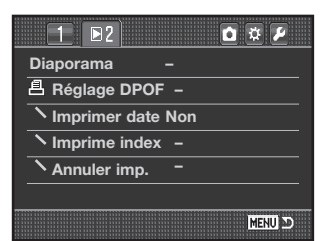

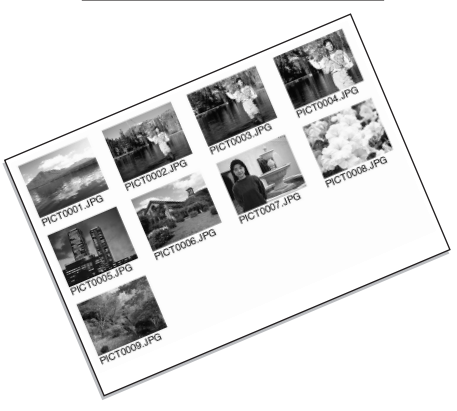

#### **ANNULATION DE L'IMPRESSION**

Après l'impression des images, le fichier DPOF reste dans la carte mémoire ou peut être effacé manuellement. L'option "Annuler imp." de la section 2 du menu Lecture efface les fichiers DPOF. Lors de la sélection de cette option, un message de confirmation apparaît : l'option "Oui" lance l'opération et efface le fichier et l'index. Deux options sont disponibles.

**Total carte:** pour annuler tous les fichiers d'impression de la carte mémoire.

**Total dossier :** pour annuler le fichier d'impression du dossier sélectionné.

# **OUVERTURE DES MENUS PERSONNALISER ET RÉGLAGES**

Les menus Personnaliser et Réglages sont accessibles à la fois depuis les modes Enregistrement et Lecture. Les onglets dans le coin supérieur droit des menus sont liés aux autres menus de l'appareil. Voir page 92 pour des informations sur le menu Personnaliser et page 102 pour le menu Réglages.

Ouvrir le menu et utiliser les touches gauche/droite du contrôleur pour surligner les onglets Personnaliser ou Réglages.

Appuyer sur la touche centrale du contrôleur pour afficher le menu. Renouveler la procédure pour revenir au menu original ou à un autre ou appuyer sur le bouton menu pour refermer.

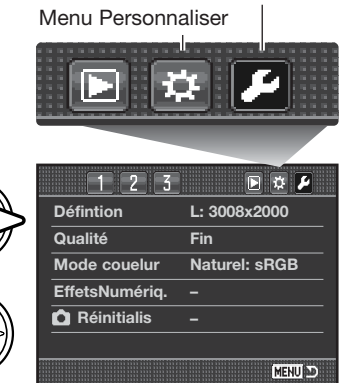

Menu Réglages

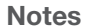

Les molettes permettent de déplacer le curseur dans les menus. La molette avant déplace le curseur de haut en bas et la molette arrière de gauche à droite. La touche de Réglage mémoire de l'option de la section 4 du menu Personnaliser permet d'effectuer un raccourci (p. 100). L'option de mémoire de section de menu de la section 3 du menu réglages mémorise la dernière section de menu ouverte et ramène à cette section lors de la pression sur la touche Menu (p. 110).

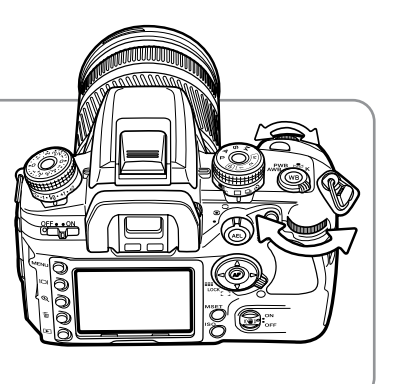

# **MENII PERSONNALISER**

Le menu Personnaliser permet de procéder aux préférences de réglages. Voir page 91 pour l'ouverture de ce menu.

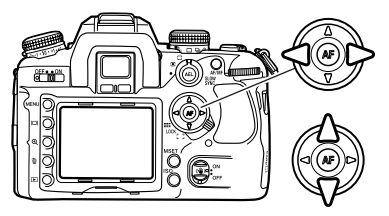

Utiliser les touches gauche/droite du contrôleur pour surligner l'onglet de menu souhaité. Les sous-menus changent selon l'onglet surligné.

Une fois la section de menu souhaité affichée, utiliser les touches haut/bas du contrôleur pour naviguer dans les options. Surligner l'option dont le réglage doit être modifié.

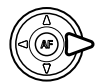

Appuyer sur la touche droite du contrôleur pour afficher le réglage. Le réglage en cours est indiqué par une flèche. Pour revenir aux options, appuyer sur la touche gauche.

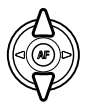

Utiliser les touches haut/bas du contrôleur pour surligner le nouveau réglage. Si "Valider" est affiché, appuyer sur la touche centrale pour continuer.

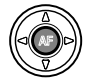

Appuyer sur la touche centrale pour pour sélectionner le réglage surligné.

Une fois qu'un réglage a été sélectionné, le curseur revient aux options de menu et le nouveau réglage est affiché. Les changements peuvent continuer à être effectués.

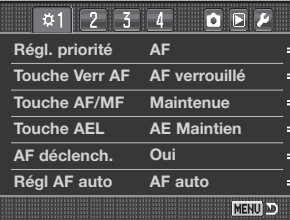

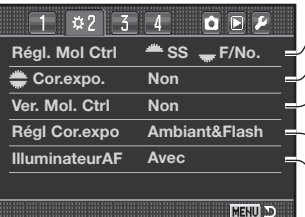

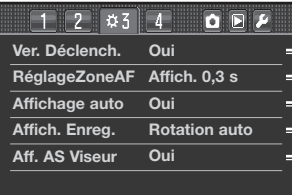

**MENU** 

MENU D

 $Q$  $\overline{P}$  $\overline{P}$ **Rég Touche ISO ISO 100 – 1600 Régl. Menu ISO Régl. Touche M Mémoire Réinitialis –**

Réglage de la priorité à l'AF ou au déclenchement (p. 94).

- Réglage du rôle de la touche de mémorisation d'un objectif (p. 94).
- Réglage du fonctionnement de la touche AF/MF (p. 94).
- Réglage du fonctionnement de la touche AEL (p. 95).
- Commande de l'AF par le déclencheur (p. 95).
- Réglage du fonctionnement du mode AF automatique (p. 96).
- Réglage du contrôle d'exposition par les molettes (p. 96).
- Assignation de la correction d'exposition aux molettes (p. 96).
- Verrouillage des molettes avant l'AFet l'exposition (p. 97).
- Réglage de la puissance d'éclair avec correction d'exposition. (p. 97).
- Activation/désactivation de l'illuminateur d'assistance AF (p. 97).
- Verrouillage du déclencheur en l'absence d'objectif (p. 97).
- Réglage l'illumination de la zone AF dans le viseur (p. 98).
- Activation/désactivation de l'écran (p. 98).
- -Réglage de l'orientation d'affichage (p. 98).
- Activation/désactivation de l'échelle d'Anti-Vibration (p. 98).
- Commutation entre ISO et zone de correspondance (p. 99).
- Réglage de plage de sensibilité ISO (p. 100).
- Réglage entre mémoire et raccourci menu (p. 100).
- Réinitialisation des fonctions personnalisables (p. 101).

## **RÉGLAGE DE PRIORITÉ AF/DÉCLENCHEMENT**

Cette fonction personnalisable propose deux options :

**AF :** Priorité AF. Le déclenchement est impossible avant que la mise au point ne soit correctement effectuée.

**Déclenchement :** priorité au déclenchement. Le déclenchement est possible, même si la mise au point ne peut pas être obtenue. Le témoin de priorité au déclenchement (RP) s'affiche à l'écran lorsque cette option est sélectionnée.

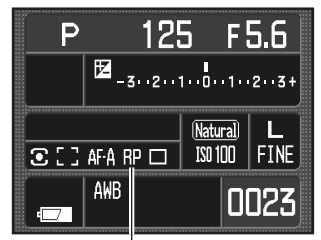

Indicateur de priorité au déclenchement

## **RÉGLAGE DU RÔLE DE LA TOUCHE DE MÉMORISATION D'UN OBJECTIF**

Certains objectifs Konica Minolta sont équipés d'une touche de mémorisation de mise au point. Le fonctionnement de cette touche peut être configuré dans la section 1 du menu Personnaliser (p. 92). Cette fonction personnalisée propose deux options :

**AF verrouillé :** appuyer sur la touche pour mémoriser (verrouiller) la mise au point.

**Prévis P.D.C :** appuyer sur la touche pour prévisualiser la profondeur de champ (p. 53). Avec les objectifs non D, cette fonction est activée lorsque l'ouverture et la vitesse sont affichées.

#### **RÉGLAGE DE LA TOUCHE AF/MF**

Le fonctionnement de la touche AF/MF (p. 53) peut être configuré dans la section 1 du menu Personnaliser (p. 92). Cette fonction personnalisable propose deux options :

**Maintenue :** maintenir enfoncée la touche AF/MF pour passer de l'autofocus à la mise au point manuelle. Relâcher la touche pour revenir au mode de mise au point de départ.

**APP/relâch :** appuyer puis relâcher la touche AF/MF pour passer de l'autofocus à la mise au point manuelle. Appuyer et relâcher à nouveau pour revenir au mode de mise au point de départ.

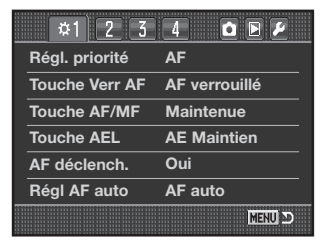

## **RÉGLAGE DE LA TOUCHE AEL**

Le fonctionnement de la touche AEL (p. 46) peut être configuré dans la section 1 du mode Personnaliser (p. 92). Cette fonction personnalisable propose quatre options :

**AE maintien :** appuyer et maintenir enfoncée la touche AEL pour mémoriser l'exposition, la relâcher pour annuler. La méthode de mesure utilisée est celle configurée avec le sélecteur de mode de mesure (p. 50).

**AE App/relâ :** Appuyer et maintenir enfoncée la touche AEL pour mémoriser l'exposition. L'exposition reste mémorisée même après le déclenchement. Appuyer et relâcher la touche à nouveau pour déverrouiller l'exposition. La méthode de mesure utilisée est celle configurée avec le sélecteur de mode de mesure (p. 50). (p. 50).

**AE spot App/relâ :** la zone de mesure spot est utilisée indépendamment du mode de mesure sélectionné avec la molette (p. 50). Appuyer et maintenir enfoncée la touche AEL pour verrouiller l'exposition ; relâcher la touche pour la déverrouiller.

**Commuter mesure Spot :** la zone de mesure Spot est utilisée. Appuyer et relâcher la touche AEL pour mémoriser l'exposition. L'exposition reste mémorisée même après le déclenchement. Appuyer et relâcher la touche pour déverrouiller l'exposition.

## **COMMANDE DE L'AF PAR LE DÉCLENCHEUR**

Le fonctionnement du déclencheur peut être configuré dans la section 1 du menu Personnaliser (p. 92). Quand la fonction est activée, l'autofocus est activé lorsque le déclencheur est appuyé à micourse.

Si cette fonction personnalisable est désactivée, le système AF n'est pas lancé par le déclencheur. La mise au point peut être effectuée en appuyant sur le contrôleur. Voir page 54 pour plus d'informations. Le déclenchement peut être effectué, même si l'appareil n'a pas effectué la mise au point.

## **RÉGLAGE DU FONCTIONNEMENT DU MODE AF AUTOMATIQUE**

Le fonctionnement du mode de mise au point AF auto peut être configuré dans la section 1 du menu Personnaliser (p. 92). Cette fonction personnalisable propose deux options :

**AF Auto :** le système AF passe automatiquement de l'AF simple à l'AF en continu en fonction des mouvements du sujet.

**DMF :** Direct manual focus (mise au point manuelle directe). Une fois que le système AF a effectué la mise au point, le témoin de mise au point manuelle (MF) apparaît dans le viseur. La mise au point peut alors être ajustée manuellement.

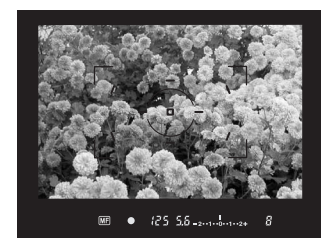

## **RÉGLAGE DU CONTRÔLE DES PARAMÈTRES D'EXPOSITION PAR LES MOLETTES**

Le fonctionnement des molettes en mode programme tout-auto, programme et exposition manuelle (p. 39) peut être configuré dans la section 2 du menu Personnaliser (p. 92). Cette fonction personnalisable propose deux options :

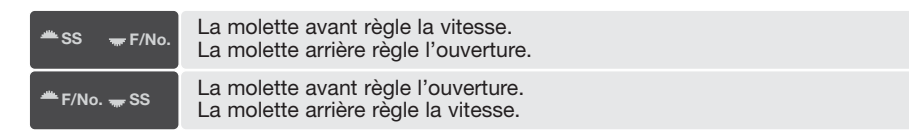

## **ASSIGNATION DE LA CORRECTION D'EXPOSITION AUX MOLETTES**

La correction d'exposition peut être assignée à la molette avant ou à la molette arrière de l'appareil dans la section 2 du menu personnalisable (p. 92). En mode enregistrement, il suffit de tourner la molette de contrôle correspondante pour ajuster la correction d'exposition. L'incrémentation dépend de la position du sélecteur de correction d'exposition. Pour plus d'informations sur la correction d'exposition, voir page 97.

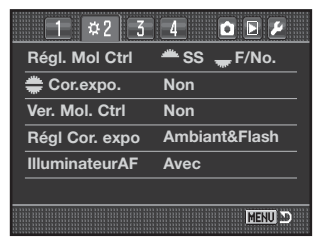

## **VERROUILLAGE DU CONTRÔLE DES MOLETTES**

Le verrouillage des molettes peut être configuré dans la section 2 du menu Personnaliser (p. 92). Lorsque le verrouillage des molettes est activé, l'exposition ne peut être modifiée que lorsque le système AF ou le système d'exposition ont été activés avec l'une des commandes de l'appareil. Lorsque le verrouillage n'est pas enclenché, les molettes de contrôle permettent de modifier l'exposition à tout moment.

## **RÉGLAGE DE LA PUISSANCE D'ÉCLAIR AVEC CORRECTION D'EXPOSITION.**

Le réglage de correction d'exposition peut être configuré dans la section 2 du menu Personnaliser (p. 92). Cette fonction personnalisable propose deux options :

**Ambiant & flash :** lors de correction d'exposition au flash, l'exposition ambiante et l'exposition au flash peuvent toutes deux être ajustées.

**Ambiant uniq :** l'exposition au flash est fixe et seule l'exposition ambiante (vitesse, ouverture et sensibilité de l'appareil) permet de corriger l'exposition.

## **ACTIVATION/DÉSACTIVATION DE L'ILLUMINATEUR D'ASSISTANCE AF**

Le flash intégré fait office d'illuminateur d'assistance AF. Lorsque la scène est trop sombre pour que l'appareil effectue la mise au point, ériger le flash intégré. De brefs éclairs de flash permettent à l'appareil d'effectuer la mise au point. Avec un flash externe monté sur l'appareil, c'est ce flash qui fait office d'illuminateur d'assistance AF. L'illuminateur d'assistance AF peut être activé ou désactivé dans la section 2 du menu Personnaliser (p. 92).

La portée de l'illuminateur d'assistance AF est d'environ 1 à 5 m. Cet illuminateur ne se déclenche pas en mode AF continu. Il est possible que l'illuminateur d'assistance AF ne fonctionne pas avec des focales de 300 mm et plus ou avec le zoom macro 3x-1x.

#### **VERROUILLAGE DU DÉCLENCHEUR**

Le verrouillage du déclencheur empêche l'obturation l'exposition du capteur CCD à la poussière lorsqu'aucun objectif n'est monté sur l'appareil. Déverrouiller cette fonction pour monter l'appareil sur un téléscope ou un microscope. Le verrouillage du déclencheur peut être activé et désactivé dans la section 3 du menu Personnaliser (p. 92).

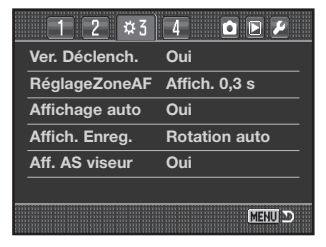

## **RÉGLAGE L'ILLUMINATION DE LA ZONE AF DANS LE VISEUR**

La zone de mise au point spot ou les zones AF ponctuelles s'illuminent lorsque l'appareil effectue la mise au point. La durée d'illumination peut être configurée dans la section 3 du menu Personnaliser (p. 92) de 0,3 à 0,6 seconde. L'activation de l'illumination de zone AF par le déclencheur peut également être désactivée.

Illumination de la zone AF

# **ACTIVATION/DÉSACTIVATION DE L'ÉCRAN**

L'affichage automatique et manuel de l'écran peut être configuré dans la section 3 du menu Personnaliser (p. 92). L'option automatique utilise les capteurs oculaires du viseur pour éteindre l'écran lorsque seul le viseur est utilisé. Avec l'option manuelle, il est possible d'éteindre l'écran à l'aide de la touche d'affichage (p. 33).

## **RÉGLAGE DE L'ORIENTATION D'AFFICHAGE**

La rotation auto et l'affichage horizontal peuvent être configurés dans la section 3 du menu Personnaliser (p. 92). L'option rotation auto modifie automatiquement l'affichage de la photo enregistrée en fonction du sens de cadrage. L'option horizontale fixe l'affichage en position horizontale.

# **ACTIVATION/DÉSACTIVATION DE L'ÉCHELLE D'ANTI-VIBRATION**

L'affichage de l'échelle d'Anti-Vibration peut être activé ou désactivé dans la section 3 du menu Personnaliser.

 $125.55$  manufactures  $8$ 

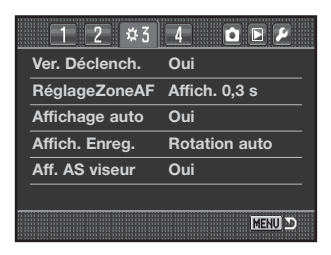

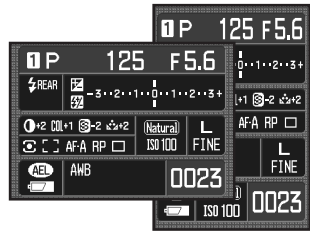

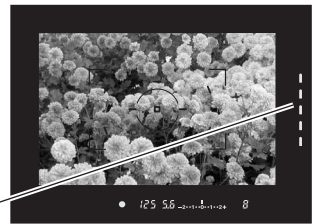

Échelle d'Anti-Vibration

## **COMMUTATION ENTRE ISO ET ZONE DE CORRESPONDANCE**

La fonction sélectionnée par la touche ISO (p. 51) peut être basculée de la sensibilité de l'appareil (ISO) et la zone de correspondance dans la section 4 du menu Personnaliser. Pour plus d'informations sur le couplage aux collimateurs, voir cidessous.

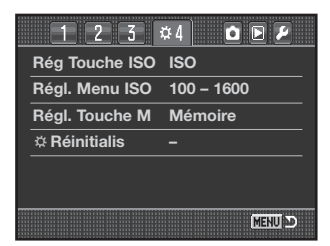

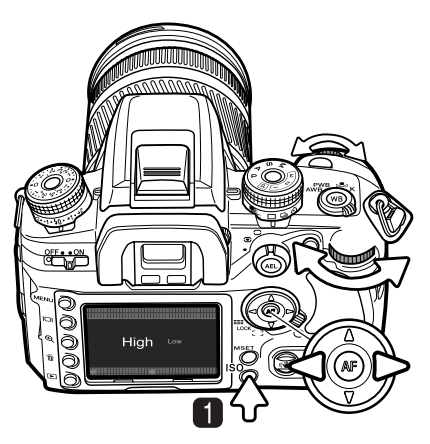

## **ZONE DE CORRESPONDANCE**

La zone de correspondance est utilisée pour la photographie de scènes à dominante générale sombre ou lumineuse. La zone de correspondance peut être activée dans la section 4 du menu Personnaliser.

Pour configurer la zone de correspondance, appuyer sur la touche ISO (1) pour accéder à l'écran de réglages.

Les touches droite/gauche du contrôleur et les molettes de contrôle permettent de passer de Haute et Basse luminosité et inversement.

Appuyez au centre du contrôleur pour terminer l'opération.

Lorsque cette fonction est sélectionnée, un témoin s'affiche à l'écran. La sensibilité de l'appareil est réglée sur 250 ISO pour les scènes lumineuses et ISO 100 pour les scènes sombres. Le mode de couleurs est réglé sur naturel. Le contraste ne peut pas être modifié avec les effets numériques.

Une scène lumineuse est composée de teintes et de couleurs majoritairement claires. Une scène sombre est constituée de teintes et de couleurs plus sombres. La zone de correspondance contrôle l'exposition et le contraste pour garantir une meilleure reproduction de ces scènes.

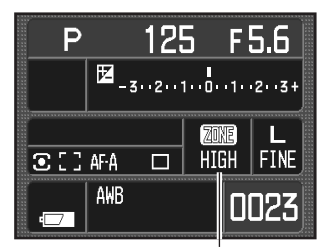

Indicateur de zone de correspondance

## **RÉGLAGE DE PLAGE DE SENSIBILITÉ ISO**

La plage ISO disponible peut être sélectionnée dans la section 4 du menu personnalisation (p. 92). Voir la page 51 pour plus d'informations sur la sensibilité ISO de l'appareil. Deux plages sont disponibles :

ISO 100 – 1600

ISO 100 – 3200

# **RÉGLAGE ENTRE MÉMOIRE ET RACCOURCI MENU**

La fonction assignée à la touche de réglage de mémoire (M SET) peut être configurée dans la section 4 du menu Personnaliser (p. 92). Deux options sont disponibles :

**Mémoire :** les réglages de l'appareil peuvent être sauvegardés dans la mémoire de l'appareil. Pour davantage d'informations sur cette fonction, voir page 63.

**Raccourci :** il est possible de créer un raccourci vesr un menu spécifique.

**Création d'un raccourci menu**

Afficher la section de menu pour laquelle un raccourci est souhaité. Appuyer sur la touche M SET (1); un écran de confirmation s'ouvre.

Utiliser les touches gauche/droite pour surligner "Oui." "Non" annule l'opération.

Appuyer sur la touche centrale du contrôleur pour lancer la commande dans l'écran de confirmation.

En mode Enregistrement et Lecture, chaque pression sur le touche M SET affiche le menu spécifique.

**Mode flash Flash forcé Odre Brack. Enreg. comme raccourci menu? Oui Non**

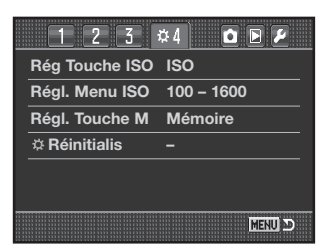

m2

国立乡

**MENU** D

 $0 \rightarrow - \rightarrow +$ 

## **RÉINITIALISATION DES FONCTIONS PERSONNALISABLES**

Les fonctions personnalisables peuvent être réinitialisées dans la section 4 du menu Personnaliser (p. 92). Lors de sa sélection, un écran de confirmation apparaît; le choix de "Oui" réinitialise les fonctions suivantes et leurs réglages, "Non" annule l'opération.

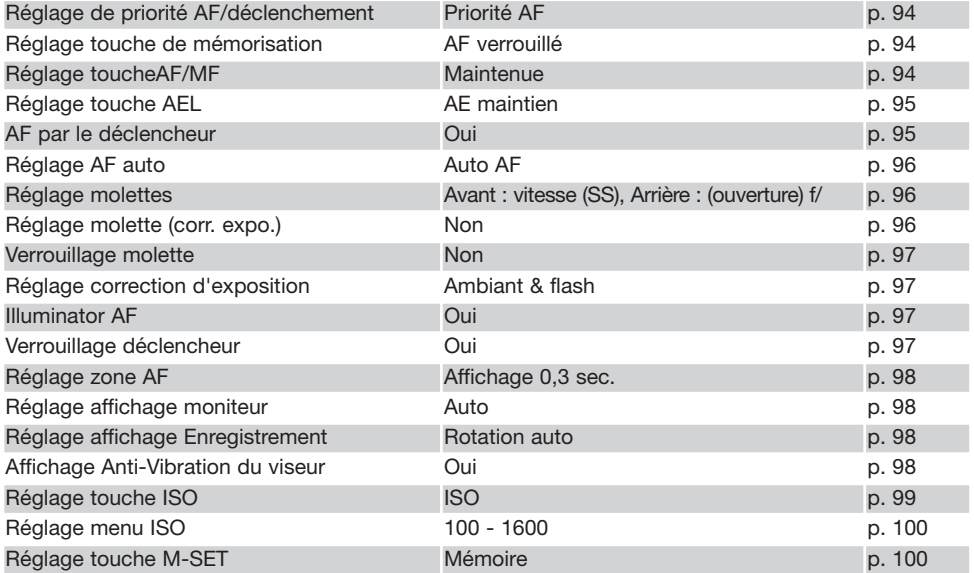

# **MENU RÉGLAGES**

Le menu Réglages permet de contrôler le fonctionnement de l'appareil. Voir page 91 pour l'ouverture de ce menu.

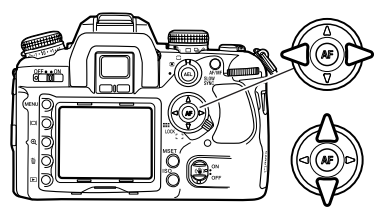

Utiliser les touches gauche/droite du contrôleur pour surligner l'option de menu souhaitée. Les sous-menus changent selon l'onglet surligné.

Lorsque le menu souhaité est affiché, utiliser les touches haut/bas du contrôleur pour naviguer dans les options. Surligner l'option souhaitée pour en modifier le réglage.

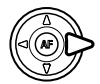

Appuyer sur la touche droite pour afficher les réglages. Le réglage en cours est indiqué par une flèche. Pour revenir au options du menu, appuyer sur la touche gauche.

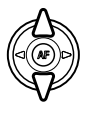

Utiliser les touches haut/bas pour surligner le nouveau réglage. Si "Valider" est affiché, appuyer sur la touche centrale du contrôleur pour ouvrir le menu suivant.

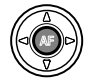

Appuyer au centre du contrôleur pour valider le réglage surligné.

Une fois un réglage sélectionné, le curseur revient aux options de menu et le nouveau réglage est affiché. Il est possible d'effectuer d'autres changements.

#### **Notes**

Les molettes permettent de déplacer le curseur dans les menus. La molette avant le déplace de haut en bas, la molette arrière de gauche à droite.

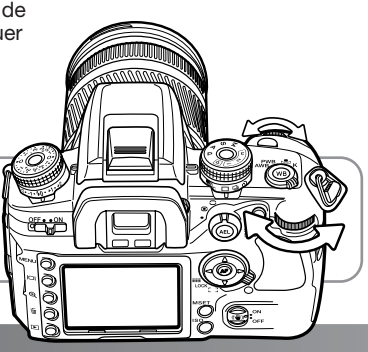

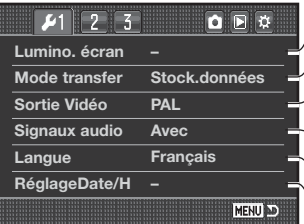

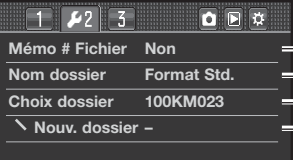

MENU D

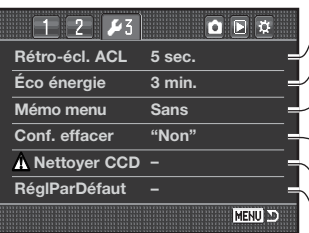

Réglage de la luminosité de l'écran (p. 104).  $\sim$  Spécifier le type de connexion de l'appareil (p. 104). Commutation de la sortie vidéo entre NTSC et PAL (p. 105).  $\backslash$  Réglage du menu langue (p. 106).  $\sim$  Changement ou désactivation des signaux sonores (p. 106).

Réglage du calendrier et de l'horloge de l'appareil (p. 107).

Activation de la mémoire de fichier (p. 107).

Sélection du format de nom de fichier (p. 108).

Sélection d'un dossier pour l'enregistrement des images (p. 108).

Création d'un nouveau dossier (p. 109).

Réinitialisation des fonctions de l'appareil (p. 112). Réglage de la période avant économie d'énergie (p; 109) Réglage d'une durée de rétro-éclairage de l'écran (p. 109). Mémorisation de la dernière section de menu ouverte (p. 110).  $\setminus\bigwedge$  Lire les instructions sur le nettoyage avant utilisation (p. 145). Changement du réglage par défafut de l'écran de confirmation (p. 110).

## **LUMINOSITÉ DE L'ÉCRAN**

La luminosité de l'écran est réglée dans la section 1 du menu Réglages. Surligner "Valider" et appuyer sur la touche centrale du contrôleur pour ouvrir l'écran de réglage de la luminosité de l'écran.

Le réglage s'effectue sur 11 niveaux. Utiliser les touches gauche/droite du contrôleur pour ajuster la luminosité, l'écran s'ajuste en temps réel.

Appuyer sur la touche centrale du contrôleur pour sélectionner le réglage et valider l'opération. Appuyer sur la touche Menu pour fermer l'écran sans appliquer les changements.

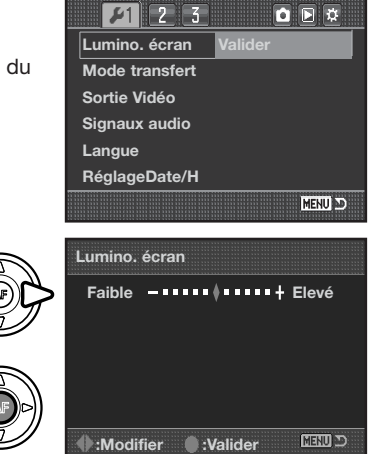

#### **MODE TRANSFERT**

Le mode de transfert de données doit être sélectionné en fonction de l'utilisation de l'appareil pour un transfert de données vers un micro-ordinateur ou vers une imprimante compatible PictBridge. Sélectionner l'option adaptée :

**Stock données :** pour transférer des données de l'appareil vers un micro-ordinateur. Cette option doit être sélectionnée pour copier des fichiers-images vers un micro-ordinateur ou lors de l'utilisation du logiciel DiMAGE Viewer ou DiMAGE Master Viewer .

**PTP :** pour imprimer des images avec une imprimante PictBridge. Voir page 132 pour davantage d'informations sur PictBridge.

#### **105**

#### **SORTIE VIDÉO**

Les images enregistrées par l'appareil peuvent être visualisées sur un téléviseur. La sortie vidéo peut être commutée en NTSC ou en PAL. Le standard NTSC est utilisé aux États-Unis et le PAL en Europe. Vérifier le standard utilisé dans le pays d'utilisation de l'appareil.

#### **VISUALISATION DES IMAGES SUR UN TÉLÉVISEUR**

Il est possible de visualiser les images sur une téléviseur. L'appareil dispose d'une sortie vidéo qui permet de le connecter au téléviseur par l'intermédiaire du câble vidéo fourni avec l'appareil.

- 1. Mettre l'appareil et le téléviseur hors tension.
- 2. Ouvrir le capot des connecteurs de l'appareil (1) et engager le connecteur du câble vidéo dans le prise de la sortie vidéo (2).
- 3. Brancher l'autre extrémité du câble vidéo dans le connecteur du téléviseur.
- 4. Mettre le téléviseur sous tension.
- 5. Régler le téléviseur sur le canal vidéo.
- 6. Mettre l'appareil sous tension et appuyer sur la touche Lecture. L'écran de l'appareil n'est pas activé lorsque l'appareil est connecté à un téléviseur. L'affichage du mode Lecture est visible sur l'écran du téléviseur.
- 7. Visualiser les images comme indiqué dans le chapitre sur la Lecture. À cause du standard d'affichage des image de la télévision, les photos peuvent apparaître de qualité et de résolution inférieure à celles constatées lors de la visualisation sur un écran de micro-ordinateur.

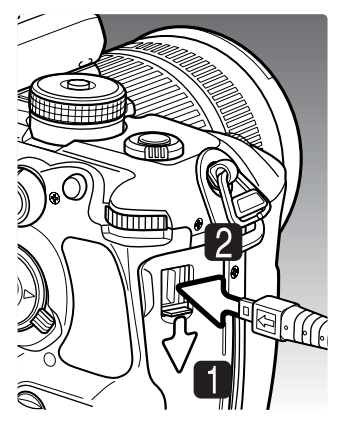

#### **SIGNAUX AUDIO**

Lors de la pression à mi-course sur le déclencheur, un signal sonore confirme la bonne mise au point. Ce signal peut être désactivé dans la section 1 du menu Réglages (p. 102).

#### **LANGUE**

La langue des menus peut être changée. Surligner la langue en cours et appuyer au centre du contrôleur pour ouvrir l'écran de réglage de la langue.

Utiliser les 4 touches du contrôleur pour sélectionner la langue du menu.

Appuyer sur la touche centrale du contrôleur pour régler la langue. Appuyer sur la touche Menu pour refermer l'écran sans effectuer de changements.

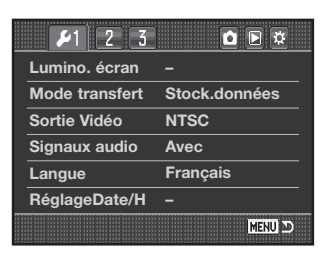

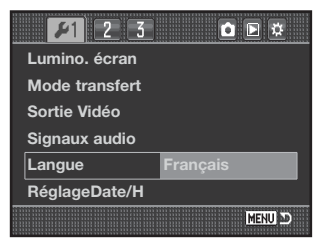

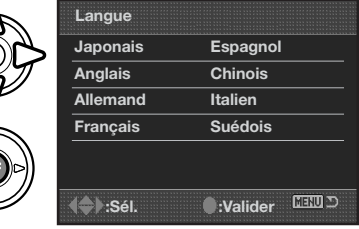

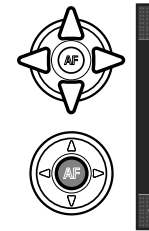

## **RÉGLAGE DE LA DATE ET DE L'HEURE**

Il est important de régler précisément l'horloge de l'appareil. Lors de l'enregistrement d'une photo ou d'une vidéo, la date et l'heure sont enregistrées avec l'image et affichées pendant la visualisation et peuvent être lues avec le logiciel utilitaire DIMAGE Viewer ou DIMAGE Master. L'écran de date et d'heure est également affichée lorsque l'option de réglage date/heure est sélectionnée dans la section 1 du menu Réglages.

Utiliser les touches gauche/droite du contrôleur ou la molette arrière pour sélectionner le paramètre à modifier.

Utiliser les touches haut/bas du contrôleur ou la molette avant pour changer le paramètre.

Appuyer sur la touche centrale du contrôleur pour terminer l'opération.

## **MÉMOIRE DE NUMÉRO DE FICHIER (#)**

Lorsque la mémoire de numéro de fichier est sélectionnée et si un nouveau dossier est créé, le premier fichier enregistré dans le dossier doit avoir un numéro plus grand d'une unité que le dernier fichier enregistré. Cela permet de créer plusieurs dossiers. Cependant, les numéros de fichiers-images sont affectés dans l'ordre chronologique des prise de vues. Si la mémoire de numéro de fichier est désactivée, le nom de fichier-image aura un numéro plus grand d'une unité que la dernière image enregistrée dans le dossier.

Si la mémoire de numéro de fichier est active lors d'un changement de carte mémoire, le premier fichier enregistré sur la nouvelle carte aura un numéro plus grand d'une unité que le dernier fichier enregistré sur la carte précédente si cette nouvelle carte ne contient pas déjà une image avec un numéro de fichier plus grand. Si c'est le cas, le numéro de fichier de la nouvelle image sera plus grand d'une unité que le plus grand numéro de fichier déjà présent sur la carte.

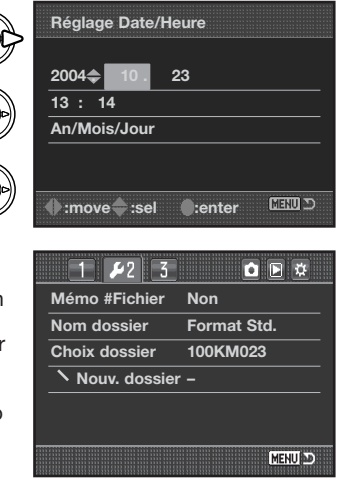

#### **NOM DE DOSSIER**

Toutes les images enregistrées sont stockées dans des dossiers de la carte mémoire. Ces noms de dossiers peuvent avoir 2 formats : standard et date.

Les dossiers standards ont un nom sur 10 caractères. Le dossier initial est appelé 100KM023. Les trois premiers chiffres constituent le numéro de série du dossier qui est augmenté d'une unité à chaque fois qu'un nouveau dossier est créé. Les 2 lettres suivantes font référence à Konica Minolta et les deux derniers chiffres indiquent l'appareil utilisé. 023 indique un Dynax 7D.

Un nom de dossier date commence aussi par un numéro de série à trois chiffres suivis par un registre pour l'année, 2 registres pour le mois et 2 registres pour le jour : 101AMMJJ. Exemple : le dossier 10140223 à été créé le 23 octobre 2004.

En format date, lorsqu'une image est enregistrée, un nouveau dossier avec la date du jour est créé. Toutes les images enregistrées le même jour sont placées dans ce dossier. Les images enregistrées un autre jour sont placées dans un nouveau dossier avec la date correspondante. Si la fonction de mémoire de fichier est désactivée (p. 99), lors de la création d'un nouveau dossier, le numéro de série du nom de fichier est réinitialisé à 0001. Pour davantage d'informations sur l'organisation des noms de dossiers et des noms de fichiers, voir page 126.

#### **SELECTION DE DOSSIER**

Cette option permet de désigner le dossier dans lequel les images sont enregistrées. Seuls les dossiers avec un nom de dossier standard peuvent être sélectionnés. Si l'option de nom de dossier par date est utilisé, les images sont placées dans un dossier avec la date d'enregistrement correspondant. La sélection de dossier s'effectue dans la section 2 du menu Réglages (p. 102).

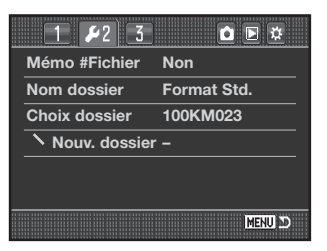

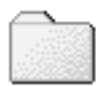

**100KM023 (Standard)**

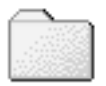

**10141023**

**(Date)**
### **CRÉATION D'UN NOUVEAU DOSSIER**

Cette fonction permet de créer de nouveaux dossiers. L'option de nom de dossier de la section 2 du menu Réglages désigne le format de nom de dossier. Si plusieurs dossiers au format date sont créés, seul le dernier dossier peut être utilisé pour enregistrer les images.

Surligner "Valider" et appuyer sur la touche centrale du contrôleur pour créer un nouveau dossier.

Le nouveau nom de dossier est brièvement affiché. À chaque fois qu'un nouveau dossier est créé, le numéro de dossier augmente automatiquement d'une unité par rapport au plus grand numéro de dossier présent sur la carte mémoire.

## **RÉTRO-ÉCLAIRAGE DE L'ÉCRAN**

L'éclairage de l'écran ACL s'éteint pour économiser l'énergie après une durée déterminée. Appuyer sur une touche de l'appareil pour rétablir l'affichage. Cette durée peut être réglée à 5, 10, 30, ou 60 secondes dans la section 3 du menu Réglages (p, 102).

## **ÉCONOMIE D'ÉNERGIE DE L'ÉCRAN**

L'appareil coupe automatiquement son alimentation au bout d'un certain temps de non-utilisation. La durée de cette période peut être choisie entre des valeurs de 1, 3, 5, 10 ou 30 minutes.Pour rétablir l'affichage, appuyer à mi-course sur le déclencheur. Lorsque l'appareil est raccordé à un micro-ordinateur, la durée de la temporisation avant coupure d'alimentation automatique est réglée à 10 minutes et ne peut pas être modifiée.

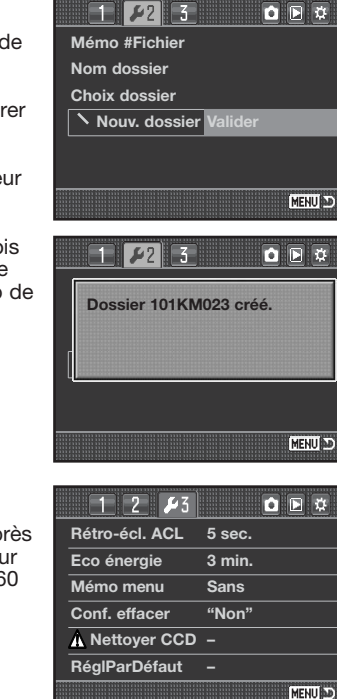

## **MÉMOIRE DE SECTION DE MENU**

L'appareil peut se souvenir de la dernière section de menu ouverte. Si la fonction de mémoire de section de menu est activée, lors d'une pression sur la touche Menu, la dernière section de menu utilisée est à nouveau affichée. Si la fonction de mémoire de section de menu est désactivée la section 1 du menu Enregistrement ou Lecture est affichée lors de la pression sur la touche Menu.

#### **CONFIRMATION D'EFFACEMENT**

A chaque utilisation d'une commande d'effacement, un écran s'affiche pour confirmer l'effacement des données de l'image. Dès l'affichage, le bouton "Non" est en surbrillance. Cette fonction permet au bouton "Oui" initialement sélectionné par défaut de faciliter l'effacement des images. Il est recommandé d'être prudent lors de l'effacement d'images car une fois effacées, les données ne peuvent plus être récupérées.

#### **NETTOYAGE DU CAPTEUR CCD**

Procéder au nettoyage du capteur CCD uniquement lorsque cela est nécessaire. Un nettoyage inadapté pourrait endommager le capteur.

De la poussière peut entrer dans le boîtier au moment des changements d'objectif. L'appareil doit donc être doté en permanence d'un objectif ou d'un bouchon de boîtier. Vérifier que la monture arrière des objectifs et le bouchon de boîtier sont toujours propres et sans poussière avant de les monter sur le boîtier.

Procéder au nettoyage du capteur CCD dans un environnement non poussiéreux. Utiliser un pinceau soufflant pour éliminer la poussière. Ne pas utiliser d'air comprimé.

#### **Notes sur les accessoires**

Le logiciel DiMAGE Master peut éliminer les poussières des images RAW. Ceci est obtenu par la réalisation d'une "image des poussières" référence avant le nettoyage du capteur CCD. Pour davantage d'information sur ce processus, voir le mode d'emploi DiMAGE Master.

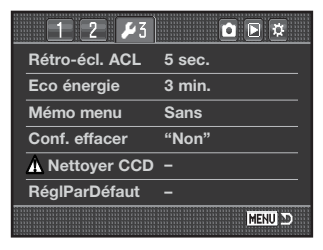

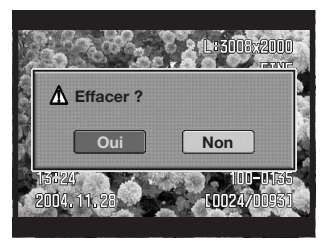

La batterie doit être complètement chargée avant de procéder au nettoyage du capteur. Si la charge de la batterie est faible, ne pas procéder au nettoyage. L'utilisation de l'adaptateur secteur optionnel est recommandée. Un nettoyage du capteur CCD avec un manque d'énergie peut endommager fortement l'appareil.

Surligner "Valider" et appuyer sur la touche centrale du contrôleur pour commencer l'opération de nettoyage.

Avant que le capteur CCD ne soit découvert, un écran de confirmation apparaît. Le choix de "Oui" commande l'ouverture de l'obturateur et la remontée du miroir et "Non" annule l'opération de nettoyage.

Retirer le bouchon de boîtier ou l'objectif.

Utiliser un pinceau soufflant pour nettoyer le capteur CCD. Tenir le boîtier penché vers l'avant afin d'éviter que la poussière soufflée ne retombe sur le capteur ou à l'intérieur de l'appareil. Ne pas toucher à l'intérieur de l'appareil. Si l'appareil se met à émettre un signal sonore, cela indique que l'énergie est faible. Arrêter immédiatement l'opération de nettoyage et mettre l'appareil hors tension.

Mettre l'appareil hors tension. Remonter l'objectif ou remettre en place le bouchon de boîtier.

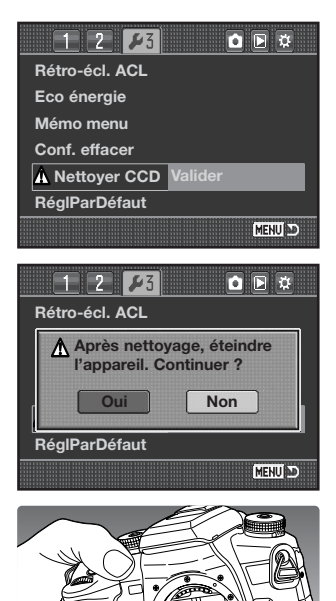

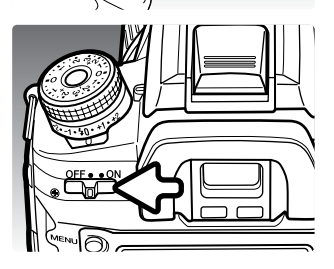

## **RÉINITIALISATION AUX RÉGLAGES PAR DÉFAUT**

Cette option réinitialise tous les modes et menus de l'appareil. Lorsqu'elle est sélectionnée, un écran de confirmation apparaît. Le choix de "Oui" réinitialise les fonctions et réglages suivants, "Non" annule l'opération.

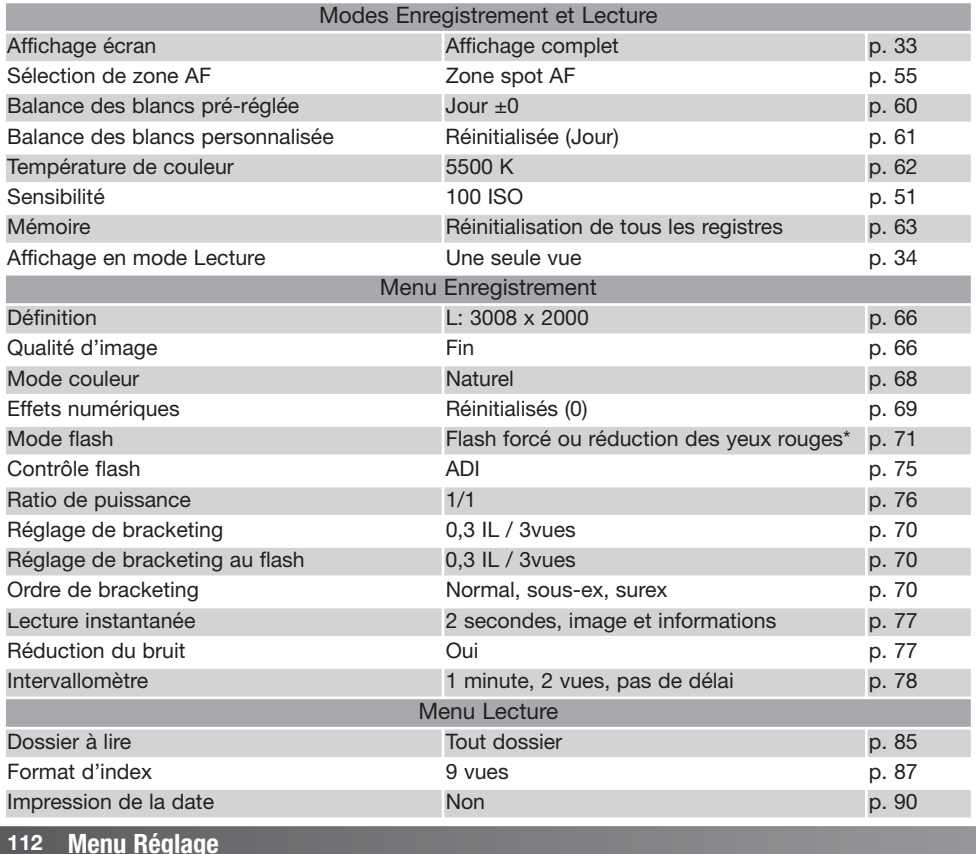

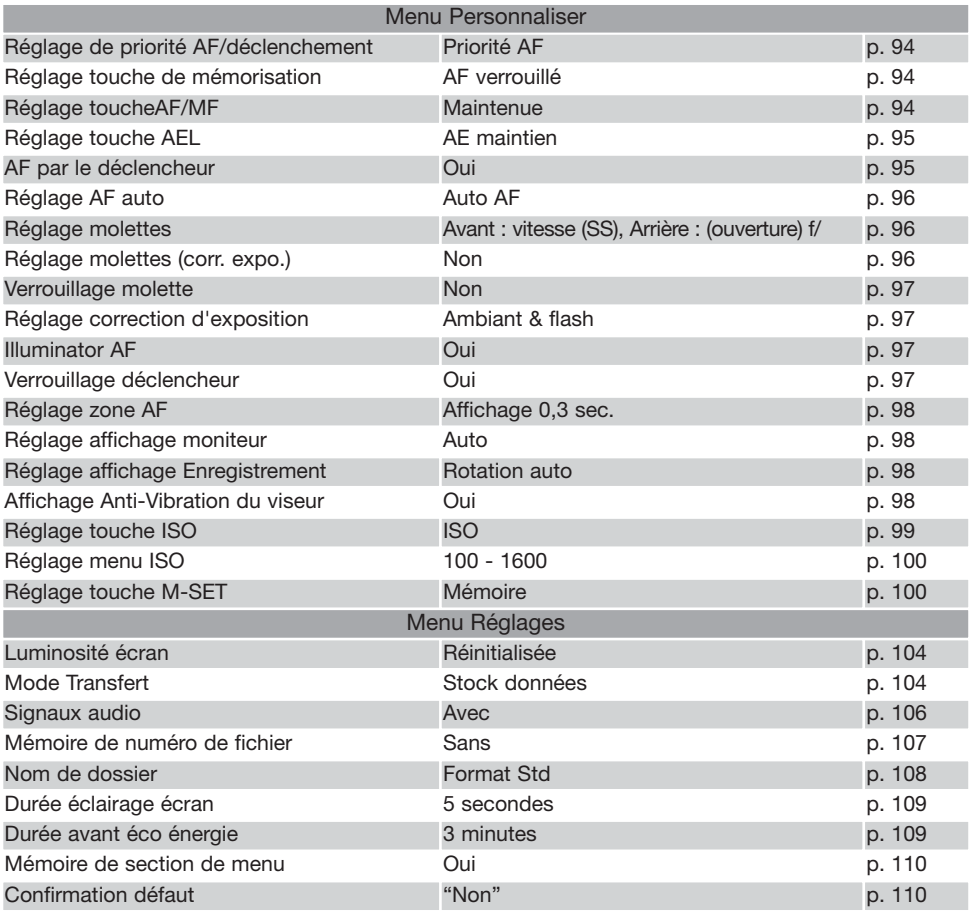

\* Suivant le dernier mode utilisé

## **NOTES SUR LES ACCESSOIRES**

Ce chapitre décrit le fonctionnement et les compatibilités de l'appareil avec différents accessoires. Lire attentivement les instructions pour un bon usage de ces accessoires.

## **ADAPTATEUR AC-11 (VENDU SÉPARÉMENT)**

L'adaptateur secteur AC-11 permet d'alimenter l'appareil à partir d'une prise courant secteur. Son utilisation est recommandée lorsque l'appareil est connecté à un micro-ordinateur ou pour des séances de prise de vues intensives.

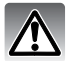

Toujours mettre l'appareil hors tension et vérifier que la lampe témoin d'accès n'est pas allumée avant de changer de mode d'alimentation.

Ouvrir le capot des connecteurs du côté droit. Le capot reste attaché au boîtier pour éviter de le perdre.

Insérer le mini-connecteur de l'adaptateur secteur dans la prise d'alimentation de l'appareil.

Brancher l'adaptateur à une prise de courant secteur.

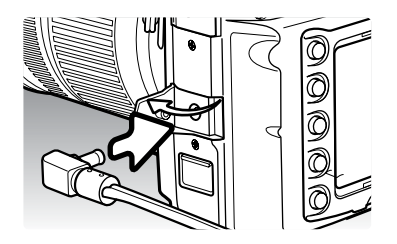

#### **À PROPOS DU CORDON DU CHARGEUR DE BATTERIE**

Le cordon secteur inclus est conçu pour différents pays. Utiliser uniquement le cordon du pays d'achat de l'appareil.

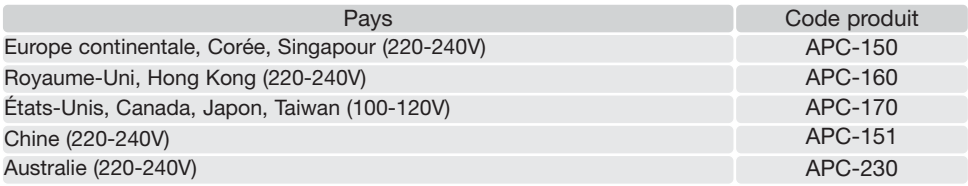

**Note**

Le kit d'alimentation externe EPB-100 n'est pas compatible avec cet appareil.

## **POIGNÉE VERTICALE VC-7D (VENDUE SÉPARÉMENT)**

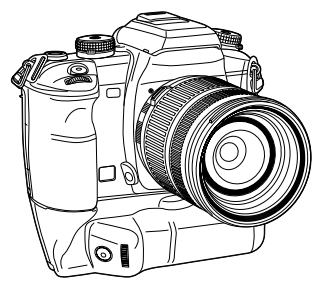

La poignée d'alimentation VC-7D permet de tenir confortablement l'appareil en cadrage vertical et en cadrage horizontal. Elle reprend les principales commandes pour le cadrage vertical et constitue une source d'alimentation complémentaire. Elle utilise pour cela 2 batteries lithium-ion NP-400 ou 6 accus Ni-MH type AA. Pour davantage de détails sur cet accessoire ou d'autres, interroger un revendeur Konica Minolta.

## **COMPATIBILITÉ DES VERRES DE VISÉE**

Cet appareil est équipé d'un verre de visée de type G "spherical acute matte". Des verres de type M, L et ML peuvent également être utilisés. Ces verres de visée doivent être mis en place par le SAV Konica Minolta.

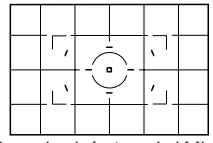

Verre de visée type L / ML

#### **OMBRE PORTÉE DE L'OBJECTIF**

Une ombre portée peut apparaître lorsque l'objectif ou son paresoleil bloquent une partie de la lumière émise par le flash intégré. Cette ombre prend la forme d'une portion de cercle qui apparaît dans le bas des images cadrées en horizontal ou sur le côté de l'image des images cadrées en vertical. Retirer le paresoleil de l'objectif avant d'utiliser le flash intégré. la distance de mise au point doit être supérieure à 1m. Le flash intégré ne peut pas être utilisé avec le téléobjectif AF 600mm f/4 Apo G(HS).

## **MISE AU POINT MANUELLE ADOUCIE**

Certaines combinaisons d'objectifs, téléobjectifs et de multiplicateurs de focale peuvent rendre la mise au manuelle difficile. La procédure suivante désactive le système AF du boîtier pour faciliter la mise au point. La précision de mesure et de l'Anti-Vibration est inférieure avec cette fonction. Elle ne peut pas être utilisée avec les zooms de la série xi ou les zooms AF motorisés.

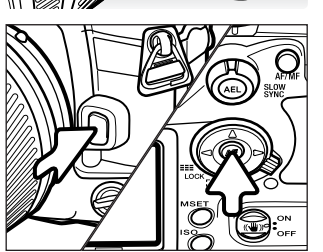

Tourner le sélecteur de mode de mise au point en position de mise au point manuelle.

Appuyer et maintenir la pression sur la touche de verrouillage de l'objectif et simultanément sur la touche centrale du contrôleur.

Relâcher la touche de verrouillage de l'objectif, puis celle du contrôleur pour désactiver le système AF.

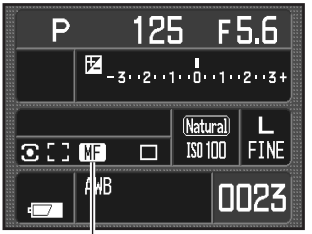

Un indicateur s'affiche pour confirmer l'activation du mode mise au point adoucie. Pour désactiver ce mode, répéter la procédure ou modifier la position du sélecteur de mode de mise au point

Indicateur de mise au point adoucie

## **CONVERSION DE LA FOCALE**

L'angle de champ obtenu avec une focale conçue à l'origine pour un boîtier 24 x 36 est inférieur avec cet appareil car le capteur CCD est d'un format plus petit que 24 x 36 mm.

Pour calculer approximativement la focale équivalente en 24 x 36, multiplier la focale utilisée par 1,5x. Un objectif 100 mm donne donc à peu près le même angle de vue qu'un objectif de 150 mm sur un appareil 24 x 36.

## **REPÈRE DU PLAN DU CAPTEUR CCD**

Pour certaines applications techniques telles que la macro photographie, la position du plan du capteur CCD doit être connue précisément. Le repère du plan du capteur CCD est situé près du sélecteur de mode d'exposition.

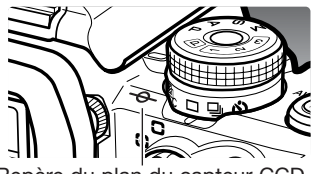

Repère du plan du capteur CCD

### **COMPATIBILITÉ DES OBJECTIFS**

Tous les objectifs AF Konica Minolta sont comaptibles avec cet appareil. Les objectifs des séries MD et MC ne peuvent pas être utilisés. Pour connaître la gamme d'objectifs disponibles, contacter un revendeur Konica Minolta.

Le zoom AF Macro 3x - 1x f/1,7-2,8 ne peut pas être utilisé avec la fonction d'Anti-Vibration (p. 32); la désactiver. Avec les objectifs équipés d'un curseur de mode macro, le curseur ne peut pas être utilisé avec l'Anti-Vibration. Les limiteurs de plage de mise au point qui n'incluent pas l'infini ne peuvent pas être utilisés. Le limiteur de plage de mise au point des objectifs macro des séries SSM et D peuvent être utilisés à tous leurs réglages. L'Anti-Vibration peut ne pas fonctionner avec des accessoires d'un autre fabricant.

#### **MONTAGE D'UN FLASH EXTERNE**

Pour augmenter les possibilités de l'appareil en photo au flash, il est possible d'utiliser un flash externe. (vendu séparément). Toujours démonter le flash quand l'appareil n'est plas utilisé. Remettre en place le capot de la griffe porte-accessoires afin de protéger les contacts.

Retirer le capot de la griffe porte-accessoires comme indiqué ci-contre. Monter le flash sur la griffe en le faisant coullisser vers l'avant jusqu'en butée.

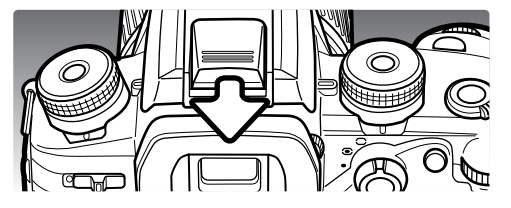

## **COMPATIBILITÉ FLASH**

Les flashes suivants sont compatibles avec l'appareil :

Flash Program 2500 (D) Flash Program 3600HS (D) Flash Program 5600HS (D) Flash annulaire 1200 avec contrôleur de flash macro Flash macro 2400 à double réflecteur avec contrôleur de flash macro

Les flashes 5400HS, 5400xi et 5200i peuvent être utilisés avec cet appareil en mode manuel uniquement. Le flash 4000AF avec adaptateur FS-1100 peut également être utilisé en mode manuel.

#### **SYNCHRONISATION HAUTE-VITESSE (HSS)**

Cet appareil est compatible avec la fonction de synchronisation haute-vitesse (HSS) des flashes Program 5600 HS (D) et 3600HS(D). Cette fonction permet d'utiliser l'intégralité des vitesses d'obturation de l'appareil jusqu'au 1/4000 sec.

Monter le flash compatible sur le boîtier. Régler le flash sur HSS. Lorsque la vitesse d'obturation dépasse la vitesse de synchronisation maxi de l'appareil, l'indicateur de synchro hautevitesse (H) s'affiche à l'écran et dans le viseur.

Le mode HSS ne peut être utilisé ni avec le mode retardateur 2 secondes, ni avec le mode synchro sur le deuxième rideau.

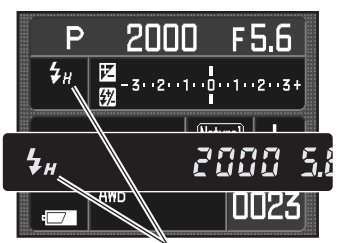

Indicateur de synchronisation haute-vitesse

#### **UTILISATION DE LA PRISE SYNCHRO ELASH**

La prise synchro flash permet la connexion de flashes de studio ou externes à l'aide d'un "câble synchro flash" standard. Elle est compatible avec des flashes de polarité centrale positive (polarité normale) et centrale négative (polarité positive) avec voltage de 400 V ou inférieur.

Ouvrir le capot de la prise synchro-flash du côté droit du boîtier. Le capot reste attaché au boîtier pour en prévenir la perte éventuelle. Connecter soigneusement le cordon du flash à la prise synchro flash. Vérifier que le flash est hors tension avant de connecter le câble pour éviter le risque d'étincelles.

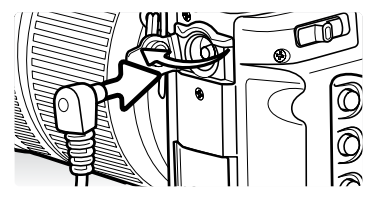

Pour garantir des prises de vues correctes, utiliser le mode d'exposition manuel (p. 44). Régler la vitesse d'obturation sur une durée équivalente ou inférieure à celle du flash en se référant à son mode d'emploi.

Si le flash intégré est érigé alors que l'appareil est connecté à un flash externe, les deux flashes se déclencheront. Cependant, le système de contrôle automatique du flash de l'appareil ne permettra pas une exposition correcte. Pour utiliser le flash intégré en mode flash forcé, utiliser les commandes manuelles du flash (p. 75).

L'utilisation de la balance des blancs personnalisée est recommandée (p. 61). Lors de la calibration de l'appareil, utiliser les réglages de vitesse d'obturation et d'ouverture souhaités pour l'exposition définitive. Il est recommandé d'utiliser une plage gris neutre comme référence avec des flashes puissants, afin de réduire l'intensité lumineuse. Si la balance des blancs personnalisée n'est pas utilisable, utiliser le préréglage "Lumière du jour" ou "Flash" ou régler la température de couleur (p. 62) sur la température de couleur du flash si celle-ci est connue. L'utilisation de la balance des blancs auto n'est pas recommandée.

Pour réaliser un bracketing d'exposition, appuyer et maintenir la pression sur la touche AEL au cours de la prise de vues en bracketing. Le sélecteur de correction d'exposition au flash de l'appareil n'a pas d'incidence sur l'exposition au flash.

## **MODE TRANSFERT DE DONNÉES**

Merci de lire attentivement ce chapitre avant de connecter l'appareil à un micro-ordinateur. Des informations complémentaires sur l'installation et l'utilisation du logiciel utilitaire DIMAGE sont fournies dans le mode d'emploi qui l'accompagne. Ces modes d'emploi ne décrivent pas la manière d'utiliser les micro-ordinateurs et leur système d'exploitation. Consulter à ce sujet leurs modes d'emploi respectifs.

#### **SYSTÈMES REQUIS**

Pour connecter l'appareil directement à un micro-ordinateur et l'utiliser comme un périphérique de stockage, le micro-ordinateur doit être équipé d'un port USB. Ce micro-ordinateur et son système doivent être garantis par le fabricant comme étant totalement compatibles avec l'interface USB. Les systèmes suivants sont compatibles avec cet appareil :

Windows 98, 98SE, Me, 2000 Professionnel, et XP

Macintosh OS 9.0 ~ 9.2.2 et Mac OS X 10.1.3 ~ 10.1.5, 10.2.1 ~ 10.2.8, 10.3 ~ 10.3.5

La compatibilité avec Windows XP concerne les versions Home et Professionnel seulement. Consultez le site Web Konica Minolta pour les dernières informations sur la compatibilité :

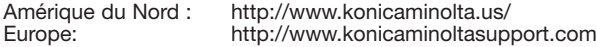

Les utilisateurs de Windows 98 ou 98 Seconde édition doivent installer le pilote inclus dans le logiciel DiMAGE du CD-Rom (p. 122). Aucun pilote particulier n'est nécessaire pour les autres systèmes d'exploitation Windows ou Macintosh.

Les utilisateurs qui possèdent déjà un appareil numérique et qui ont déjà installé le pilote Windows 98, doivent renouveler la procédure d'installation. La mise à jour du pilote incluse sur le CD-Rom DiMAGE est nécessaire pour utiliser l'appareil avec un micro-ordinateur. Le nouveau logiciel n'a pas d'incidence sur les performances des appareils photo DiMAGE.

Un pilote de télécommande est fourni dans le CD-ROM de la version Windows du logiciel DiMAGE Viewer. Ce pilote n'est pas compatible avec cet appareil.

#### **121**

### **CONNEXION DE L'APPAREIL À UN MICRO-ORDINATEUR**

Il est nécessaire d'utiliser une batterie complètement chargée lorsque de la connexion de l'appareil à un micro-ordinateur. L'adaptateur secteur (vendu séparément) est recommandé. Pour les utilisateurs de Windows 98, lire le chapitre expliquant comment installer le pilote nécessaire avant de connecter l'appareil à un ordinateur.

- 1. Vérifier que l'option de transfert de données de la section 1 du menu Réglage est réglée sur "Stock données" (p. 102). Mettre l'appareil hors tension.
- 2. Démarrer le micro-ordinateur qui doit être sous tension avant d'effectuer la connexion.
- 3. Faire glisser la porte du connecteur sortie vidéo/port USB pour l'ouvrir. Raccorder le petit connecteur du câble USB à l'appareil. Vérifier que le connecteur est bien raccordé.
- 4. Raccorder l'autre extrémité du câble USB au port USB du microordinateur. Vérifier que le connecteur est bien raccordé. L'appareil doit être relié directement au port USB du micro-ordinateur. La liaison par l'intermédiaire d'un Hub USB ne permet pas un fonctionnement correct de l'appareil.
- 5. Une carte mémoire étant chargée dans l'appareil, mettre celui-ci sous tension. Un écran apparaît et indique le début du processus de connexion. Quand la connexion est établie, l'écran ACL s'éteint. Pour changer une carte quand l'appareil est connecté, voir page 130.

Lorsque l'appareil est bien connecté sous Windows XP ou Mac OS X. une fenêtre s'ouvre pour télécharger les données d'images ; suivre les instructions de la fenêtre. Une icône de disque ou de volume apparaît dans le Poste de travail ou sur le bureau. Le nom du volume varie selon la carte mémoire et le système d'exploitation. Si le volume n'apparaît pas, déconnecter l'appareil photo, redémarrer l'ordinateur et recommencer la procédure.

lõT **Initialisation USB.** $5<sup>5</sup>$ untitled Bureau : Mac OS ⇒ - G| @Search ByFr Attack of the Accounts My Computer Removable.

 $\overline{3}$ 

Poste de travail : Windows

المحاملة My Documen **Hy Nebugik Places** <u>exmentency</u><br>esk and Nalum Connection  $Disk(H)$ 

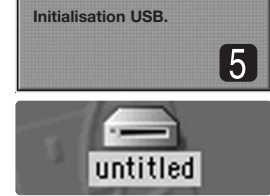

**HIIIII**-

سسر

## **CONNEXION À WINDOWS 98 / 98 SE**

Le pilote doit être préalablement installé. Il peut être installé automatiquement par l'utilitaire d'installation DIMAGE ou manuellement à partir du système d'installation d'un nouveau pilote ; voir instructions page suivante. Pendant l'installation, si le système d'exploitation demande le CD-Rom Windows 98, charger ce dernier dans le lecteur de CD-Rom et suivre les instructions affichées à l'écran. Aucun pilote particulier n'est nécessaire pour les autres systèmes d'exploitation Windows.

#### **Installation Automatique**

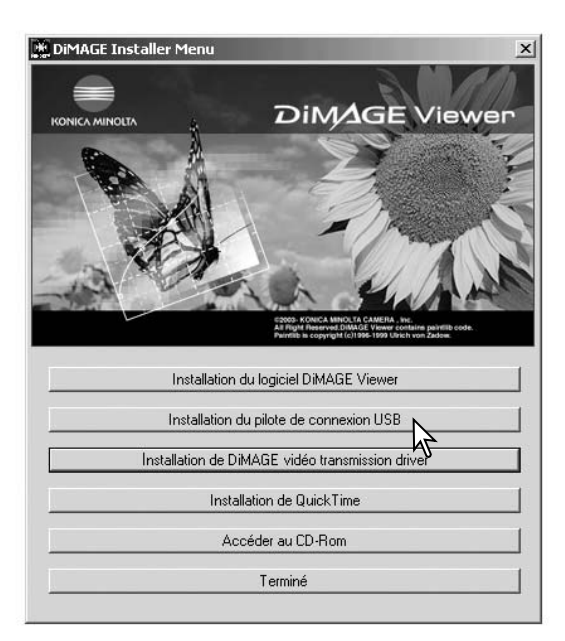

Avant de connecter l'appareil au microordinateur, Charger le CD-Rom du logiciel DIMAGE dans le lecteur de CD-Rom. Le menu d'installation est automatiquement initialisé. Pour installer automatiquement le pilote USB Windows 98, cliquer sur le bouton de lancement de l'installation de périphérique USB. Une fenêtre apparaît pour confirmer que le pilote doit être installé. Cliquer sur "Oui" pour continuer.

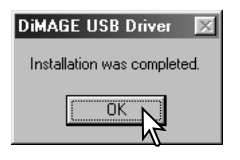

Lorsque le pilote a été correctement installé, une fenêtre apparaît. Cliquer sur "OK". l'appareil peut alors être relié au micro-ordinateur (p. 121).

# Assistant Aiout de nouveau matériel Cet Assistant recherche de nouveaux nilotes nour DYNAX ZD. Un pilote de périphérique est un logiciel qui permet à un<br>périphérique matériel de fonctionner  $\epsilon$  Pointebol SuivarN Annuler

#### **Assistant Aiout de nouveau matériel** Que voulez-vous faire 2 Rechercher le meilleur pilote pour votre .<br>périphérique, (Recommandé). Afficher une liste de tous les pilotes situés dans un C emplacement précis, afin de pouvoir installer le pilote de votre choix. < Précédent Suivant > Annuler Assistant Aiout de nouveau matériel Windows va rechercher des nouveaux nilotes dans sa base de données, sur votre disque dur et dans les endroits sélectionnés. Cliquez sur Suivant pour commencer la recherche El Lecteurs de disquettes  $\overline{\mathsf{W}}$  Définir un emplacement : **NG:** Win98\USB 2 Parcourir... <Précédent Suivant > Annuler

#### **Installation manuelle**

Pour installer manuellement le pilote Windows 98, suivre les instructions du chapitre "Connexion à un microordinateur" page 121.

Lorsque l'appareil est relié au micro-ordinateur, le système détecte un nouveau périphérique et la fenêtre d'installation d'un nouveau périphérique s'ouvre. Charger le CD-Rom Logiciel DIMAGE dans le lecteur. Cliquer sur "Suivant".

Choisir "Recherche d'un nouveau pilote". Cliquer sur "Suivant".

Choisir la destination du pilote. Il est possible d'utiliser le fenêtre "Parcourir". Lorsque la destination est affichée dans la fenêtre, cliquer sur "Suivant". Le pilote doit être sélectionné dans : \Win98\USB.

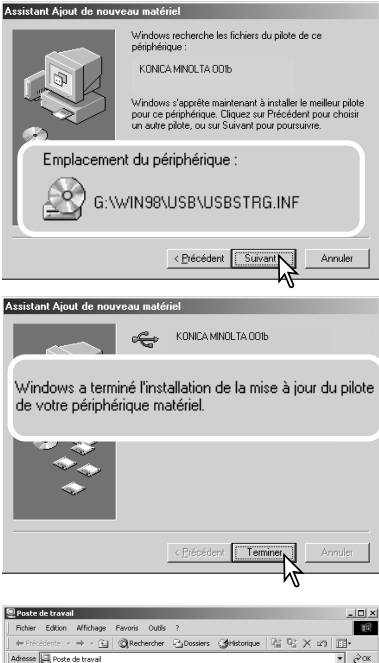

Le programme d'installation d'un nouveau logiciel confirme la destination du pilote. L'un des trois pilotes suivants peut être sélectionné : MNLVENUM.inf, USBPDR.inf ou USBSTRG.inf. La lettre désignant le CD-ROM peut varier selon les ordinateurs. Cliquer sur "Suivant" pour installer le pilote dans le système.

La dernière fenêtre confirme que le pilote à bien été installé. Cliquer sur "Terminé" pour fermer le programme d'installation.

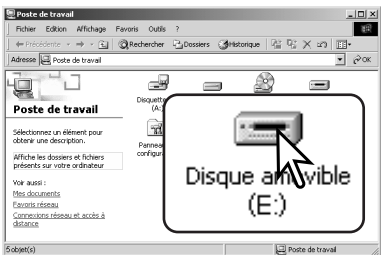

Lorsque la fenêtre du poste de travail est ouverte, une nouvelle icône de disque amovible est affichée. Doublecliquer sur l'icône pour accéder à la carte mémoire contenue dans l'appareil (voir page 126).

## **ÉCONOMIE D'ÉNERGIE (MODE TRANSFERT DE DONNÉES)**

Si l'appareil ne reçoit pas de commande de lecture ou d'écriture durant 10 minutes consécutives, il se met automatiquement hors tension pour économiser l'énergie. À cette occasion, un message signalant que le périphérique est inutilisable peut s'afficher à l'écran. Cliquer sur "OK." Ni l'appareil, ni le micro-ordinateur ne risquent d'être affectés par cette opération.

Débranchez le câble USB et mettez l'appareil hors tension. Rétablissez la connexion USB en reconnectant le câble et en allumant l'appareil.

### **Un peu d'histoire avec Konica Minolta**

Le 20 février 1962, John Glenn fut le premier Américain à tourner en orbite autour de la Terre. À bord de son vaisseau spatial, il y avait un appareil photo Minolta Hi-matic pour photographi-

er cet événement exceptionnel. Le vol orbital dura 4 heures, 55 minutes et 23

secondes, soit 3 fois le tour de la Terre à la vitesse moyenne de 28.000 km/h.

Mr. Glenn visita l'usine Minolta de Sakai au Japon le 24 mai 1963 et planta un palmier afin de commémorer cette visite. L'arbre est toujours dans la cour de l'usine et mesure maintenant 8 mètres de hauteur.

Et l'appareil photo ? Il n' a pas été perdu. Il est en exposition au musée "Smithsonian Institution's National Air and Space Museum" de Washington D.C. Il peut être vu, ainsi que d'autres objets qui ont

accompagné le vol de John Glenn, dans la salle 210, "Apollo to the Moon."

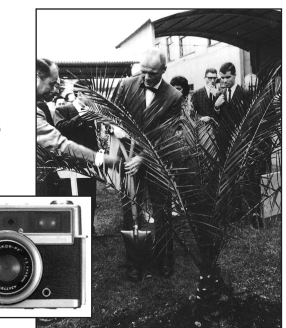

## **ORGANISATION DES DOSSIERS DE LA CARTE MÉMOIRE**

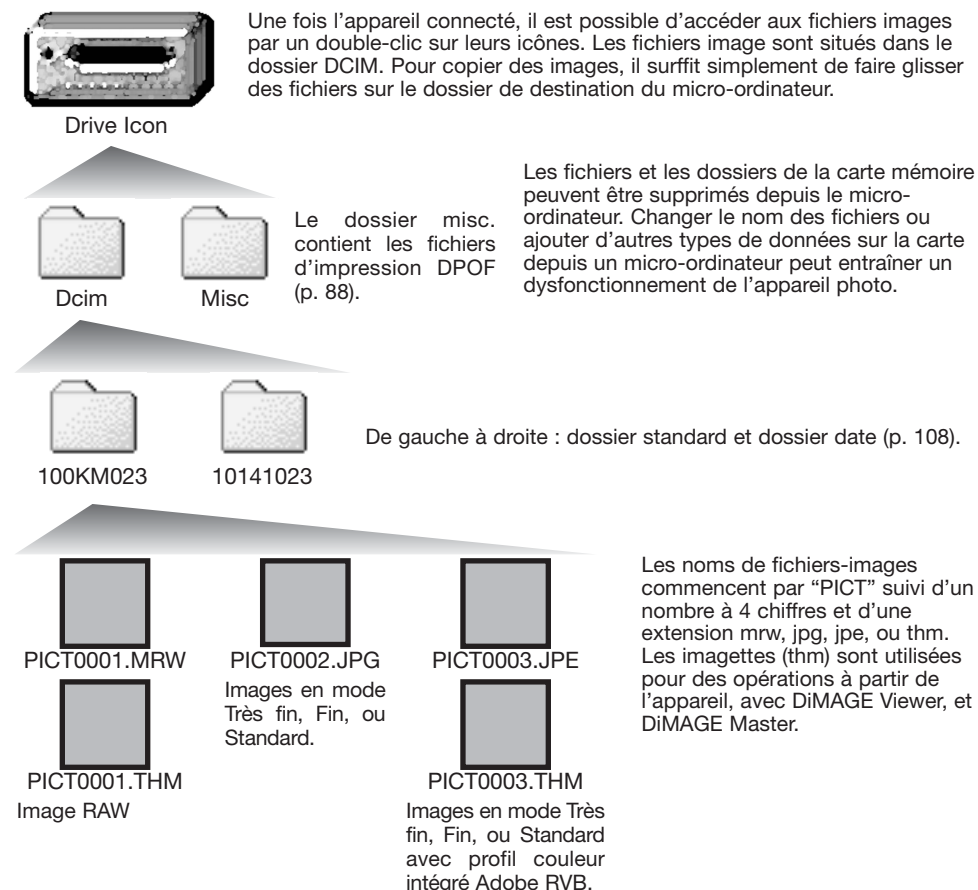

Lors de la création d'un nouveau dossier, les 3 premiers chiffres du nom de dossier sont plus grands d'une unité que le plus grand numéro de dossier déjà présent sur la carte. Si le numéro d'index du fichier-image dépasse 9.999, un nouveau dossier est créé avec un numéro supérieur d'une unité à celui du dossier présentant le plus grand numéro déjà enregistré sur la carte : par exemple : de 100KM023 à 101KM023.

Le numéro d'index du fichier-image peut ne pas correspondre au numéro de vue de l'image sur l'appareil. Comme les images peuvent être supprimées depuis l'appareil, le compteur de vues modifie en conséquence son affichage afin d'indiquer le nombre d'images de la carte et réaffecte les numéros de vues en conséquence. Les numéros d'index des fichiers-images ne changent pas lorsqu'une image est supprimée. Lors de l'enregistrement d'une nouvelle image, il lui est affecté un numéro plus grand d'une unité que le plus grand numéro index du dossier. Les numéros de fichiers peuvent être contrôlés avec la fonction de mémoire de numéro de fichier dans la section 2 du menu Réglages (p. 107).

#### **Remarques**

Les fichiers-images contiennent des données Exif. Ces données comprennent la date et l'heure de prise de vue ainsi que les paramètres de cette prise de vue. Ces données peuvent êtres visualisées à partir de l'appareil, avec les logiciels DiMAGE Viewer et DiMAGE Master.

Si une image est ouverte dans une application de retouche d'image comme Adobe Photoshop, et si elle est ensuite enregistrée par dessus l'image originale, les données Exif sont effacées. Certaines applications compatibles avec les données Exif pourraient empêcher le DiMAGE Viewer ou le DiMAGE Master de les relire. Lors de l'utilisation d'un autre logiciel que DiMAGE Viewer et DiMAGE Master, toujours donner un nouveau nom aux images retouchées afin de préserver les données Exif originales.

Pour visualiser correctement les images sur micro-ordinateur, l'espace couleurs de l'écran peut nécessiter d'être modifié. Consulter le mode d'emploi du micro-ordinateur pour calibrer l'affichage en fonction des critères : RVB, température couleur 6500°K et gamma 2.2.

## **DÉCONNEXION DE L'APPAREIL DU MICRO-ORDINATEUR**

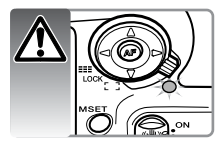

Ne jamais déconnecter l'appareil lorsque le témoin d'accès de la carte mémoire est allumé en rouge. Risque de perte de données ou de détérioration de la carte CF.

**Windows 98 / 98 Seconde Édition**

Vérifier que le témoin d'accès n'est pas allumé en rouge. Mettre l'appareil hors tension et débrancher le câble USB.

**Windows Me, 2000 Professionnel, et XP**

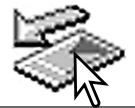

Cliquer avec le bouton gauche sur l'icône d'éjection de la barre de tâches. Une petite fenêtre s'ouvre, indiquant que le périphérique va être déconnecté.

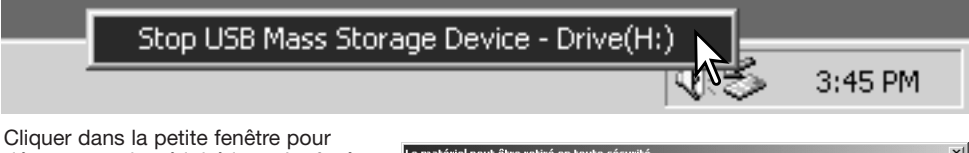

déconnecter le périphérique. La fenêtre de fermeture apparaît. Cliquer sur "OK". Mettre l'appareil hors tension et débrancher le câble USB.

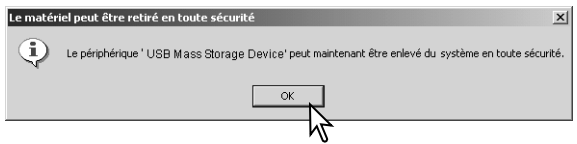

Lorsque plusieurs appareils externes sont connectés à l'ordinateur, répéter la procédure ci-dessus sauf le clic droit sur l'icône d'éjection/déconnexion. Cette opération ouvre la fenêtre d'éjection des connexions après avoir cliqué sur la petite fenêtre de routine éjection/déconnexion.

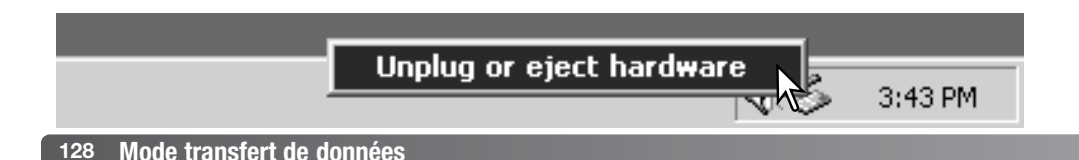

Dans la fenêtre d'éjection, les périphériques à déconnecter sont affichés. Surligner le périphérique concerné en cliquant sur lui puis cliquer sur "Stop."

Un écran de confirmation apparaît pour indiquer les périphériques à déconnecter. Cliquer sur "OK" pour déconnecter le périphérique.

Un troisième et dernier écran apparaît pour indiquer que l'appareil peut être déconnecté du micro-ordinateur en toute sécurité ; cliquer sur "OK". Mettre l'appareil hors tension et débrancher le câble USB.

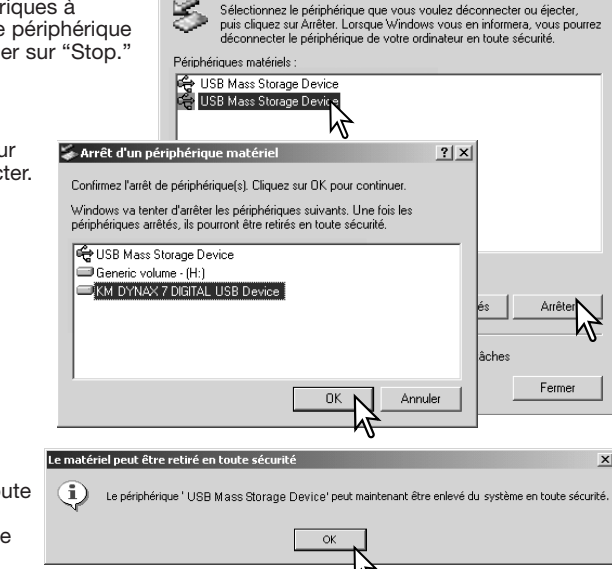

Déconnexion ou éjection de matériel

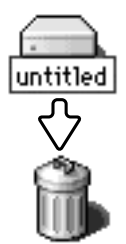

**Macintosh**

Vérifier que le témoin d'accès n'est pas allumé en rouge puis glisser l'icône du périphérique dans la corbeille. Débrancher le câble USB.

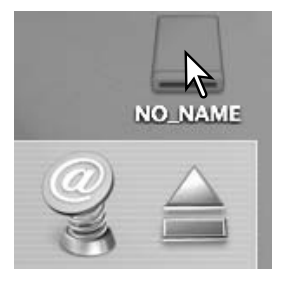

 $2|x|$ 

## **CHANGEMENT DE LA CARTE MÉMOIRE (MODE TRANSFERT DE DONNÉES)**

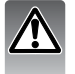

Des précautions doivent être respectées lors du changement de carte mémoire alors que l'appareil est connecté à un micro-ordinateur. Des données pourrait être perdues ou endommagées si l'appareil n'est pas déconnecté correctement. Toujours vérifier que le témoin d'accès n'est pas allumé en rouge avant de retirer la carte mémoire.

**Windows 98 / 98 Second Édition**

- 1. Mettre l'appareil hors tension.
- 2. Changer la carte mémoire.
- 3. Remettre l'appareil sous tension pour rétablir la connexion USB.

**Windows Me, 2000 Professionnel, et XP**

- 1. Interrompre la connexion USB à partir de la procédure déjection (p. 128).
- 2. Mettre l'appareil hors tension.
- 3. Changer la carte mémoire.
- 4. Remettre l'appareil sous tension pour rétablir la connexion USB.

#### **Macintosh**

- 1. Interrompre la connexion USB en faisant glisser l'icône de l'appareil vers la corbeille (p. 129).
- 2. Mettre l'appareil hors tension.
- 3. Changer la carte mémoire.
- 4. Remettre l'appareil sous tension pour rétablir la connexion USB.

#### **SUPPRESSION DU LOGICIEL PILOTE - WINDOWS**

- 1. Engager une carte mémoire dans l'appareil et le connecter au micro-ordinateur avec le câble USB. D'autres périphériques ne doivent pas être connectés durant cette procédure.
- 2. Cliquer sur l'icône du Poste de travail. Sélectionner "Propriétés" dans le menu déroulant.

Windows XP : à partir du menu Démarrer, aller dans le panneau de configuration. Cliquer sur l'onglet performance et maintenance. Cliquer sur "Système" pour ouvrir la fenêtre des propriétés du système.

3. Windows 2000 et XP : sélectionner l'onglet Périphériques dans la fenêtre Propriétés, puis cliquer sur le bouton du gestionnaire de périphériques.

Windows 98 et Me: cliquer sur l'onglet de gestion de périphériques dans la fenêtre Propriétés.

- 4. Le fichier du pilote est situé dans le contrôleur de du bus série universel ou dans le répertoire "autres périphériques" du gestionnaire de périphériques. Cliquer pour afficher les fichiers. Le pilote doit être indiqué par "Konica Minolta", par le nom de l'appareil ou par "Périphérique de stockage USB". Dans certains cas, le nom du pilote peut ne pas faire référence à ces noms. Cependant, le pilote peut être repéré par un point d'interrogation ou d'exclamation.
- 5. Cliquer sur le pilote pour le sélectionner.
- 6. Windows 2000 et XP : cliquer sur le bouton Agir pour afficher le menu déroulant. Sélectionner "Désinstaller." Un écran de confirmation apparaît. Cliquer sur "Oui" pour supprimer le pilote du système.

Windows 98 et Me : cliquer sur le bouton de suppression. Un écran de confirmation apparaît. Cliquer sur "Oui" pour supprimer le pilote du système.

7. Débrancher le câble USB et mettre l'appareil hors tension. Redémarrer le micro-ordinateur.

#### **PICTRRIDGE**

Vérifier que l'option mode de transfert de la section 1 du menu Réglages est sur Transf Images. Connecter l'appareil photo à une imprimante compatible PictBridge grâce au câble USB fourni avec l'appareil. Le plus gros connecteur du câble est connecté à l'imprimante. Faire glisser la porte du logement sortie vidéo/port USB pour l'ouvrir et insérer le plus petit connecteur du câble dans l'appareil. Mettre l'appareil sous tension ; l'écran PictBridge s'affiche automatiquement.

Les photos individuelles peuvent être sélectionnée pour l'impression dans le menu PictBridge. Les images RAW et les images avec le profil couleur intégré Adobe RVB (p. 68) ne sont pas affichées et ne peuvent pas être sélectionnées. Pour d'autres options d'impression, voir la section sur la navigation du menu, page 134.

Utiliser les touches gauche/droite du contrôleur pour afficher les images à imprimer.

Appuyer sur la touche haut pour sélectionner le nombre de copies à imprimer. Pour annuler la sélection d'une image pour l'impression, appuyer sur la touche bas jusqu'à ce que le nombre de copies atteigne zéro. Un maximum de 50 images peut être imprimé.

Répéter les étapes précédentes jusqu'à ce que toutes les images à imprimer soient sélectionnées. Appuyer au centre du contrôleur pour continuer.

La touche d'affichage permet de basculer entre la lecture vue par vue ou planche-index sur l'écran PictBridge. La lecture agrandie, activée par la touche agrandissement/loupe (p38), peut être utilisée pour examiner en détail les images à l'écran.

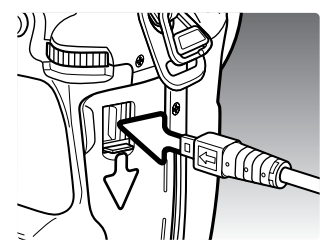

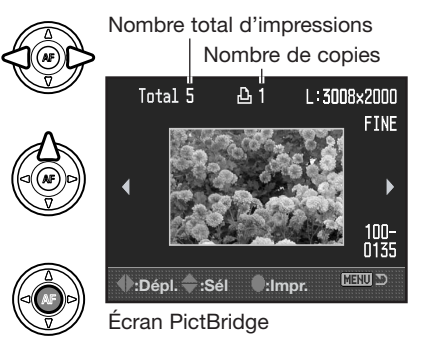

Le nombre d'impressions est affiché ainsi que les paramètres d'impression sélectionnés avec le menu. Voir la section sur la navigation du menu pour davantage d'informations (p. 134). Appuyer au centre du contrôleur pour lancer l'impression, ou appuyer sur la touche Menu pour revenir à l'écran PictBridge.

Une fois l'impression lancée, appuyer au centre du contrôleur pour l'annuler. Le message de fin d'impression indique la fin de l'opération ; mettre l'appareil hors tension pour terminer l'opération.

#### **NOTES SUR LES ERREURS D'IMPRESSION**

Si la batterie est épuisée avant la fin de l'impression, celle-ci est annulée. Utiliser une batterie complètement chargée ou l'adaptateur secteur optionnel.

Si un problème mineur se produit pendant l'impression, si l'imprimante est à cours de papier par exemple, suivre les procédures indiquées pour l'imprimante ; il n'est pas nécessaire d'agir sur l'appareil photo. Si un problème majeur se produit, appuyer au centre du contrôleur pour terminer l'opération. Se référer au mode d'emploi de l'imprimante pour utiliser la procédure adéquate à la résolution de ce problème. Vérifier les réglages de l'imprimante avant de relancer l'impression et désélectionner les images préalablement imprimées.

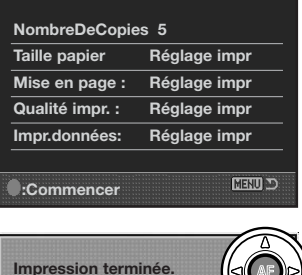

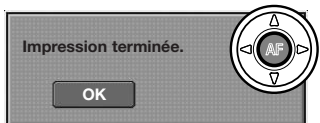

## **NAVIGATION DANS LE MENIL PICTBRIDGE**

Appuyer sur la touche menu pour ouvrir et fermer le menu. Les 4 touches du contrôleur et la molette de contrôle permettent de déplacer le curseur dans le menu. Pour effectuer un réglage, appuyer au centre du contrôleur. Les options pouvant être modifiées varient selon l'imprimante.

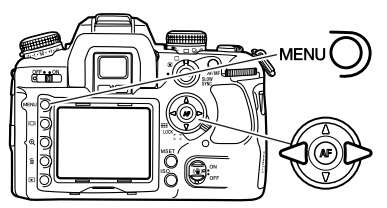

Activer le menu avec la touche Menu. L'onglet 1 est surligné en haut du menu.

Utiliser les touches gauche/droite du contrôleur pour surligner l'onglet souhaité ; les menus changent selon l'onglet sélectionné.

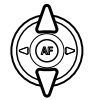

Utiliser les touches haut/bas pour faire défiler les options du menu. Surligner l'option pour laquelle les réglages doivent être modifiés.

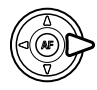

L'option étant surlignée, appuyer sur la touche droite du contrôleur ; les réglages sont affichés avec le réglage en cours surligné. Si "Démarrer" est affiché, appuyer au centre du contrôleur pour continuer.

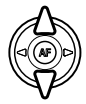

Utiliser les touches haut/bas pour surligner le nouveau réglage.

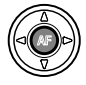

Appuyer au centre du contrôleur pour sélectionner le réglage surligné.

Une fois qu'un réglage est sélectionné, le curseur revient aux options du menu et un nouveau réglage est affiché. Pour revenir à l'écran PictBridge, appuyer sur la touche Menu. Lire les sections suivantes pour davantage d'informations sur les options du menu.

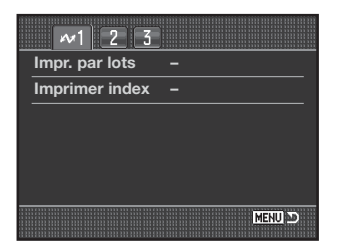

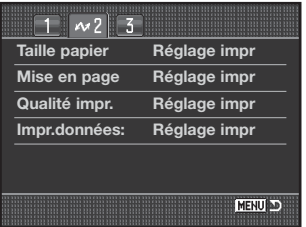

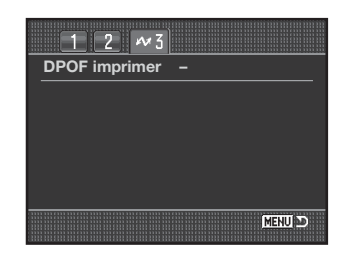

Index des fonctions du menu Impression par lots : 135 Impression des données : 137 Impression DPOF : 137

Impression d'index : 135 Mise en page : 136 Taille papier: 136

Qualité d'impression : 137

**Impression par lots**

L'impression par lots de la section 1 sélectionne toutes les photos de la carte mémoire pour l'impression. Deux options sont disponibles :

**Toute images -** pour imprimer toutes les images de la carte. Un écran s'affiche pour pouvoir indiquer le nombre de copies pour chaque image. Un total de 50 images peut être imprimé.

**Réinitialisation -** pour annuler les modifications effectuées avec l'option d'impression en lots ou avec l'écran de sélection d'impression.

#### **Impression d'index**

Il est possible de réaliser l'impression d'index de toutes les images de la carte mémoire. La qualité et le format d'impression peuvent être spécifiés dans le menu de l'appareil photo. Le nombre d'images par page varie selon l'imprimante. L'écran de confirmation des réglages d'impression est affiché avant le lancement de l'impression.

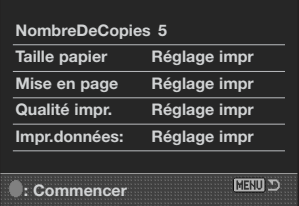

**Formats papier**

Le format du papier peut être spécifié dans la section 2 du menu PictBridge. L'option de réglage imprimante utilise le format réglé sur l'imprimante.

Surligner le format couramment utilisé dans le menu et appuyer sur la touche centrale du contrôleur pour ouvrir l'écran des formats papier.

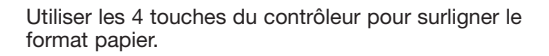

Appuyer sur la touche centrale du contrôleur pour confirmer le format papier.

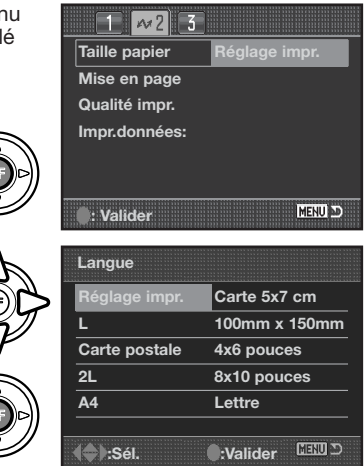

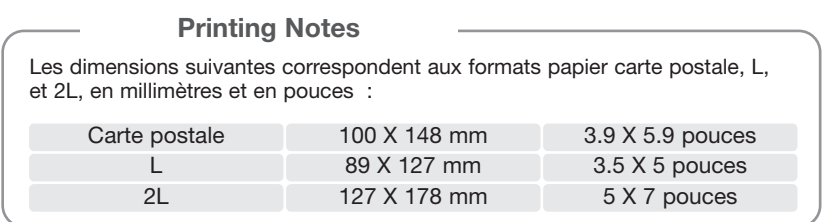

#### **Mise en page**

La mise en page de l'impression peut être réglée dans la section 2 du menu PictBridge. L'option de réglage imprimante utilise les paramètres de mise en page de l'imprimante. L'impression sans marge peut être spécifiée depuis l'appareil photo ainsi que le nombre d'images par page.

#### **Qualité d'impression**

La qualité d'impression peut être réglée dans la section 2 du menu PictBridge. L'option de réglage imprimante utilise la qualité réglée avec l'imprimante. La qualité "fin" peut être spécifiée depuis l'appareil photo.

#### **Impression de données**

Des données peuvent être imprimées avec l'image dans la section 2 du menu PictBridge. L'option de réglage imprimante utilise les options réglées avec l'imprimante. La date de la prise de vue et le nom du fichier peuvent être imprimés. L'impression de données peut être désactivée depuis le menu.

#### **Impression DPOF**

L'impression DPOF de la section 3 permet d'imprimer des photos et des planches-index, sélectionnées avec les options d'impression DPOF dans la section 2 du menu Lecture, sur une imprimante compatible PictBridge. Sélectionner simplement l'option Démarrer du menu pour lancer l'opération.

Le nombre d'impressions est affiché ; une impression de plancheindex compte pour une impression. Appuyer au centre du contrôleur pour lancer l'impression, ou appuyer sur la touche menu pour revenir au menu PictBridge.

Une fois l'impression lancée, il est possible de l'annuler en appuyant sur le centre du contrôleur. Le message de fin d'impression indique la fin de l'opération; appuyer au centre du contrôleur puis mettre l'appareil hors tension pour terminer l'opération.

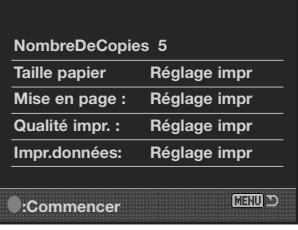

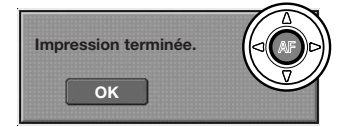

# **EN CAS DE PROBLÈME**

Ce chapitre décrit des problèmes de fonctionnement mineurs. Pour des problèmes plus importants ou une panne fréquente, ainsi que si un problème se produit fréquemment, contactez le SAV Konica Minolta.

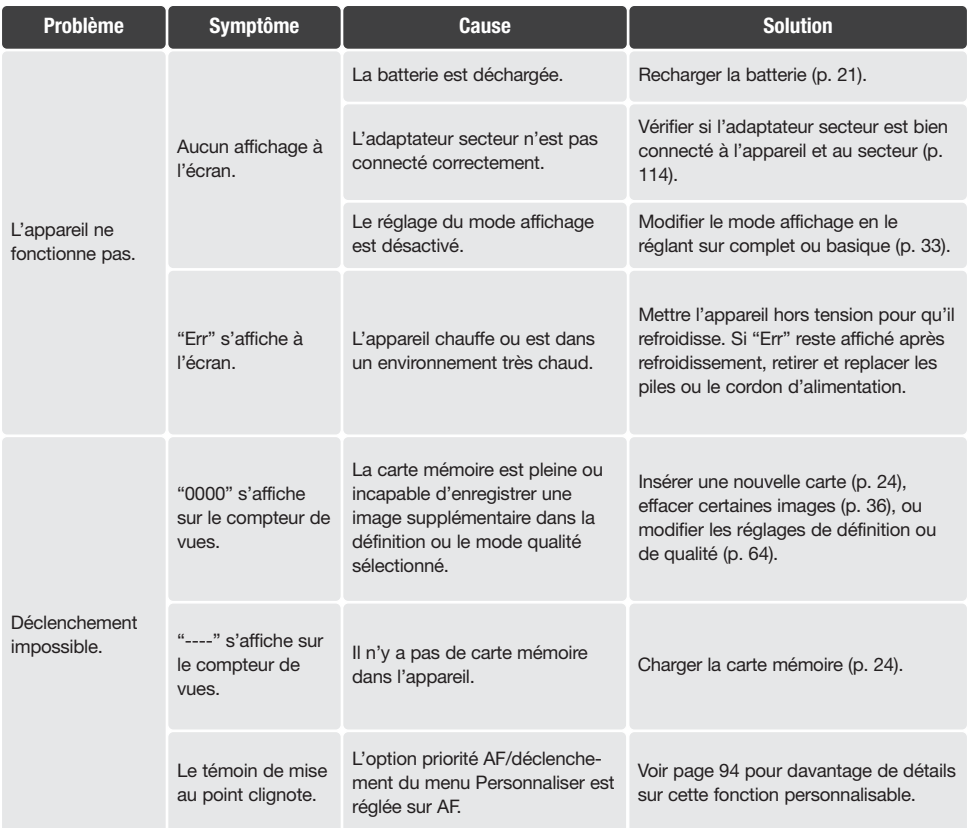

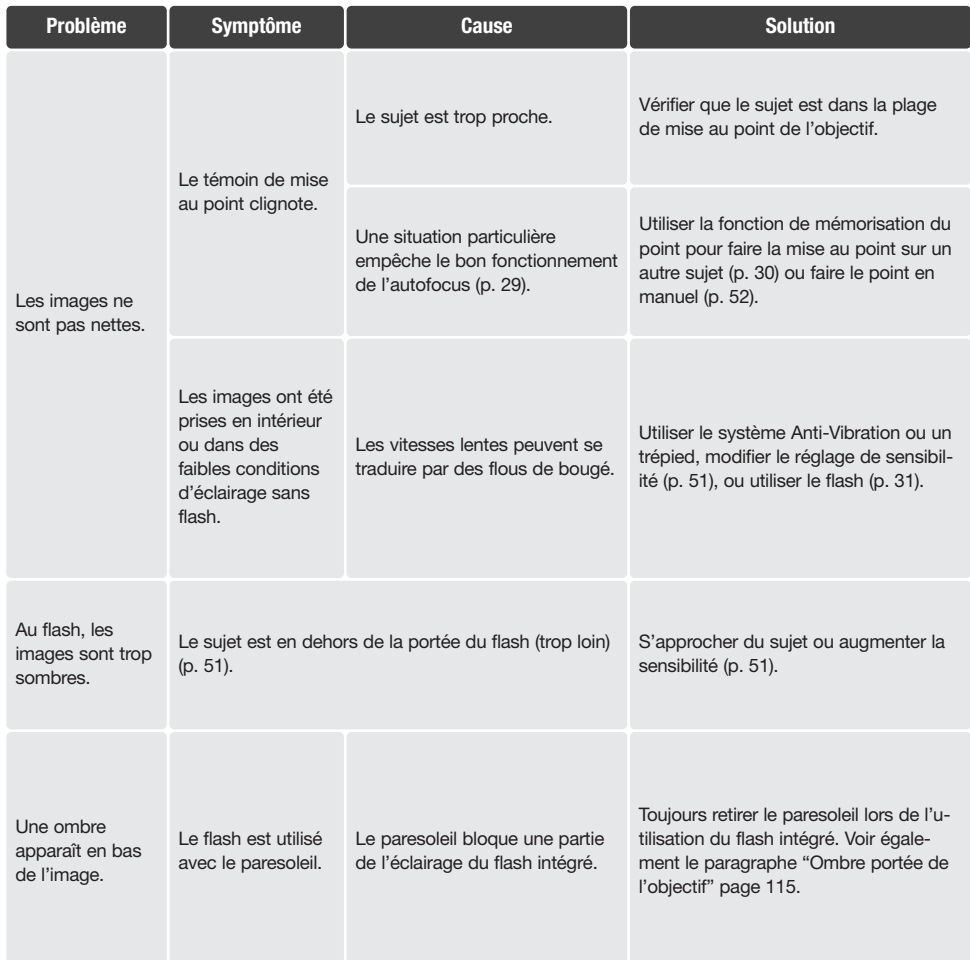

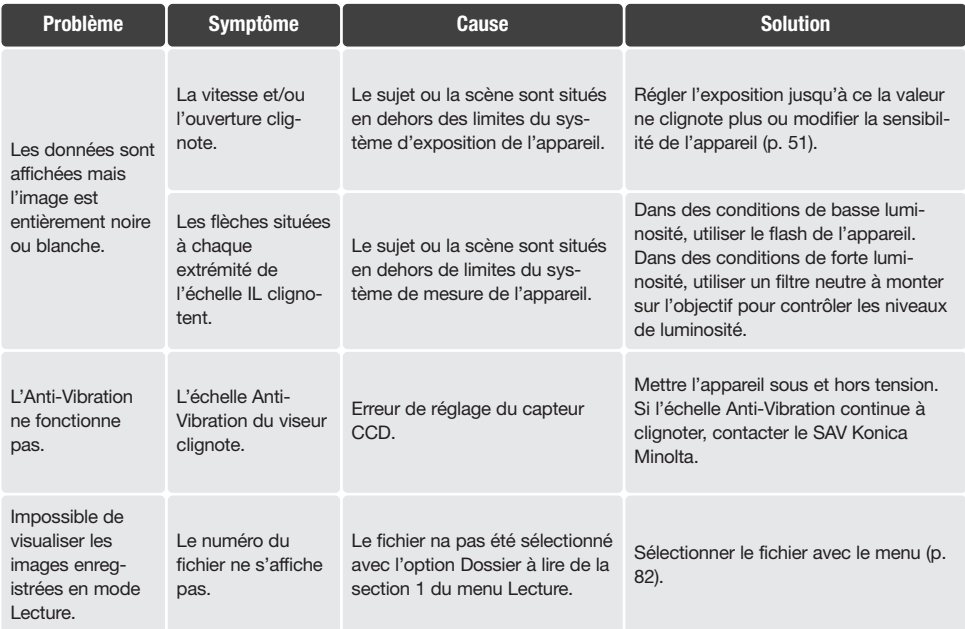

Si l'appareil ne fonctionne pas normalement, le mettre hors tension, retirer la batterie et la remettre en place ou débrancher/rebrancher l'adaptateur secteur. Toujours mettre l'appareil hors tension à partir de l'interrupteur principal sous peine de risque de détérioration de la carte mémoire et de réinitialisation des réglages.

## **ENTRETIEN ET RANGEMENT**

Lire cette section entièrement pour tirer le meilleur parti de votre appareil. Avec un entretien soigné, votre appareil vous apportera des années de service.

#### **ENTRETIEN DE L'APPAREIL**

- Ne pas soumettre l'appareil à des chocs.
- Mettre l'appareil hors tension pour le transporter.
- Cet appareil n'est ni étanche, ni tout-temps. La mise en place des piles, de la carte CompactFlash et l'utilisation de l'appareil avec des mains mouillées risquent d'endommager l'appareil.
- Lors d'une utilisation à la plage ou à proximité de l'eau, ne pas exposer l'appareil au sable, à l'eau, au sel.
- Ne pas laisser l'appareil exposé au soleil. Ne pas viser directement vers le soleil, risque pour les yeux et pour le capteur CCD.

#### **NETTOYAGE**

- Les parties externes de l'appareil et de l'objectif, exceptées les surfaces en verre, peuvent être nettoyées avec un tissu sec et propre. Si l'appareil a été en contact avec du sable, souffler et épousseter en douceur, sans frotter pour ne pas rayer l'appareil.
- Pour nettoyer un objectif, retirer les poussières ou autres particules avec un pinceau soufflant. Pour enlever les traces résistantes, utiliser un papier spécial optiques. Si besoin, humidifier ce papier avec une goutte de produit nettoyant pour optiques.
- Ne jamais employer de solvants pour nettoyer l'appareil.
- Ne jamais toucher une lentille avec les doigts.

#### **RANGEMENT**

- Ranger l'appareil dans un endroit frais et sec à l'abri de la poussière et de produits chimiques. En atmosphère humide, mettre l'appareil dans une boîte étanche avec un dessicant de type gel de silice.
- Retirer les piles et la carte CompactFlash avant de ranger l'appareil pour une longue période.
- Ne pas ranger l'appareil à proximité de naphtaline ou de boules anti-mites.
- Penser à effectuer périodiquement quelques déclenchements afin de conserver un parfait fonctionnement. Après une longue période de non utilisation, contrôler attentivement le fonctionnement de l'appareil.

## **CONDITIONS ET TEMPÉRATURES DE FONCTIONNEMENT**

- Cet appareil est conçu pour fonctionner entre 0 et 40°.
- Ne pas laisser l'appareil dans des endroits où il risque d'être exposé à des températures extrêmes, comme la boîte-à-gants d'un véhicule par exemple.
- Pour éviter la formation de buée lorsque l'appareil est transposé de l'extérieur froid vers un intérieur chauffé, le placer dans un sac en plastique. Le laisser reprendre la température ambiante de la pièce avant de l'utiliser.

#### **UTILISATION ENTRETIEN DE LA CARTE MÉMOIRE**

Les cartes mémoire sont fabriquées avec des composants électroniques de précision. Les éléments suivants peuvent les endommager :

- Mauvais usage de la carte.
- Soumettre la carte à des chocs ou la laisser tomber.
- Exposition à la chaleur, la moisissure ou la lumière solaire.
- Décharges d'électricité statique ou champs électromagnétiques près de la carte.
- Retrait de la carte ou coupure d'alimentation lors d'une opération effectuée sur ordinateur (lecture, écriture, formatage).
- Contact des doigts ou d'objets métalliques avec les contacts de la carte.
- L'achat d'une nouvelle carte peut être périodiquement nécessaire.
- Lors de l'utilisation de Microdrives IBM, ne pas soumettre l'appareil à des vibrations ou chocs.

Konica Minolta n'assume aucune responsabilité en cas de perte ou d'altération de données. Il est recommandé de faire une copie de la carte.

#### **BATTERIES**

- Les performances d'une batterie décroissent avec la température. En environnement froid, il est conseillé de garder une batterie de rechange au chaud, dans une veste par exemple. Les batteries retrouvent leur puissance lorsqu'elles se réchauffent.
- Ne pas stocker la batterie quand elle est totalement chargée.
- Pour de longues périodes de stockage, rechargez une batterie 5 minutes tous les 6 mois. La batterie peut être susceptible de ne pas charger complètement.
- Une batterie spéciale d'une longue durée est intégrée à l'appareil pour garder en mémoire l'heure et les réglages lorsque les piles de l'appareil sont épuisées ou échangées. Si l'appareil se réinitialise systématiquement malgré le remplacement de ses piles, cela signifie que cette batterie est épuisée. Elle doit être remplacée par le SAV Minolta.
- Conservez propres les contacts de la batterie et de l'appareil. Des contacts sales peuvent empêcher la charge. Si les contacts sont sales, nettoyez les avec du coton sec.

## **ENTRETIEN DE L'ÉCRAN ACL**

- L'écran ACL est fabriqué avec des technologies haute précision, qui assurent un fonctionnement fiable des pixels à 99,99%. Il peut rarement (moins de 0,01%) présenter des pixels colorés ou surbrillants ; c'est un léger défaut de l'écran, qui n'a aucune conséquence sur l'enregistrement des images.
- Ne pas appuyer sur la surface de l'écran, cela risquerait de le détériorer.
- Dans un environnement froid, l'écran ACL peut apparaître momentanément sombre. Il revient à un aspect normal dès que la température remonte.
- Si la surface de l'écran est marquée de traces d'empreintes, l'essuyer doucement avec un chiffon propre et sec.

#### **COPYRIGHT**

• Les émissions télé, les films, les cassettes vidéo, les photographies et tous les autres supports d'images peuvent être protégés. La reproduction ou la duplication non autorisées peuvent être contraire à la loi sur les droits de reproduction et les droits d'auteur. La prise de vues de spectacles peut être interdite ou soumise à une autorisation.

#### **AVANT UN ÉVÉNEMENT IMPORTANT OU UN VOYAGE**

- Vérifier le bon fonctionnement de l'appareil, éventuellement faire des images d'essai. Prévoir des piles neuves.
- Konica Minolta ne pourra en aucun cas être tenu pour responsable d'un mauvais fonctionnement de l'appareil.

#### **QUESTIONS ET SERVICES**

- Si vous avez des questions concernant cet appareil ou le SAV Konica Minolta, contactez votre revendeur.
- Avant d'envoyer l'appareil pour réparation, contactez le SAV Konica Minolta.

# **CARACTÉRISTIQUES TECHNIQUES**

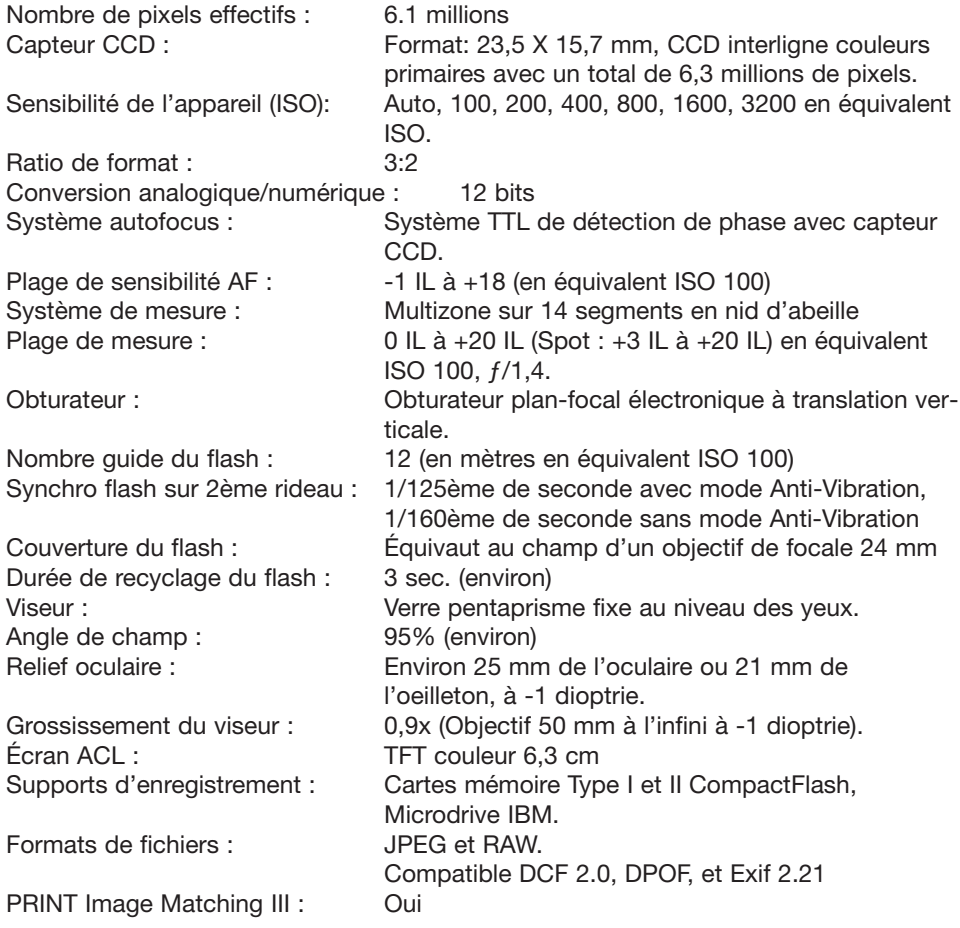
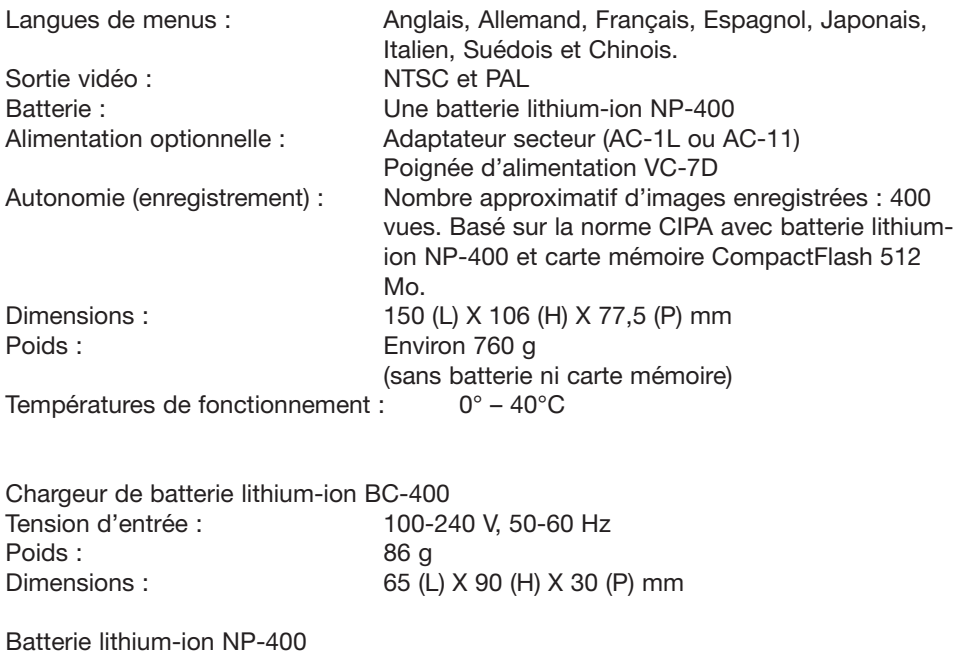

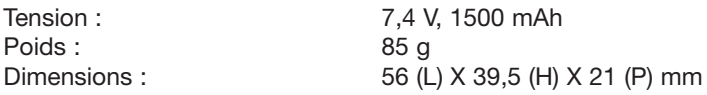

Caractéristiques basées sur les dernières informations disponibles au moment de l'impression et sujettes à modifications sans préavis.

Les symboles suivants peuvent être présent sur l'appareil :

Ce label figurant sur votre appareil certifie qu'il est conforme aux normes en vigueur dans l'Union Européenne pour ce qui concerne les éventuelles interférences causées aux équipements électriques. CE signifie "Conformité Européenne".

FCC Compliance Statement Déclaration de conformité

Partie responsable : Konica Minolta Photo Imaging U.S.A. Inc. Addresse : 725 Darlington Avenue, Mahwah, NJ 07430, États-Unis

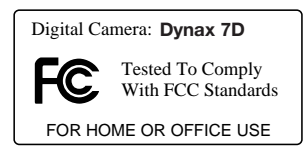

Cet appareil est conforme à l'article 15 de la réglementation FCC.

L'utilisation de cet appareil est soumise aux deux conditions suivantes : (1) il ne doit pas être la cause d'interférences dangereuses, et (2) il doit accepter toute interférence reçue, cause éventuelle d'opération non souhaitée. Tout changement ou modification non approuvée par la partie responsable de la conformité pourrait entraîner sa nullité. Ce produit a été testé et estimé conforme aux limites imposées aux produits numériques de classe B, dans le cadre de l'article 15 de la réglementation FCC. Ces limites imposent une protection raisonnable contre les interférences dangereuses à domicile.

Cet appareil génère, utilise et irradie une fréquence radio et, s'il n'est pas installé et utilisé conformément aux instructions, il risque de créer des interférences dangereuses avec les fréquences radio. Toutefois, rien ne garantit qu'une interférence ne se produise pas dans le cas d'une installation particulière. Si cet appareil est la cause d'une interférence avec la radio ou la télévision détectée lors de la mise en et hors service, l'utilisateur peut remédier à ce problème en effectuant une des opérations suivantes :

- Réorienter ou changer l'emplacement de l'antenne de réception.
- Augmenter la distance entre l'appareil et le récepteur.
- Connecter l'appareil à une prise ou à un circuit différent de celle ou celui du récepteur.
- Consulter le distributeur ou un technicien spécialisé en radio/TV.

Ne pas retirer les novaux de ferrite qui entourent les câbles.

Cet appareil numérique de la classe B est conforme à la norme ICES-003 du Canada.

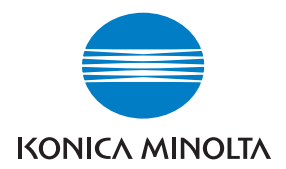

## KONICA MINOLTA PHOTO IMAGING, INC.

© 2004 Konica Minolta Photo Imaging, Inc. selon la convention de Berne et la convention Universelle sur le Copyright.

0-43325-53409-6

Printed in Germany 9979 2181 51 MY-A409/109678